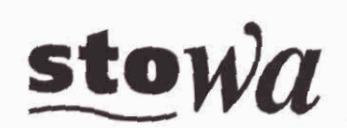

**Stichting Toegepast Onderzoek Waterbeheer** 

# TEWOR+

Een model voor de toetsing van effecten van emissies op (stedelijk) oppervlaktewater

> Arthur van Schendelstraat 816 Postbus 8090, 3503 RB Utrecht Telefoon 030 232 11 99 Fax 030 232 17 66

Publicaties en het publicatieoverzicht van de STOWA kunt u uitsluitend bestellen bii: Hageman Verpakkers BV Postbus 281 2700 AC Zoetermeer o.v.v. ISBN- of bestelnummer en een duidelijk afleveradres SBN 90.74476.91.0

28

**e** INHOUDSOPGAVE

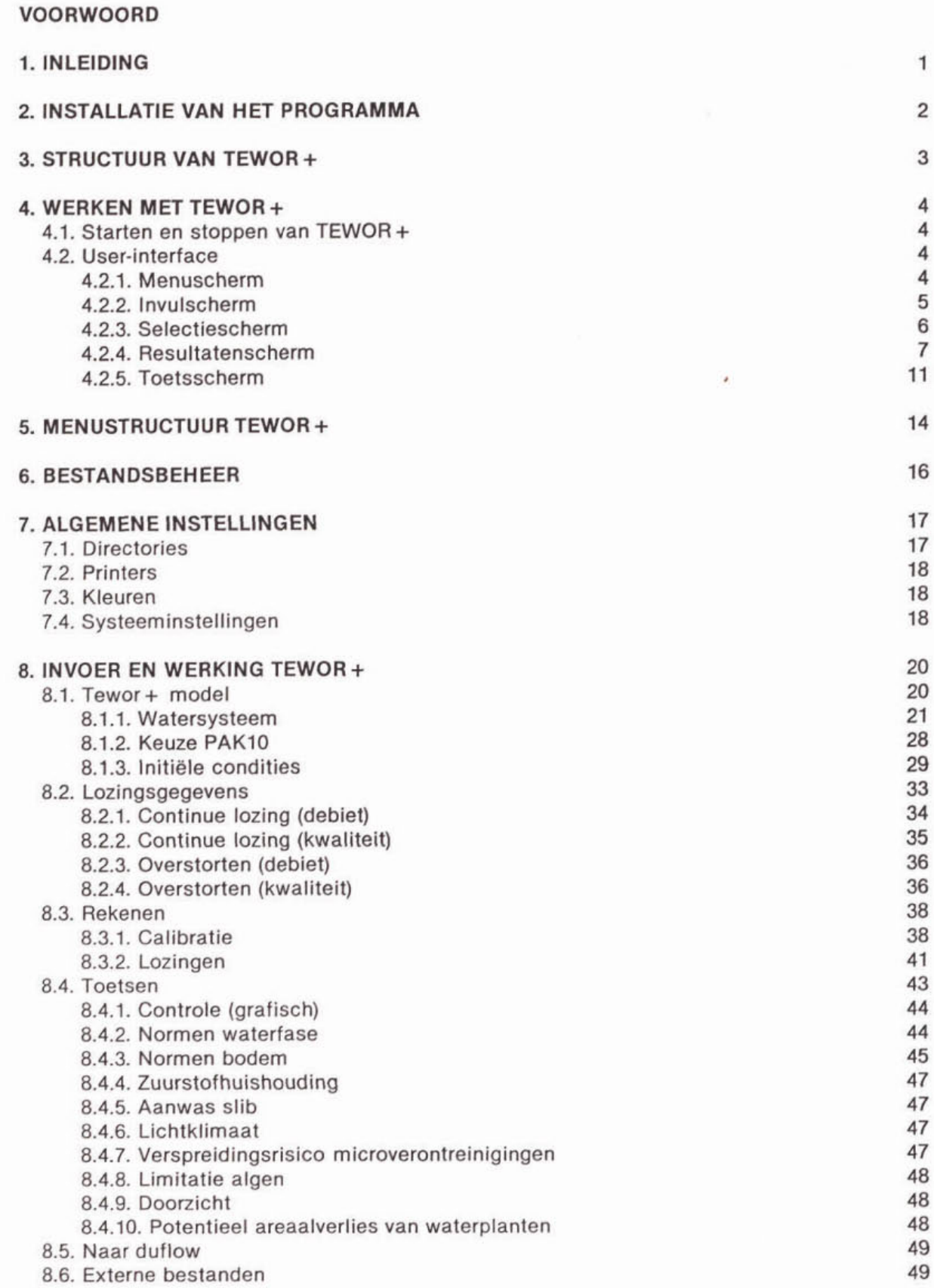

 $\geq$ 

**INHOUDSOPGAVE** 

**S. REFERENTIES** 

**laatste bladzijde** 

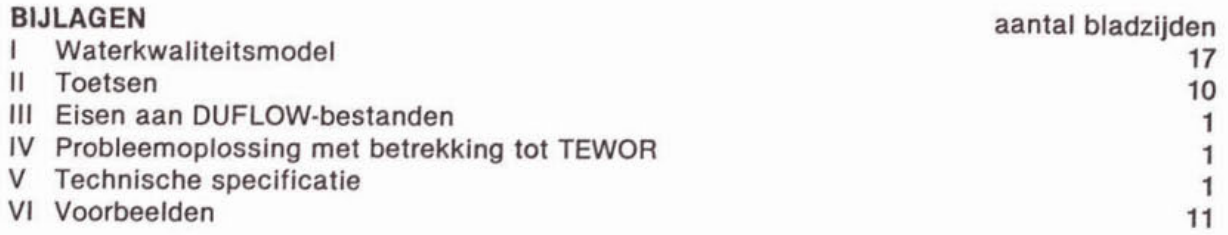

51

51

#### VOORWOORD

In opdracht van de Werkgroep Riolering West Nederland is op basis van het programma DUFLOW een voorlopig toetslngsmodel TEWOR ontwikkeld waarmee de ernst van de effecten van overstorten op oppervlaktewater kan worden getoetst. Het model is pragmatisch opgezet en bedoeld voor het beoordelen van een rioleringsplan door de waterbeheerder op mogelijke knelpunten door nadelige effecten van OVerStOrtlngen op het oppewlaktewater. het model werkte in eerste instantie met acht gestandaardiseerde watersytemen en richt zich uitsluitend op de zuurstofhulshouding en, in mindere mate, de slibaanwas.

In 1994 heeft de Werkgroep Riolering West Nederland de STOWA verzocht het model verder te laten uitbouwen zodat het ook geschikt zou worden voor de voorspelling van effecten en lozingen van riooloverstorten of effecten op de eutroflering, vertroebeling, microverontreinigingen in waterbodem en invloed op de voedselketen in het ontvangende water.

Om die reden heeft de STOWA in het begin van 1995 Witteveen+Bos Raadgevende ingenleurs b.v. opdracht gegeven het toetslngsmodel TEWOR uit te breiden tot een model TEWOR<sup>+</sup> met de aspecten eutrofiëring, microverontreiniging en effecten op het ecosysteem. Tevens diende het model geschikt gemaakt te worden voor toepassing op stromend water en het voorspellen van het effect van lozingen van effluenten van rioolwaterzuiveringsinstallaties op de waterkwaliteit.

Het onderzoek is uitgevoerd door Witteveen+Bos Raadgevende ingenieurs b.v. te Deventer (projectteam bestaande uit ir. R.M. van den Boomen, ir. N.J. Klaver, ir. R.A.E. Knoben en drs. C. Roos) en is namens de STOWA begeleid door een commissie bestaande uit ing. D.P. Sundermeyer (Hoogheemraadschap van Delfland) ais voorzitter en mevrouw F. ten Hoeve (Zuiveringsschap Hollandse Eilanden en Waarden), drs. R.H.C. van den Heuvel (Zuiveringschap Limburg), de heer N. Rawee (Zuiveringsschap Amstel- en Gooiland), ir. E.J.B. Uunk (Waterschap Regge en Dlnkel), de heer B. ten Brummelaar (Waterschap Friesland), ir. C.A. van Dam (Heemraadschap Fleverwaard) en dr. S.P. Klapwijk (STOWA) als leden.

Namens het bestuur van de STOWA, de uitvoerders en de begeleidingscommissle spreek ik de hoop uit dat dit toetsingsmodel een nuttig en pragmatisch hulpmiddel zal zijn voor het bepalen van de ernst van korte-termijn-effecten van overstorten en effluenten op Nederlandse oppervlaktewateren.

Utrecht, juni 1997 De directeur van de STOWA,

drs. J.F. Noorthoorn van der Kruijff

## 1. INLEIDING

In 1993 heeft Witteveen+Bos voor de Werkgroep Riolering West-Nederland **(WRW),** op basis van het waterkwallteitsmodel DUFLOW, een voorlopig toetsingsmodel (TEWOR, Toetslngsmodel voor de Effecten op de waterkwaliteit van Overstortingen uit rioolstelsels) ontwikkeld, waarmee op heel pragmatische wijze de ernst van korte termijn effecten van overstorten op oppervlaktewater kan worden bepaald **(WRW,** 1993).

Binnen de WRW was er behoefte aan uitbreiding van het bestaande model. Effecten van overstorten op het ecosysteem, zoals eutrofiering, vertroebeling en het vastleggen van mlcroverontreinigingen in de waterbodem en de voedselketen worden in TEWOR immers nog niet beschouwd, terwijl het stedelijk oppervlaktewater in toenemende mate wordt benaderd als een waterecosysteem.

Voor de uitbreiding is door de WRW bij de STOWA subsidie aangevraagd, mede gezien de wens om het toepassingsgebied van het model op te schalen naar heel Nederland, zodat ook waterkwaliteitsbeheerders buiten West-Nederland kunnen profiteren van het model. De STOWA heeft het verzoek van de WRW gehonoreerd en Witteveen+Bos opdracht gegeven **a** het project uit te voeren.

Doel van het project was het uitbreiden van de meest recente versie van TEWOR (v1.4) met de aspecten eutrofiering, microverontrelnigingen en effecten op het ecosysteem. Tevens dient het model geschikt gemaakt te worden voor toepassing op stromend water en het voorspellen van het effect op de waterkwaliteit van lozingen van het effluent van waterzuiveringsinstallaties. Hierbij blijft de filosofie van de voorganger overeind: het bieden van een pragmatisch modelinstrumentarium, waarmee zo efficient mogelijk de effecten van lozingen op het ontvangende water kunnen worden bepaald. Om dit te bereiken is een aantal vereenvoudigingen doorgevoerd:

- Er wordt gebruik gemaakt van een waterkwaiiteitsmodei wat een vereenvoudiglng (schematisatie) van de werkelijkheid betekent. Dit heeft tot gevolg dat het ontvangende oppervlaktewater (=watersysteem) gedefinieerd wordt aan de hand van een aantal zogenaamde 'knopen' en 'secties'. Ten behoeve van de standaardisatie van het berekenen van het effect van lozingen op het ontvangende oppervlaktewater, zijn elf zogenaamde Standaard Water Systemen gedefinieerd. Dit zijn watersystemen die onderling verschillen in het aantal secties en de plaats en het soort kunstwerk (stuwen of duikers). Er zijn lijnvormige, vertakte en (simpele) netwerksystemen opgenomen. Met behulp van deze standaard watersystemen kan het merendeel van de voorkomende oppervlaktewateren die belast worden met lozingen van (stedelijk) afvalwater beschreven worden.
- Uitgangspunt bij de in TEWOR+ opgenomen procesbeschrijvingen was dat het model zo eenvoudig mogelijk moest blijven. Dit is vooral bereikt door, waar dat mogelijk is, afhankelijkheden te vermijden. In TEWOR+ zijn procesbeschrijvingen opgenomen voor de zuurstofhuishouding, zwevende stof, mlcroverontreinigingen, nutrienten en hygiene.
- TEWOR+ is een semi-statisch model. Het effect van de lozingen wordt wel dynamisch doorgerekend, maar bij de calibratieberekeningen wordt uitgegaan van een (gemiddelde) evenwichtssituatie: de concentraties veranderen niet in de tijd. Dit vereenvoudlgd de calibratie van het model. De modelresultaten hoeven niet getoetst te worden aan een reeks (meet)-gegevens maar slechts aan één enkele (gemiddelde) concentratie.

Wanneer er meer gedetailleerde berekeningen gewenst zijn is zelf modelleren een betere keuze. TEWOR+ is ontwikkeld voor specialisten op het gebied van oppervlaktewaterkwali-<br>teit die in staat zijn modelresultaten te interpreteren.

Deze handleiding bestaat eigenlijk uit twee delen. in het eerste deel (hoofdstukken 1 t/m **7)**  wordt TEWOR+ in algemene zin behandeld. Hierbij ligt de nadruk op de user-interface van het model. In het tweede deel (hoofdstuk **8** en 9 en de diverse bijlagen) worden de verschillende menu's en invoerschermen in detail behandeld waarbij de nadruk ligt op de inhoudelij**a** ke kant van het model.

## 2. INSTALLATIE VAN HET PROGRAMMA

Het toetsingsmodel TEWOR+ is ontwikkeld voor Personal Computers die DOS-compatibel zijn. TEWOR+ vereist minimaal MS-DOS-versie 3.30. U kunt dit verifiëren door op de DOSprompt (c:\>) het commando ver te typen. TEWOR+ gebruikt het model DUFLOW v2.02 (of hoger) dit model wordt niet meegeleverd. In bijlage V worden de systeemeisen van TEWOR + nog eens op een rijtje gezet.

Voor het installeren van het toetsingsmodel TEWOR+ op uw PC is een installatieprogramma op de diskette opgenomen. Dit programma zal op uw PC een aantal directories aanmaken ten behoeve van een eenduidig beheer van verschillende soorten bestanden. Naar de namen van deze directories wordt u gevraagd. Alvorens u het toetsingsmodel installeert op uw PC, dient u te controleren of DUFLOW geïnstalleerd is op uw systeem. TEWOR+ checkt niet of dit gebeurd is en zal pas bij het rekenen een foutmelding geven.

Voor het installeren van TEWOR+ dient u de diskette in de A- of B-drive van uw PC te plaatsen, naar deze drive te gaan (a: of b: intypen) en na de DOS-prompt (a:\> of **b:\>)** het commando setup a of setup b te typen. De installatieprocedure zal u nu de namen van twee directorles vragen:

De naam van directory waarin het Toetsingsmodel moet worden geplaatst. Deze directory wordt door de installatieprocedure op de harde schilf aangemaakt en mag dus nog niet bestaan!

Onder deze directory zuilen eveneens vier subdirectories worden gemaakt, respectievelijk \MODEL, \SAVE, \REK en \TEMP.

- De naam van de directory waarin het waterkwaliteitsmodel DUFLOW zich bevindt. De hier opgegeven directory wordt in TEWOR+ alleen gebruikt als verwijzing naar DUFLOW en er zal dus niets met de bestanden in de DUFLOW directories gebeuren.

Wanneer u, nadat TEWOR+ is geïnstalleerd, nog een of meerdere directories wilt wijzigen, kunt u dit binnen TEWOR+ doen.

Voor het rekenen met Standaard Water Systemen is deze installatieprocedure voldoende. Voor het gebruik van de optie om vanuit het Toetslngsmodel TEWOR + direct naar DUFLOW te gaan en een 'eigen' Watersysteem te maken, dient echter een zogenaamd 'pad' te worden gecreëerd. Hiertoe dient u in het bestand 'Autoexec.bat', dat op de harde schijf in de hoofddirectory c:\ staat, een aanvulling uit te voeren. in dit bestand staat naar alle waarschijnlijkheid reeds een pad gedefinieerd 'path=c:\......'. Aan deze zin dient u de directory toe te voegen, waarin het waterkwaliteitsmodel DUFLOW staat.

Staat DUFLOW bijvoorbeeld in de directory 'c:\modellen\duflow', dan dient u de zin 'Path = c:\......' in het bestand Autoexec.bat te wijzigen in: 'Path= c:\ .... etc .... **;c:\modellen\duflow;'(let** op de ; v6ór de DUFLOW-directory en erna!).

Het Toetsingsmodel TEWOR+ gebruikt zelf een minimum aan werkgeheugen. Voor het berekenen van de effecten van de overstortingen op het ontvangende oppervlaktewater wordt echter gebruik gemaakt van het waterkwaliteitsmodel DUFLOW. Dit programma vereist **I 500** kb aan vrij werkgeheugen. Indien dit niet beschikbaar is zal TEWOR + bi] het calibreren of het rekenen met overstortingen aangeven dat er te weinig geheugen vrij is (zie bijiage IV).

## 3. STRUCTUUR VAN TEWOR +

Het toetsingsmodel TEWOR+ is een model voor het toetsen van de effecten van emissies uit rioolstelsels op het ontvangend oppervlaktewater. Het model bestaat uit drie onderdelen:

- invoer;

- simulatie;
- toetsing.

De invoer van het model gaat met behulp van een aantal keuze- en invuischermen waarmee de gebruiker gegevens invoert over het ontvangende oppervlaktewater en de lozingen. De invoer van TEWOR+ is hierarchisch opgebouwd. Dit betekent dat eerst meer algemene gegevens ingevoerd moeten zijn, voordat specifiekere gegevens ingevoerd kunnen worden.

Nadat alle gegevens van het watersysteem zijn ingevoerd, moet het model gecalibreerd worden op bekende (meet)gegevens van het watersysteem, waarbij de (meet)gegevens als initiële toestand van het watersysteem ingevoerd zijn. Doel van de calibratie is het vinden van een zodanige set van procescoëffici8nten dat de concentratie niet verandert in de tijd. De calibratie begint met de invoer van de procescoëfficiënten, waarna TEWOR+ de gegevens omzet naar bestanden die voor het waterkwaliteitsmodei DUFLOW als invoer dienen en wordt binnen TEWOR+ DUFLOW opgestart. Na afloop van de simulatie worden de resultaten van de DUFLOW-simulatie in TEWOR+ ingelezen en aan de gebruiker (grafisch) gepresenteerd. De gebruiker heeft nu de mogelijkheid de procescoefficienten te veranderen en de simulatie opnieuw uit te voeren. Als het model naar het idee van de gebruiker voldoende gecalibreerd is, kan gebruikmakend van dezelfde procedure, het effect van de iozingen doorgerekend worden. Om dit effect goed te kunnen inschatten is het nodig om een aantal simulatieruns te maken.

Na afloop van deze simulatieruns worden de resultaten ingelezen waarna aan de hand van enkele voorgedefinieerde toetsen het effect van de lozing(en) gekwantificeerd kan worden. Alle toetsen staan op zichzelf; binnen TEWOR + vindt geen 'weging' van de verschillende toetsen plaats, zoals in eerdere versies van TEWOR. Deze weging wordt overgelaten aan andere modellen.

In afbeelding 3.1. wordt de opzet van TEWOR+ grafisch weergegeven.

## Afbeelding 3.1. Opzet TEWOR +

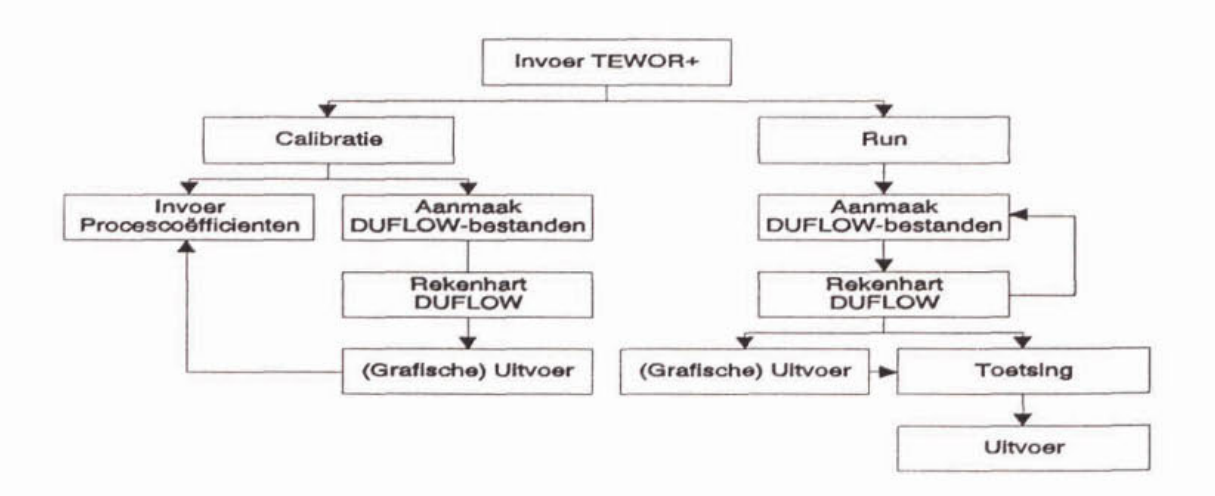

## **4.** WERKEN MET TEWOR +

TEWOR+ is en blijft een model met alle ins en outs die daarbij horen. De kwaliteit van de uitkomsten is in hoge mate gecorreleerd aan de kwaliteit van de invoer. Bij de interpretatie van de uitkomsten van TEWOR+ moet u hier terdege rekening mee houden. Wanneer u extreme waarden invoert kan het voorkomen dat het DUFLOW-model vastloopt. Dit is inherent aan het werken met modellen. Het is onmogelijk een generiek model als TEWOR+ te maken dat 'fool'-proof is.

Is het werken met modellen, gezien de hoge onzekerheidsmarge, dan zinloos? Integendeel, modellen leveren vaak nuttige informatie. Dat de waterkwallteit vaak drastisch verslechterd wanneer er een rioolwateroverstort plaatsvindt is bekend. In welke mate de waterkwaliteit verslechterd, is afhankelijk van een groot aantal factoren. Om inzicht te verkrijgen in de verslechtering van de waterkwaliteit zijn modellen bijzonder bruikbaar. Zeker als het, zoals bij TEWOR+, gaat om het kwantificeren van de gevoeligheid van het ontvangende water voor lozingen. Het gaat bij TEWOR+ niet zozeer om de absolute waarden zoals die door DUFLOW berekend worden, maar meer om de verschillen tussen de verschlilende simulatleruns. Aan de hand van deze verschillen kunt u vervolgens beoordelen in hoeverre het doorgerekende watersysteem gevoelig is voor lozingen van stedelijk afvalwater.

## **4.1.** Statten en stoppen van TEWOR +

Nadat het Toetsingsmodel TEWOR+ is geïnstalleerd op de computer, kan het geactiveerd worden door het intypen van het woord TEWOREXE of TEWOR na de prompt in de directory waarin het model TEWOR.EXE staat. Na het indrukken van de Return/Enter-toets verschijnt het eerste keuzemenu van TEWOR +. U kunt het model weer verlaten door in dit keuzemenu de optie einde te selecteren.

## **4.2.** User-Interface

Voor de informatie-uitwisseling maakt TEWOR+ gebruik van verschillende soorten schermen. Selectie van items leidt naar zogenaamde 'lagere', meer specifieke schermen. Terug naar 'hogere', meer algemene schermen gaat door middel van de €CC-toets.

TEWOR+ maakt gebruik van vijf soorten schermen:

- menuschermen (paragraaf **4.2.1.);**
- invulschermen (paragraaf **4.2.2.);**
- selectieschermen (paragraaf **4.2.3.);**
- resultatenschermen (paragraaf **4.2.4.),**
- toetsschermen (paragraaf **4.2.5.).**

## **4.2.1.** Menuschenn

In een menuscherm kunt u één mogelijkheid selecteren uit een lijst van mogelijkheden. Hiervoor kunt u de in tabel **4.1.** weergegeven toetsen gebruiken.

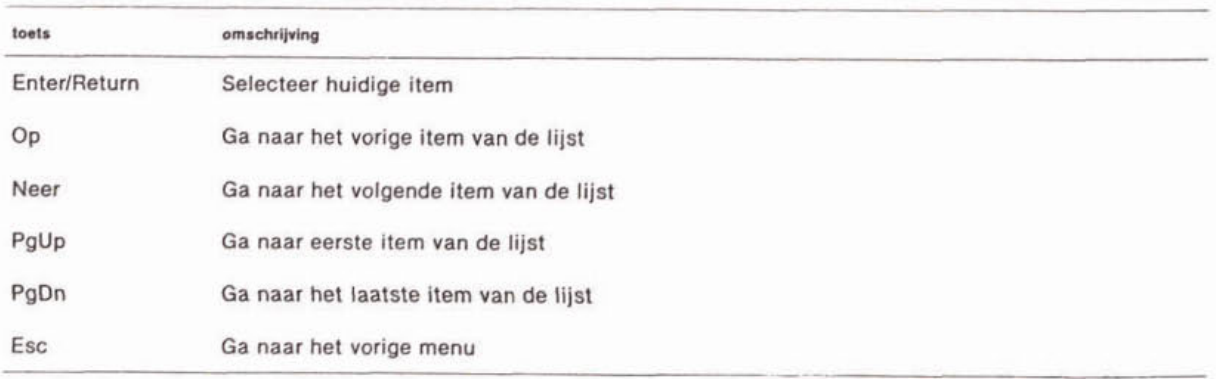

#### Tabel **4.1.** Toetsen menuscherm

U kunt de gewenste optie versneld selecteren door het direct intoetsen van de 'high-lighted' hoofdletter van de gewenste keuze of het bij de keuze vermelde cijfer.

#### **4.22.** Invulscherm

Invulschermen dienen voor de daadwerkelijke invoer van de verschillende gegevens die nodig zijn voor het model. Deze gegevens moeten worden ingevuld in tabellen. In elke cel is al een defaultwaarde ingevuld. Wanneer u een nieuwe waarde invoert, wordt deze over de oude waarde heen geschreven. De range waarbinnen de ingevoerde waarden moeten vallen wordt rechts onderin het scherm weergegeven. Waarden die bulten deze range vallen worden niet geaccepteerd door het model.

Bij het invullen van de tabellen kunnen de in tabel 4.2. weergegeven toetsen gebruikt worden.

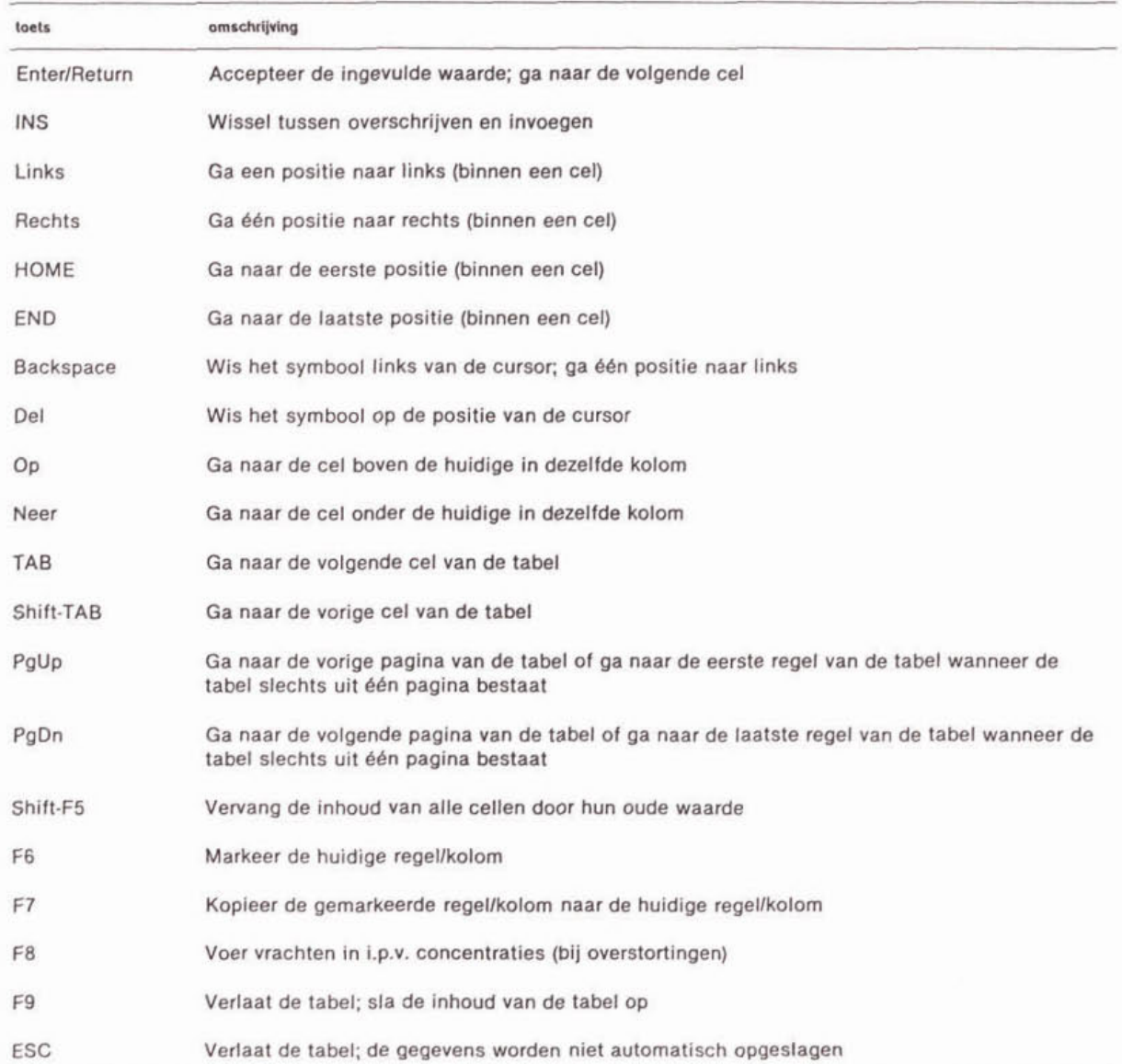

#### Tabel **4.2.** Toetsen Invulscherm

Met de ReturnlEnter-toets accepteert u de ingevoerde waarde en loopt u door de verschillende cellen op het scherm. Met de cursortoetsen op en neer verplaatst u de cursor naar één cel hoger respectievelijk lager. Met de toetsen PgUp en PgDn verplaatst u de cursor van beneden naar de volgende respectievelijk vorige pagina van het invulscherm.

Wanneer het invulscherm uit slechts één pagina bestaat wordt de cursor na het indrukken van de PgDn of PgUp toets naar de onderste respectievelijk bovenste regel van het invulscherm verplaatst. Met de TAB-toets springt de cursor naar het volgende cel. Welke cel dit zal zijn (één cel naar rechts of één cel naar beneden) hangt af van het invulscherm. Met de toets Shift-TAB verplaats de cursor naar de vorige cel. Ook hier is het afhankelijk van het invulscherm of de cursor naar het veld links van de huidige cel of naar de cel boven de huidige cel zal springen. De cursortoetsen links en rechts verplaatsen de cursor binnen een cel één positie naar links respectievelijk rechts.

in de invulschermen is een eenvoudige kopleermogelijkheid opgenomen. Afhankelijk van het type invoerscherm kunt u één kolom of één rij kopiëren. In het algemeen is het zo dat gegevens die u per locatie invoert per regel te kopiaren zijn en de gegevens die u per parameter invoert per kolom. Met de functietoets F6 kunt u de gewenste regel of kolom dle u wilt kopieren 'markeren'. Er verschijnt nu een 'C boven de kolom (als u een kolom markeert) of naast de regel (als u een regel markeert). Door nu naar de plaats te gaan waar u de regel of kolom naar toe wilt kopiëren en de functietoets F7 te drukken, wordt de gemarkeerde regel of kolom naar die locatie gekopieerd. U kunt maximaal één regel of kolom tegelijk markeren (en kopiëren).

Er is eveneens een hersteloptie opgenomen. Met de gecombineerde toetsaanslag Shift-F5 worden alle gegevens op het scherm hersteld in de waarden zoals deze in het originele bestand waren opgenomen.

in de invulschermen van overstortingen worden de waterkwaliteitsparameters van het overstortwater in principe ingevoerd als concentraties. Het is echter ook mogelijk om deze waarden als vrachten in te voeren om de resultaten van vuiluitworpmodellen in TEWOR+ te kunnen gebruiken. Met behulp van de F&toets komt u in het vrachteninvoerscherm.

Voor het verlaten van een invulscherm heeft u twee mogelijkheden.

Als u het scherm verlaat met behulp van de ESC-toets geeft TEWOR+ u de keuze uit drie opties:<br>1. opslaan

1. opslaan : de gegevens worden opgeslagen;<br>2. terug : ga terug naar het invoerscherm (h

: ga terug naar het invoerscherm (het invoerscherm wordt dus niet verlaten);

3. niet opslaan : de gegevens worden niet opgeslagen.

Een tweede mogelijkheid om een invulscherm te verlaten is het gebruik van de functietoets Fg. Hiermee slaat u de gewijzigde gegevens direct op zonder dat u gevraagd wordt of dit uw bedoeling was. Na het verlaten van het invoerscherm komt u terug in het vorige menu.

#### tijdreeksen

Een bijzonder geval van involschenen vormen de invulschermen die gebruikt worden voor de invoer van tijdreeksen. De invoer van het dagnummer en de tijd (HH:MM, uren en minuten) moet voldoen aan een aantal voorwaarden:

- de reeks moet beginnen op dag 1 om 00:00 uur;

- de dagnummers en tijden moeten oplopend zijn.

Wanneer u een waarde wilt toevoegen aan de tijdreeks kunt u deze aan het eind van de reeks toevoegen. Met behulp van de toets F6 wordt de nieuw ingevoerde waarde op de juiste plek in de tijdreeks gezet. De tijdreeks hoeft niet de hele simulatleperiode te omvatten. Wanneer een tijdreeks korter is dan de simulatieduur dan wordt voor de resterende tijd de laatst ingevulde waarde gebruikt. U kunt maximaal 50 waarden invullen in een tijdreeks.

#### **4.2.3.** Selectiescherm

Voor het oproepen van TEWOR+ modellen, het opgeven van directories en het opgeven van REK-bestanden (in het geval dat u externe REK-bestanden wllt toetsen) heeft u de beschlkking over selectieschermen. Hierin de reeds bestaande TEWOR+-modellen, directories of REK-files aan u gepresenteerd worden.

Uit deze files kan in selectieschermen een keuze gemaakt worden. U bereikt dit scherm door het intoetsen van de functietoets F10 in het desbetreffende invoerveld. In tabel **4.3.** zijn de toetsen weergegeven die u kunt gebruiken bij het werken met seiectieschermen.

## Tabel **4.3.** Toetsen selectieschem

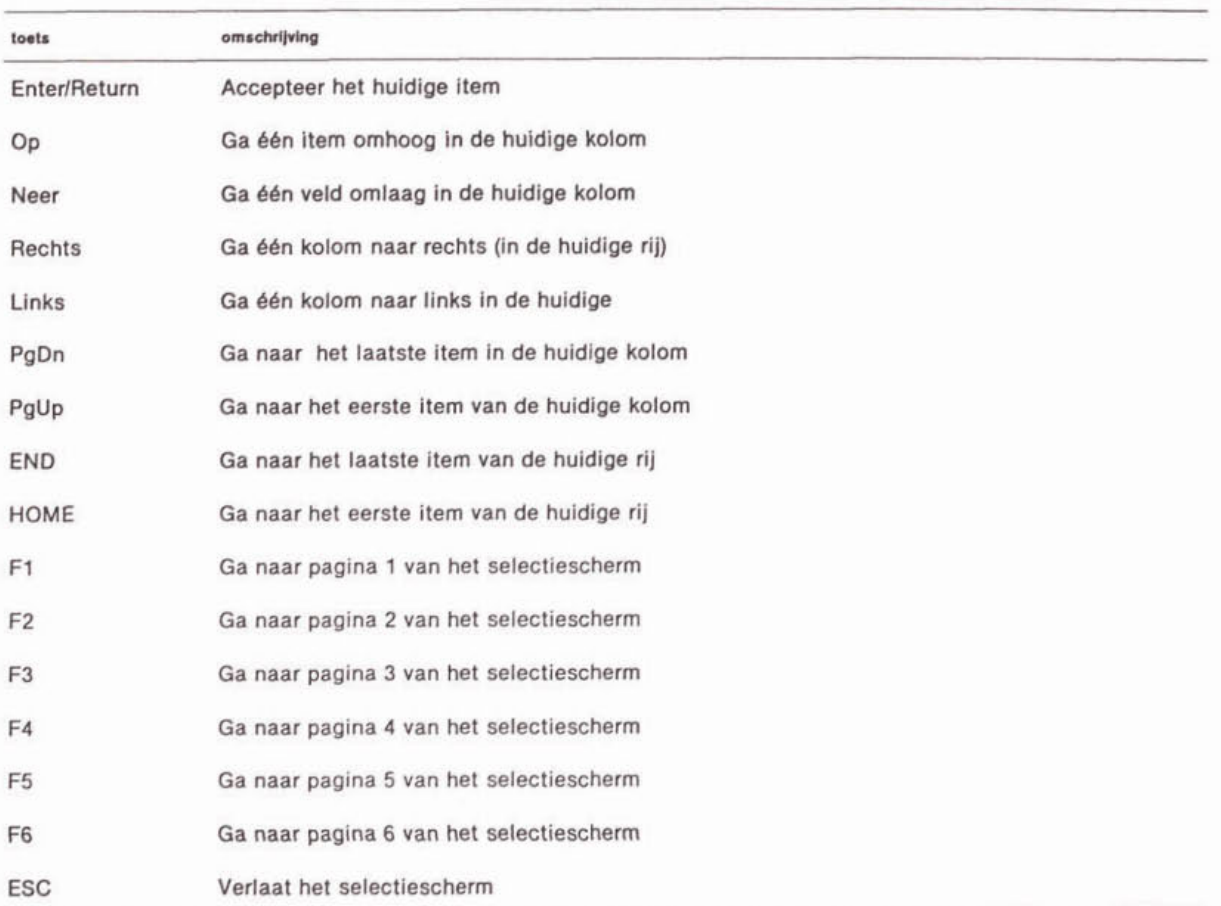

in selectieschermen kunt u geen gegevens intypen. U kunt alleen de cursor met behulp van de cursortoetsen en de toetsen PgUp, PgDn, Home en End naar de verschillende items verplaatsen. Met de functietoetsen F1 tot en met F6 kunt u 6 verschillende pagina's op het scherm laten verschijnen. Met de ReturnlEnter-toets selecteert u de gewenste naam. Met ESC verlaat u het selectiescherm.

#### **4.2.4.** Resultatenschem

Om u de mogelijkheid te geven de DUFLOW-berekeningen te controleren zijn er zogenaamde resultatenschermen in TEWOR+ opgenomen. De resultaten van calibraties en lozingsberekeningen kunnen op deze manier bekeken worden. U kunt controleren of gedurende een calibratie-run een evenwicht bereikt wordt en of de evenwichtsconcentraties het gewenste niveau bereiken. Bij de runs waarbij de lozingen doorgerekend zijn kunt u controleren of het korte termijn effect van de lozingen (met name de overstortingen) wegge6bd is gedurende de DUFLOW-berekening.

#### calibratie

Na afloop van de calibratie-run komt u automatisch in het resultatenscherm terecht. Dit scherm bestaat uit een grafisch en een niet-grafisch gedeelte. Het niet-grafische gedeelte is gesplitst in een deel voor de kwantiteit en een deel voor de kwaliteit.

## niet-grafisch gedeelte

Bij het kwantiteitsgedeelte worden per sectie gepresenteerd:

- debiet (laatst berekende waarde);
- stroomsnelheid (laatst berekende waarde);
- diepte (laatst berekende waarde);
- diepte (initiële waarde).

Van de kwaliteit wordt per sectie gepresenteerd:

- concentratie in de waterfase (laatst berekende waarde);
- concentratie in de waterfase (initiële waarde).

Deze waarden worden voor alle in het model opgenomen toestandsvariabelen van de waterfase gepresenteerd. Bij het werken met de niet grafische schermen kunt u de in tabel 4.4. gegeven toetsen gebruiken.

## Tabel 4.4. Toetsen niet-grafisch gedeelte resultatenscherm (calibratie)

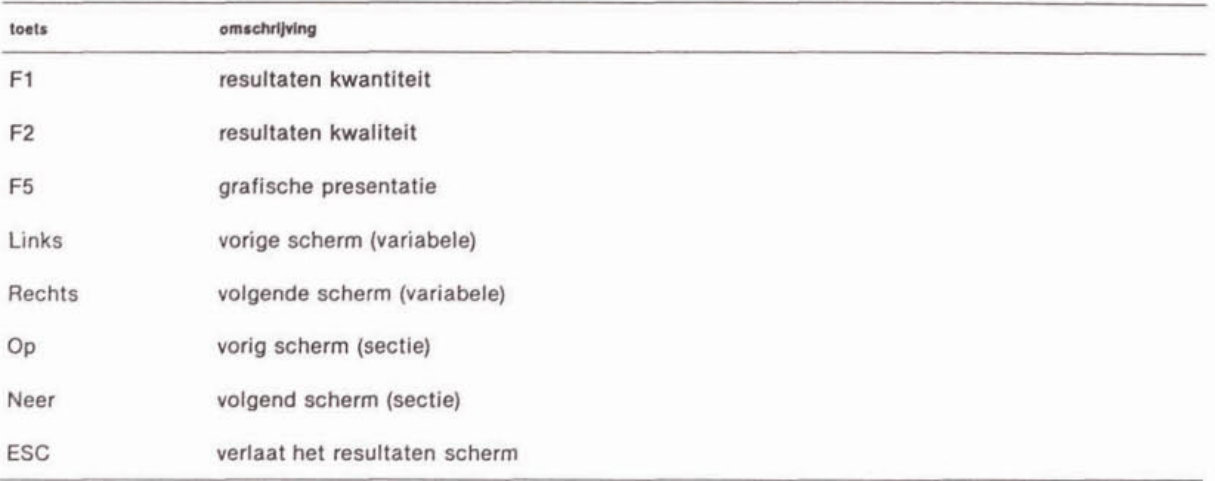

Met behulp van de functietoetsen F1 en F2 kunt u switchen tussen het kwantiteits- en het kwaliteitsgedeelte.

Het niet-grafische gedeelte van het resultatenscherm is gesplitst in een aantal subschermen, omdat het grote aantal waterkwaliteitsvariabelen (12) van één sectie niet op één regel past. U kunt tussen deze subschermen navigeren met behulp van de cursortoetsen Links en Rechts. De standaardwatersystemen SWS-9, SWS-10 en SWS-11 bestaan uit meer secties dan er op het scherm passen. Ook hiervoor zijn subschermen gebruikt. U kunt tussen deze subschermen navigeren met behulp van de cursortoetsen Op en Neer.

Met behulp van de functietoets F8 slaat u de calibratieresuitaten op in een bestand (TEWOR.CAL). Met deze functietoets worden 'alle' gegevens (kwantiteits- en kwallteitsgegevens) inclusief de basisgegevens van het watersysteem, opgeslagen in een bestand.

Met behulp van de functietoets F7 stuurt u de resultaten (dezelfde als u bij de functietoets **F8 in** een bestand zou krijgen) direct naar een printer.

Met behulp van de functietoets **F5** komt u in het grafische gedeelte van het resultatenscherm terecht. Met de €SC-toets verlaat u het resultatenscherm.

## grafisch gedeelte

Bij de calibratie wordt per variabele een grafiek aangemaakt waarin één lijn per sectie gepresenteerd wordt. Na het indrukken van de F5 toets in het niet-grafische gedeelte komt u in het grafische gedeelte van het resultatenscherm voor de calibratie terecht.

In het graflsche gedeelte heeft u de beschikking over de in tabel 4.5. gegeven toetsen.

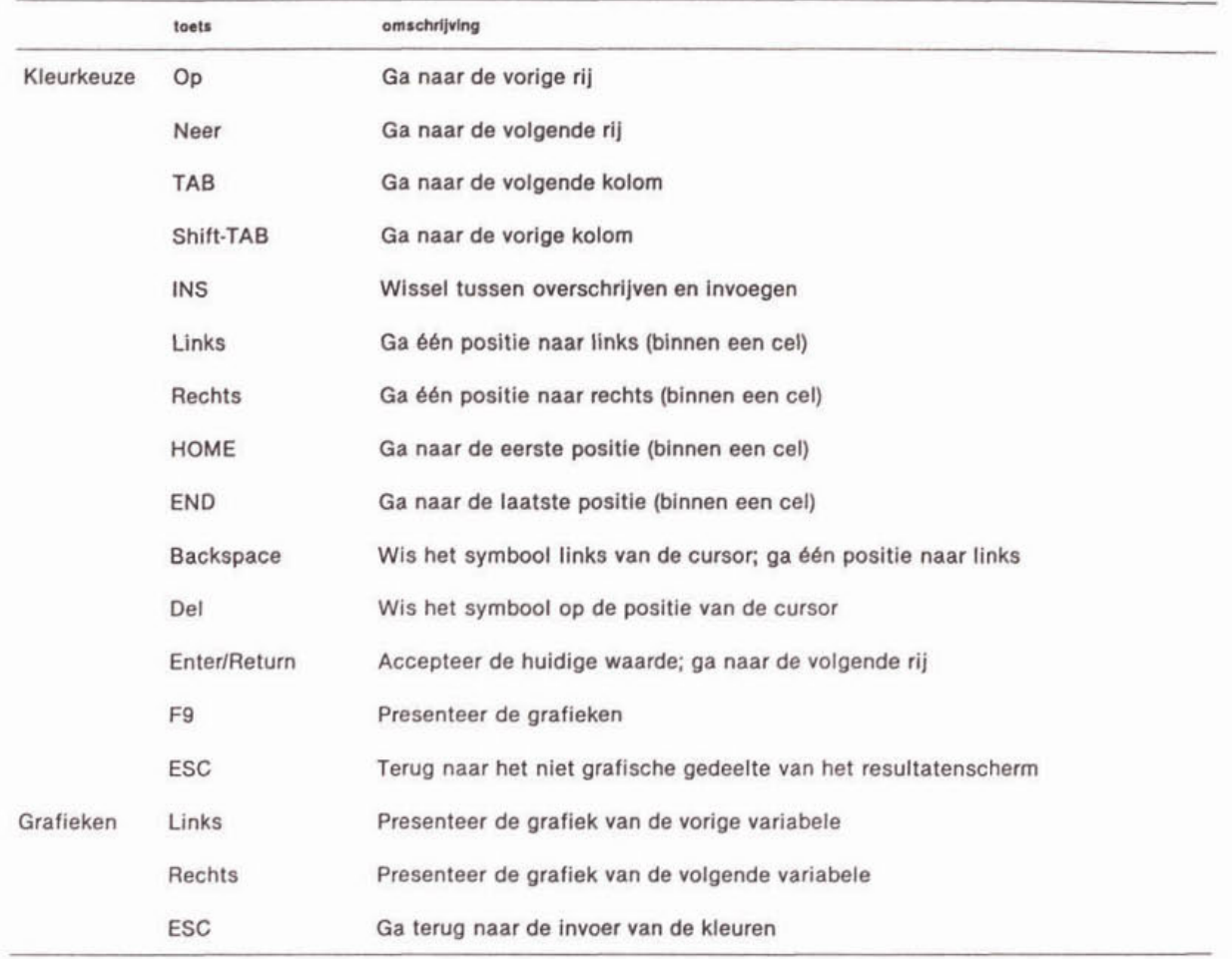

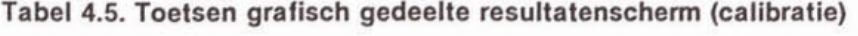

Na het indrukken van de **F5** toets kunt u de kleur van de lijnen in de grafieken bepalen. De beschikbare sectienummers staan hierblj gerangschikt in kolommen. U kunt maximaal **15**  verschillende kleuren aan de secties toekennen. Als default krijgen de eerste **15** secties een verschillende kleur toegewezen. Wanneer u een O (nul) Invoert als kleur wordt de desbetreffende lijn niet meegenomen in de grafiek. De werking van dit scherm is verder nagenoeg gelijk aan de werking van de invoer schermen (zie paragraaf 4.2.2.).

Na de definitie van de kleuren kunt u met behulp van de functietoets F9 de grafieken (één grafiek per variabele) aanmaken. Vervolgens zijn met behulp van de cursortoetsen Links en Rechts de verschillende grafieken te bekijken. De ESC-toets brengt u weer terug in het scherm waar u de kleuren kunt definiëren.

#### lozingen

Ook voor de weergave van de resultaten van de lozingsberekeningen is een apart scherm aanwezig. Het resultatenscherm voor de lozingen heeft alleen een grafisch gedeelte. Het resultatenscherm voor de lozingen verschijnt in tegenstelling tot het resultatenscherm van de calibratie niet automatisch. U moet hiervoor de keuze Controle (graflsch) in het toetsmenu selecteren, waarna een nieuw menu verschijnt.

- U heeft hierin de keuze uit 2 opties:
- 1. Variabele in de tijd, meerdere Secties

Bij deze keuze worden de grafieken gerangschlkt per run en variabele. Op deze manier krijgt u grafieken waarin de resultaten voor een combinatie van een variabele en een run gepresenteerd worden. De resultaten voor de sectie staan per variabele in één grafiek.

## 2. Variabele in de tijd, meerdere Runs

Bij deze keuze worden de grafieken gerangschlkt per sectie en variabele. Op deze manier krijgt u grafieken waarin de resultaten voor een combinatie van een variabele en een sectie gepresenteerd worden. De resultaten voor de runs staan per sectie in 66n grafiek.

Analoog aan het grafisch gedeelte van het resultatenscherm van de calibratie heeft u ook hier de mogelijkheid de kleur van de lijnen te beïnvloeden. Hiernaast kunt u bepalen met welke grafiek begonnen moet worden. Let er op dat er alleen grafieken voor de concentraties van de variabelen in de waterfase gepresenteerd worden. Bij het werken met dit scherm staan u de in tabel 4.6. gegeven toetsen ter beschikking.

Nadat u de grafieksoort (meerdere secties per grafiek of meerdere runs per grafiek) hebt gekozen krijgt u de mogelijkheid de kleur van de lijnen te veranderen. De beschikbare sectienummers of runs staan hierbij gerangschikt in kolommen. U kunt maximaal 15 verschillende kleuren aan de secties of runs toekennen. Als default krijgen de eerste 15 secties of runs een verschillende kleur toegewezen (in principe hebben alle runs dus een eigen kleur). Wanneer u een O (nul) invoert als kleur wordt de desbetreffende sectie of run niet meegenomen in de grafiek. De werking van dit scherm is verder in grote lijnen gelijk aan de werklng van de invoerschermen (zie paragraaf 4.2.2. van dit deel van de handleiding).

Na het definiëren van de kleuren kunt u bepalen welke grafiek als eerste gepresenteerd moet worden. Dit keuzescherm bestaat uit twee kolommen in de eerste kolom staan de beschikbare secties of runs in de tweede kolom de beschikbare variabelen. U kunt een runlsectie of variabele selecteren door er met de cursortoetsen naar toe te lopen en vervolgens op de Return/Enter toets te drukken. De geselecteerde runs/secties of variabelen krijgen dan een afwijkende kleur. Wanneer er meer secties beschikbaar zijn dan er op het scherm passen, is de eerste kolom opgedeeld in pagina's. U kunt met behulp van de toetsen PgDn en PgUp switchen tussen de verschillende pagina's. Als default zijn de bovenste cellen van de kolommen geselecteerd.

Met behulp van de functietoets F9 kunt u de verschillende grafieken aanmaken (de **ESC**toets brengt u terug in het scherm met de kleurendefinitie). De cursortoetsen Links en Rechts kunt u gebruiken om de grafieken per variabele bekijken. Met de cursortoetsen Op en Neer kunt u door de grafieken per sectlelrun heen lopen. Met de €SC-toets komt u weer in het kleurendefinitiescherm.

## Tabel 4.6. Toetsen resultatenscherm (lozingen)

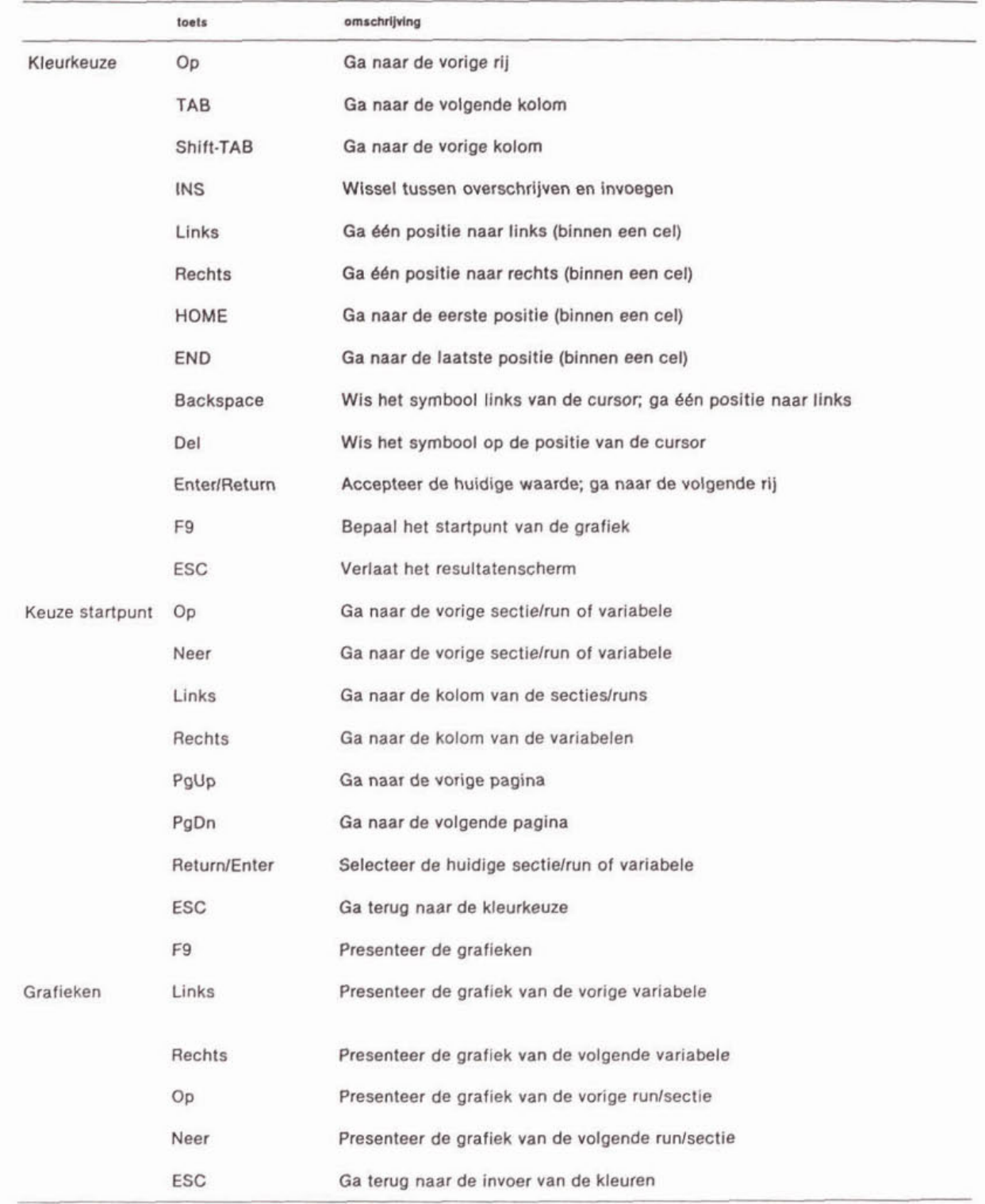

## 4.2.5. Toetsscherm

De resultaten van de lozingsberekeningen kunnen onderworpen worden aan een aantal toetsen. De uitvoer van deze toetsen wordt aan u gepresenteerd per sectie en variabele, waarbij de runs bijelkaar blijven staan. in het toetsscherm kunt u de in tabel 4.7. gegeven toetsen gebruiken.

#### toets omschrijving Algemeen ESC Veriaat het toetsscherm F9 Presenteer de resultaten van de toets Return/Enter Selecteer de secties Op Ga naar het vorige deel van het scherm Ga naar het volgende deel van het scherm Neer (De-)Selecteer één sectie/run Selectie secties/runs Spatie Deselecteer alle secties/runs Selecteer alle secties/runs + Links Ga naar de vorige sectie/run (in dezelfde rij) Rechts Ga naar de volgende sectie/run (in dezelfde rij) **OP**  Ga naar de vorige sectie/run (in dezelfde kolom) Neer Ga naar de volgende sectie/run (in dezelfde kolom) **F0**  Accepteer de geselecteerde secties (alle bij de selectie van secties) Additionele invoer Zie tabel 4.2. (toetsen invulscherm Toetsresultaat Links Presenteer de resultaten van de vorige variabele Reohts Presenteer de resultaten van de volgende variabele **OP**  Presenteer de grafiek van de vorige sectie

Wanneer u gekozen heeft voor het uitvoeren van een bepaalde toets verschijnt het eerste scherm van het toetsscherm. Dit scherm dient voor de selectle van de runs en secties waarvoor de toets uitgevoerd moet worden en voor Invoer van additionele gegevens die nodig zijn voor het uitvoeren van de toets. Navigatie tussen de verschiliende delen van het scherm vindt plaats door middel van de cursortoetsen Op en Neer. U kunt het hoofdscherm van de toets weer verlaten door middel van het indrukken van de ESC-toets.

Presenteer de grafiek van de volgende sectie

Terug naar het eente **scharin** van het toetsscherm

#### selectie van de runs

Neer ESC

Tabel 4.7. Toetsen toetsscherm

Bovenin het scherm staan alle beschikbare runs. U kunt runs (de-)selecteren door Op de desbetreffende run te gaan staan en op de spatiebalk te drukken. Met behulp van de toetsen + en - kunt u alle runs tegelijk selecteren of deselecteren. Bij default zijn alle beschikbare runs geselecteerd.

#### selectie secties

Secties kunt u selecteren door op de Return/Enter toets te drukken achter de tekst select secties. Er verschijnt dan in het onderste deel van het scherm een overzicht van de beschikbare secties. Selecteren van secties gaat verder op precies dezelfde wijze als selecteren van runs. Met behulp van de F9 toets accepteert u de geselecteerde secties. Met de ESC toets gaat u weer terug naar het hoofdscherm. Bij default zijn alle beschikbare secties geselecteerd.

#### Invoer additionele gegevens

In dit gedeelte kunt u de additionele gegevens voor een toets invoeren. Hierbij wordt onderscheid gemaakt tussen invoer die voor alle secties geldt en invoer die per sectie geldt.

De invoer die voor alle secties geldt wordt ingevoerd op het hoofdscherm. Hiervoor worden dezelfde toetsen gebruikt als bij het invulscherm (zie tabel 4.2.). Alleen de kopieermogelijkheid is niet Ingebouwd In dit gedeelte van het toetsscherm. Invoer'van gegevens die per sectie gelden vindt plaats op een subscherm van het hoofdscherm. Dit scherm bereikt u door op de Return/Enter toets te drukken na de tekst 'invoer per sectie'. U komt dan in een scherm waarin u de gegevens voor de secties kunt invoeren. De gegevens zijn hier gegroepeerd per kolom. In de eerste kolom staan de geselecteerde secties reeds Ingevuld. U kunt zelf niets in deze kolom invoeren. In dit scherm zijn dezelfde toetsen beschikbaar ais bij de Invoerschermen. De additionele invoer wordt bewaard in een apart bestand.

#### resultaat toetsing

Nadat u de runs en/of secties heeft geselecteerd en de additionele gegevens heeft ingevoerd kunt u de toets daadwerkelijk uitvoeren. Om in het resultatenscherm te komen drukt u op de F9-toets. Hierna verschijnt een scherm met de resuitaten voor alle runs van de eerste sectie per parameter. Met behulp van de cursortoetsen Links en Rechts kunt u de resultaten voor de verschillende parameters bekijken. Met behulp van de cursortoetsen Op en Neer loopt u door de verschillende secties.

Met behulp van de functietoets F8 slaat u de toetsresuitaten op in een bestand (TEWOR.TST). U heeft hierbij twee mogelijkheden:

- 1. Alleen de huidige sectie.
- Alleen de resultaten die nu op het scherm staan worden geprint.
- 2. Alleen de geselecteerde secties.

De resultaten van alle geselecteerde secties voor de huidige variabele worden geprint.

Met behulp van de functietoets F7 stuurt u de resultaten (dezelfde ais u bij de functietoets F8 In een bestand zou krijgen) direct naar een printer.

## **5. MENUSTRUCTUUR TEWOR+**

Nadat nu de algemene aspecten van het gebruik van **TEWOR+** zijn toegelicht, wordt nader ingezoomd op de detailmogelijkheden. Hlerbij zal achtereenvolgens worden ingegaan op de invoer, de simulatie en de toetsing. De hiërarchie van het toetsingsmodel is weergegeven in afbeelding 5.1. In deze afbeelding is ook aangegeven in welke paragrafen de verschillende onderdelen van het model terug te vinden zijn.

Na opstarten van **TEWOR+** komt u terecht In het eerste keuzescherm. In dit hoofdmenu kunt u kiezen uit de volgende mogelijkheden:

- systeem;
- beheer;
- algemeen;
- einde.

In de volgende drie hoofdstukken worden de menu-onderdelen systeem, beheer en algemeen toegelicht.

## **Afbeelding 5.1. Menustmctuur TEWOR** +

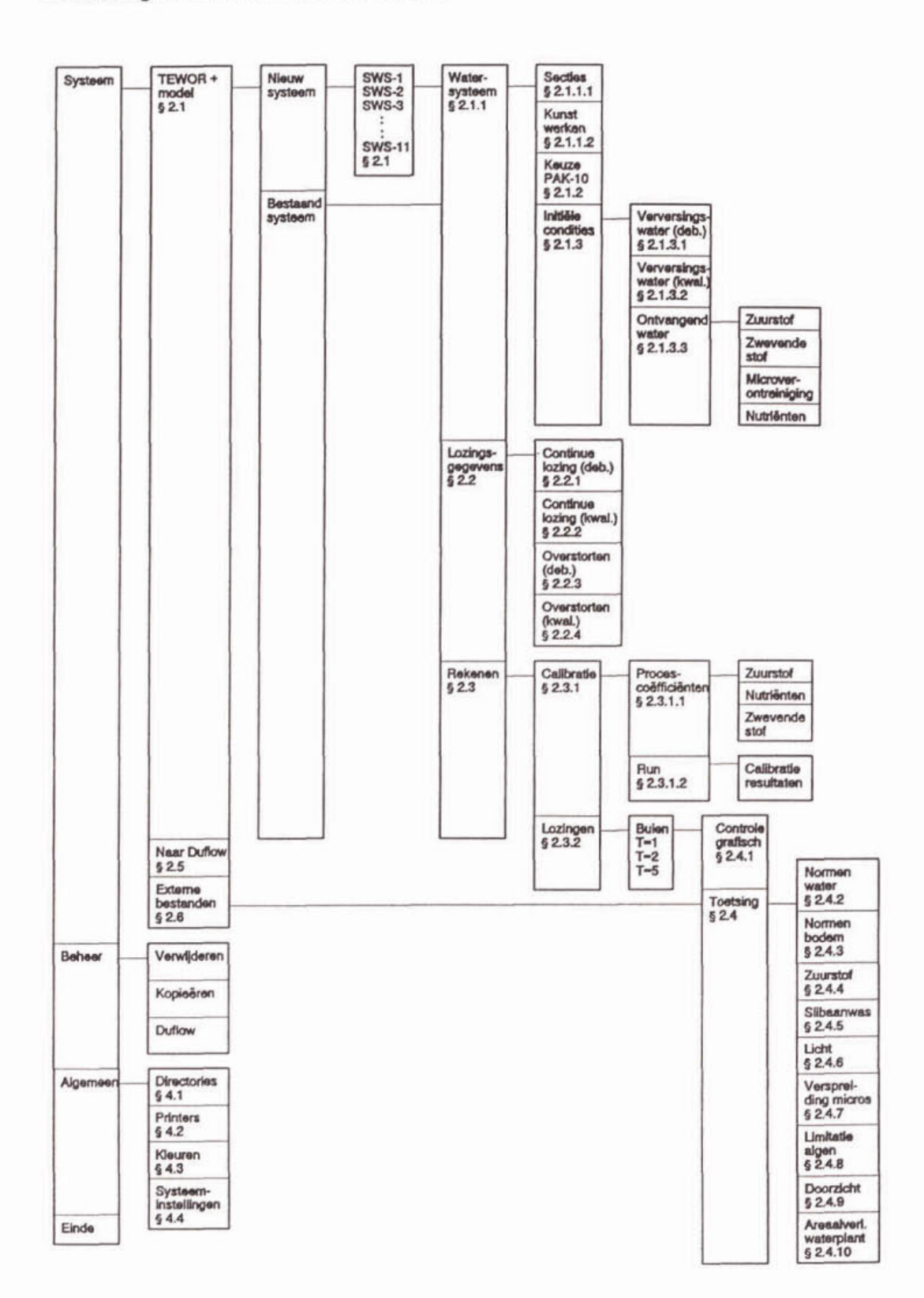

15

## 6. BESTANDSBEHEER

Na de keuze Beheer in het hoofdmenu komt u in een menuscherm terecht waarmee u de aan TEWOR + gerelateerde bestanden kunt beheren. De beheersmogelijkheden zijn:

- kopiëren van bestanden naar een andere naam (binnen dezelfde directory!);
- verwijderen van bestanden;
- omzetten van TEWOR + modellen in DUFLOW modellen.

Voor de opties Koplëren en Verwijderen van bestanden Is een identieke opzet gemaakt. Na selectie van één van deze twee opties krijgt de gebruiker de keuze uit twee te kopiëren/verwijderen bestandsopties:

- TEWOR + -model;

- REK-files.

Na keuze van een van deze twee opties komt u in een scherm waarin de beschikbare bestanden opgesomd zijn. Bij de optie TEWOR+ model is dit een combinatie van de beschikbare '.MDL bestanden en de beschikbare \*.TST bestanden. In dit scherm kunt u de bestanden selecteren die u wilt kopiëren of wissen. Bij het kopiëren kan maximaal één bestand tegelijk worden verwerkt, bij het verwilderen kunnen meerdere bestanden tegeiilk worden gewist. U kunt de bestanden selecteren met behuip van de spatiebalk (het scherm werkt verder hetzelfde als het selectiescherm, zie paragraaf 4.2.3. van deel I). Het terugdraaien van een gemaakte selectie kan plaatsvinden door het bestand opnieuw met de spatiebalk te seiecteren. Een andere wijze om de selectie ongedaan te maken is het gebruik van de Esc-toets. Ook voor het verwijderen van slechts één bestand is het noodzakelijk dit bestand met de spatiebalk te seiecteren alvorens met de returnlenter-toets de selectie ook daadwerkelijk uit te voeren.

Bij de optie Kopiëren wordt een nieuwe naam voor de file gevraagd. Voert u hier een bestaande naam in dan verschijnt er een menu. in dit menu heeft u drie opties:

- (1) De gegevens opslaan. De oude versie van het TEWOR + model wordt overschreven).
- (2) De gegevens niet opslaan. U komt dan weer terug in het selectiescherm.
- (3) De gegevens opslaan onder een andere naam. Wanneer u voor deze optie kiest wordt u gevraagd een naam voor het nieuwe bestand op te geven. Dit moet een naam zijn die nog niet eerder aan een TEWOR + bestand is toegekend.

Via de bestandsbeheersoptie DUFLOW kunnen TEWOR + modellen opgeslagen worden ais DUFLOW modellen. Wanneer u voor deze optie kiest wordt u gevraagd de naam in te toetsen van het TEWOR+ model dat u wilt omzetten in DUFLOW files. Met behuip van de functietoets **F10** kunt u hier met behulp van een selectiescherm een model kiezen.

Na de keuze van het TEWOR+ model verschijnt een menu. U heeft hier de keuze uit drie opties:

- (1) Initiële waarden. Gebruik de door u ingevulde initiële waarden.
- (2) Gecalibreerde waarden. Gebruik de door de calibratie bepaalde initiële waarden.
- (3) Genereer de MOB-file. Alleen het waterkwaiiteitsmodel wordt weggeschreven.

Bij de eerste twee opties verschijnt hierna een scherm waarin u kunt aangeven welke runs u wilt wegschrijven. Dit scherm werkt hetzelfde ais een menuscherm met als enige verschil dat u nu meerdere items kunt seiecteren. Dit doet u met behuip van de spatiebalk. Wanneer u op de spatiebalk drukt terwijl u op een niet geselecteerde run staat dan wordt de run geselecteerd. Drukt u op de spatiebalk terwijl u op een geselecteerde run staat dan wordt deze run niet meer geselecteerd. U accepteert de gemaakte selectie door de ReturnlEntertoets. De simulatieduur en de vuillastfactoren moeten opgegeven worden. Hoe dit in zijn werk gaat, is reeds beschreven in paragraaf 1.3.2. van dit deel van de handleiding. Na het indrukken van de functietoets F9 worden de bestanden aangemaakt.

De bestanden zijn terug te vinden in de REK-file directory.

## 7. ALGEMENE INSTELLINGEN

Via de menukeuze Algemeen in het hoofdmenu kunt u enkele algemene instellingen van het model wijzigen. Er zijn drie keuzemogelijkheden:

- (1) het instellen van de verschillende directories ten behoeve van een overzichtelijk beheer van de bestanden (menukeuze Directories);
- (2) het selecteren van een printer (menukeuze Printers);
- (3) het instellen van de kleuren van het Toetslngsmodel (menukeuze Kleuren);
- (4) het veranderen van de systeeminstellingen (menukeuze Systeeminstellingen).

De instellingen van het Toetsingsmodel worden opgeslagen In het bestand 'install.dat' dat wordt geplaatst in de directory waarin het toetslngsmodel TEWOR.EX€ staat.

## 7.1. Directories

Na de keuze Algemeen en vervolgens Dlrectories komt u in een Invoer-scherm waarin u de namen van de verschillende directories die door TEWOR + gebruikt worden kunt aanpassen. Voor een goed beheer van de verschillende (tijdelijke en blijvende) bestanden die door het toetslngsmodel worden gemaakt, kunt u hler een aantal (sub)dlrectories benoemen.

Bij het werken met TEWOR+ wordt ervan uitgegaan dat de hier opgegeven directories bestaan. Indien u de installatieprocedure heeft gevolgd, is hiervoor gezorgd. Ais u een directory kiest die niet bestaat, zal TEWOR + worden afgebroken met een 'runtime error' (zie bijlage IV).

Zoals vermeld worden de ingevoerde gegevens met betrekking tot watersystemen en overstortingen door het Toetsingsmodel TEWOR+ omgezet in bestanden die als invoer dienen voor het waterkwaiiteitsmodel DUFLOW. Per run worden 12 DUFLOW-bestanden te aangemaakt (voor een volledige TEWOR+ run worden dus 168 (!) files aangemaakt).

In de opzet van TEWOR+ is er voor gekozen om de benodigde gegevens voor deze DUFLOW-bestanden in één TEWOR-bestand op te slaan (\*.MDL). De informatie blijft op deze wijze overzichtelijk beschikbaar. Daarnaast bestaat de mogelijkheid om de gemaakte DUFLOW-input bestanden toch in een aparte directory te bewaren om deze bestanden, buiten het Toetsingsmodel om, met behulp van DUFLOW te bewerkenlbekijken.

## model-directory

In deze directory komen de door TEWOR+ gemaakte bestanden met de gegevens zoals deze door u zijn ingevoerd binnen TEWOR+.

- \*.MDL files voor de gegevens van het Standaard Water Systeem;

- \*.TST files voor de extra Invoer van de toetsen.

Dit zijn niet de input-bestanden voor DUFLOW, maar Input-bestanden voor TEWOR+. Het zijn binaire bestanden, dus niet-leesbaar.

U kunt hiervoor elke gewenste directory opgeven. De naam moet afgesloten worden met een '\'. Als u dit niet doet herkent TEWOR+ de laatste toevoeging van de verwijzing niet. De directory wordt pas geaccepteerd als u eindigt met de RETURN-toets, niet als u met één van de cursor-toetsen het veld verlaat.

Bij de installatie wordt standaard een subdirectorynaam '\MODEL\' gemaakt waarin deze '.MDL- en \*.TST-bestanden worden opgeslagen.

## DUFLOW.directory

Dit is de directory waarin het waterkwaliteitsmodel DUFLOW staat. Aan de hand van de directory die u hier opgeeft, kan TEWOR + het waterkwaliteitsmodel DUFLOW vinden.

#### DUFLOW-model.directory

in deze directory worden de DUFLOW-input bestanden weggeschreven ais u in het menuscherm Beheer kiest voor Duflow. Op deze manier kunt u de door TEWOR + gemaakte DUFLOWinputbestanden bewaren. Deze bestanden kunnen in DUFLOW bewerkt enlof bekeken worden zonder gebruik te maken van TEWOR + . De optie DUFLOW-modeldirectory is niet noodzakelijk voor het functioneren van TEWOR+, maar biedt de gebruiker een extra mogelijkheid.

#### reken-directory

Dit is de directory waarin TEWOR+ feitelijk werkzaam is (subdirectory \TEMP). Hierin worden door TEWOR + de DUFLOW-inputbestanden geplaatst waarmee wordt gerekend. De bestanden worden pas in deze directory geplaatst, zodra TEWOR+ daadwerkelijk gaat rekenen met DUFLOW. De resultaten van de DUFLOW-berekeningen worden ook in deze directory geplaatst. U heeft de mogelijkheid de resultaatbestanden van DUFLOW naar een andere, permanente, directory te verplaatsen. Bi] de Installatie wordt de subdirectory \TEMP aangemaakt. Dit is een tildeiijke opslag. Bij het verlaten van het systeemmenu wordt deze directory gewist!!!.

#### resultatenfiles-directory

Naar deze directory worden de resultaten van de calibratie en de toetsing geschreven (subdirectory \REK). Daarnaast heeft u binnen TEWOR+ de mogelijkheid de resultatenfiles van de DUFLOW berekeningen naar deze directory te verplaatsen. Bij de installatie wordt de subdirectory \REK aangemaakt.

#### 7.2 Printers

Na de keuze Algemeen in het hoofdmenu en vervolgens Printers komt u in een invoerscherm waarin u kunt aangeven aan welke uitgang van uw PC een printer is verbonden. U heeft de keuze uit verschillende communicatiepoorten (LPTI, LPT2, LPT3, **COMI,..).** Bij het printen van resultaten (functietoets F7) worden de gegevens naar deze poort gestuurd.

indien u **'TXT'** selecteert, wordt de output naar een bestand met de naam **'TXT.'** op de hoofddirectory van de schijf weggeschreven. Indien u 'GEEN' kiest wordt de functietoets F7 geblokkeerd.

## 7.3. Kleuren

Na de keuze Algemeen in het hoofdmenu en vervolgens Kleuren komt u in een invoerscherm waarin u de kleureninstelling van TEWOR+ kunt aanpassen. in het kader onderaan het scherm wordt de gemaakte keuze geïllustreerd.

Met behulp van de functietoets F1 worden de 'default' kleurinstelling hersteld. Shift-F5 herstelt de kleurinstellingen zoals deze waren op het moment dat u dit scherm binnenkwam.

#### 7.4. Systeeminstellingen

Na de keuze Algemeen in het hoofdmenu en vervolgens Systeeminstelling komt u in een invoerscherm waarin u de tijd kunt beïnvloeden die verstrijkt tussen het uitvoeren van de verschillende DUFLOW-runs. Verder kunt u aangeven of het pad naar DUFLOW getest moet worden wanneer u kiest voor de optie Naar DUFLOW in het Systeem menu.

Tijd 1 en tijd 2 bepalen de wachttijd tussen 2 berekeningen. De parameters werken als volgt. Binnen een lus loopt een teller van tijd **1** terug naar **0,** deze teller wordt getoond. Binnen Binnen een ius loopt een teller van tijd 1 terug haar 0, deze teller wordt getoond. Binnen<br>deze lus loopt een 2-de teller van 0 tot tijd 2. Hierbij wordt elke keer 0,1 seconde gewacht.<br>Dus met de standaard waarden tijd 1 = seconden gewacht.

**De defaultwaarden en ranges voor de gegevens die u in dit scherm kunt invoeren zijn gegeven In tabel 7.1.** 

## **Tabel 7.1. Invoer Systeeminstellingen**

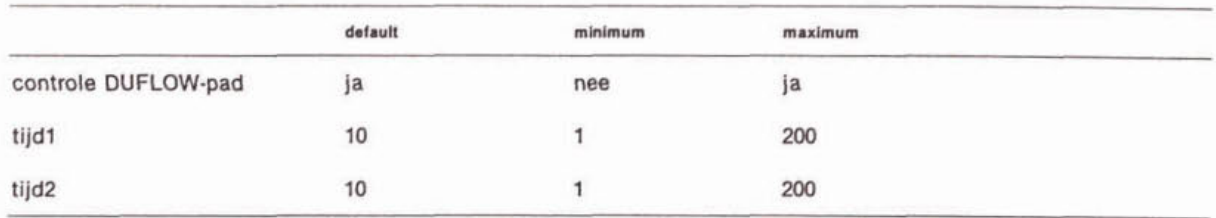

## 8. INVOER EN WERKING TEWOR+

Na de keuze Systeem in het hoofdmenu komt u in het systeemmenu terecht. In dit menu heeft u drie keuzes:<br>• TEWOR + model

- TEWOR + model : voor het werken met een van de 11 Standaardwatersystemen;<br>naar DUFLOW : voor het uitvoeren van een of meer simulaties met behulp va
- 
- : voor het uitvoeren van een of meer simulaties met behulp van het
- model DUFLOW (u moet hierbij zelf alle invoer met behulp van DUFLOW invoeren);
- externe bestanden : voor het uitvoeren van een toetsing op externe bestanden.

#### 8.1. Tewor+ model

Nadat u de menukeuze: TEWOR+ model heeft geselecteerd, wordt u gevraagd naar de naam van een watersysteem. Met de functietoets F10 kunt u met behulp van een selectlescherm een naam kiezen. Wanneer u een reeds bestaande naam kiest dan vraagt het programma of u de oude versie wilt wissen. Antwoordt u hierop JA dan begint u met een 'leeg' model (nieuw model). Antwoordt u hierop Nee dan begint u met het reeds bestaande model. Wanneer u een niet bestaande naam invult dan begint u altijd met een 'leeg' model.

Wanneer u met een 'leeg' model begint dan moet u nog opgegeven met welk Standaard watersysteem u wilt werken. Hiertoe verschijnt een menu met elf Standaard Water Systemen. In het Toetsingsmodel zijn elf 'veelvoorkomende' watersystemen opgenomen. Dit zijn de zogenaamde Standaard Water Systemen (SWS). De standaard systemen variaren van een vijver (gesimuleerd als één bak) tot meerdere achtereen geschakelde bakken met zijtakken, duikers en stuwen. De Standaard Water Systemen zijn zo gedefinieerd dat er de meest voorkomende situaties mee kunnen worden gesimuleerd. Daarnaast is de optie aanwezig het Toetsingsmodel te verlaten en binnen het waterkwaliteitsmodel DUFLOW zelf een watersysteem te definieren.

De volgende Standaard Water Systemen zijn opgenomen in het model:

- SWS-1 : Standaard Water Systeem 1 (afbeelding 2.1.) bestaat uit één sectie. Aan één uiteinde (in de figuur links) kunt u zowel een ververslngsdebiet opgeven als een lozing (continue lozing en/of één tot vijf riooloverstortingen). Aan het andere uiteinde van de sectie zal het water de sectie verlaten. U kunt kiezen of dit over een stuw (S) of door een duiker (D) plaatsvindt.
- SWS.2 : Standaard Water Systeem 2 (afbeelding 2.1.) bestaat uit tien achtereen geschakelde secties in lijn. Aan één uiteinde (in de figuur links) kunt u een verversingsdebiet opgeven. Daarnaast kunt u op alle tien secties een lozing (een continue lozing enlof één tot vijf riooloverstortingen ) situeren. Elke lozing zal Intern worden geplaatst op het grensvlak tussen de opgegeven sectie en de bovenstroomse secties. Meerdere overstortingen op dezelfde sectie zullen intern worden gesommeerd alvorens op het model te worden geprojecteerd. Aan het rechter uiteinde van de rij secties (dit mag in praktijk natuurlijk best de west-zijde van een stadsgracht zijn, zal het water sectie 10 verlaten. U kunt kiezen of dit over een stuw of door een duiker plaatsvindt.
- SWS-3 : Dit Standaard Water Systeem (afbeelding 2.1.) is overeenkomstig Standaard Water Systeem 2 met die wijziging dat het eventuele vewersingsdebiet nu niet op sectle 1 wordt geprojecteerd, maar tussen sectie 2 en 3. Met dit SWS is het mogelijk een doodlopend einde in een watersysteem te simuleren.
- SWS.4 : Standaard Water Systeem 4 (afbeelding 2.1.) is een lijnvormig watersysteem (10 secties) waarbij vier duikers in het systeem zijn opgenomen. Deze zijn geplaatst tussen de secties 2 en 3, respectievelijk 4 en 5, 6 en 7 en tussen 8 en 9. Van elke duiker kunnen afzonderlijk de karakteristieken worden opgegeven. Het water wordt uit het systeem gelaten via een stuw of een duiker die is gesitueerd aan het einde van sectie 10.
- SWS-5 : Standaard Water Systeem 5 (afbeelding 2.1.) bestaat uit twee achtereen geschakelde secties, gescheiden door een stuw of een duiker. De lozingen worden geprojecteerd op sectie 1. Het water verlaat het systeem vla een kunstwerk.
- SWS-6 : Standaard water Systeem 6 (afbeelding 2.1.) Is een lijnvormig watersysteem waarbij het vewersingswater niet aan het uiteinde maar in het midden (tussen secties 3 en 4) is gesitueerd. Het water kan het systeem via twee kanten (via sectie 1 en sectie 6) verlaten over een kunstwerk.
- SWS-7 : Standaard Water Systeem 7 (afbeelding 2.1.) is een vertakt watersysteem. Er zijn twee zijtakken aan de hoofdwatergang gedefinieerd, die beide met behulp van een verversingsdebiet kunnen worden gevoed. Het water kan het systeem via twee kanten (via sectie 1 en sectie 6) verlaten over een kunstwerk. Bij het invoeren van de gegevens van de twee kunstwerken kan worden opgegeven of er (en welke) preferentie voor stroming is.
- SWS-8 : Standaard Water Systeem 8 (afbeelding 2.2.) is eveneens een vertakt watersysteem. Er is één zijtak aan de hoofdwatergang gedefinieerd, die met behulp van een verversingsdebiet kan worden gevoed (verversingswater op sectie 6, Verver $sing_2 = ln_2$ ). Daarnaast kan de hoofdwatergang worden doorgespoeld met verversingswater dat is gesitueerd bij het begin van sectie 1. Het water kan het systeem via één kant verlaten over een kunstwerk aan het einde van sectie 15.
- SWS-9 : Standaard Water Systeem 9 (afbeelding 2.2.) bestaat uit 15 Secties in 1 Iijn. U heeft de mogelijkheid maximaal 2 zijtakken te definiëren van 5 secties elk. Dit standaard watersysteem is toegevoegd om stromende wateren te kunnen beschrijven. Bovenstrooms aan de hoofdstroom en de zijtak(ken) wordt een debiet opgelegd. Benedenstrooms aan de hoofdstroom wordt een waterstand opgelegd. Er kan per sectie een verhang worden opgegeven. De gebruiker krijgt de mogelijkheid maximaal 5 stuwen in het watersysteem te plaatsen.
- SWS.10 : Standaard Water Syteem 10 (afbeelding 2.2.) bestaat uit 22 Secties, in de vorm van een ladder met 2 sporten. Aan de 4 uiteinden van het systeem kan u een stuw, een dulker, of een locatie voor vewersingswater plaatsen. Met als restrictie dat er maximaal 3 locaties voor vewersingswater gedefinieerd kunnen worden.
- SWS-11 : Het elfde Water Systeem (afbeelding 2.2.) bestaat uit 17 Secties, in de vorm van een ladder met 2 sporten. in het midden van een van de sporten is een pomp geplaatst om het rondpompen van water in het netwerk te kunnen simuleren. Aan de 4 uiteinden van het systeem kan de gebruiker een stuw, een dulker, of een locatie voor verversingswater plaatsen. Met als restrictie dat er maximaal 3 locaties voor verversingswater gedefinieerd kunnen worden.

In de afbeeldingen 8.1. en 8.2. zijn de standaard watersystemen grafisch weergegeven.

Nadat u een nieuw of een bestaand TEWOR+-model heeft geselecteerd, krijgt u de mogelijkheid gegevens in te voerenlte wijzigen van het watersysteem:

(1) de initiële condities (zonder lozingen, Menukeuze: Watersysteem);

(2) de lozingsgegevens (Menukeuze: Lozingsgegevens).

In hetzelfde menuscherm kunt u de Callbratie en de rekenprocedures starten (Menukeuze: Rekenen).

Bij het verlaten van dit menu wordt u na afloop van de berekening gevraagd of u de resultaten van deze berekeningen wilt bewaren. Wanneer u Ja antwoordt op deze vraag dan wordt u gevraagd de directory op te geven waarnaar de bestanden gekopieerd moeten worden. Bij default is de door u opgegeven REK-file directory reeds ingevuld. U kunt met behulp van F10 in een selectiescherm komen waarin u de directory zelf kan selecteren. Na het intoetsen van de F9 toets worden de files gekopieerd.

#### 8.1.1. Watersysteem

In dit gedeelte van TEWOR+ kunnen de gegevens van het ontvangend watersysteem gedefinieerd worden. U bereikt de invoerschermen door de keuze Watersysteem in het menu TEWOR + model.

#### secties

Bij de definitie van het watersysteem kunt u gegevens invoeren met betrekking tot het ontvangende watersysteem.

Met de Menukeuze: Sectles komt u in een invulscherm. Op dit scherm worden de secties van het gekozen standaard watersysteem gepresenteerd. In dit scherm kunt u voor het gekozen watersysteem invoeren:

- (1) dimensies (lengte, dwarsdoorsnede);
- (2) stromingsweerstand.

Voor de dwarsdoorsnede geeft TEWOR + drie mogelijkheden (vormen):

- 1. invoer van de bodembreedte, de waterbreedte en de waterdiepte;
- 2. invoer van de bodembreedte, de talud en de waterdiepte;

3. invoer van de waterbreedte, de talud en de waterdiepte.

Voor SWS-9 (standaard watersysteem voor stromende wateren) moet een aantal extra gegevens ingevoerd worden. Naast de dimensies van de secties moet ook het verhang van de secties gedefinieerd worden. Bij SWS-9 kunt u maximaal twee zijtakken definieren. De schermen voor de Invoer van de gegevens bereikt u door middel van de toetsen F1 (Zijtak 1) en F2 (Zijtak 2). In de eerste cel van deze schermen kunt u aangeven op welke sectie van de hoofdstroom de betreffende zijtak aansluit. Wanneer u hier een O invult dan wordt de zijtak verwijderd uit het standaard watersysteem. Met behulp van de toetsen F1 en F2 kunt u navigeren tussen de schermen voor de invoer van de gegevens voor de hoofdstroom en de schermen voor de invoer van twee zijtakken.

Bij SWS-10 en SWS-l1 zijn er meer secties beschikbaar dan er ruimte is op het scherm. Voor deze standaard watersystemen kan het scherm 'scrollen'. Het scherm bestaat dan uit meerdere pagina's. De resterende secties worden zichtbaar door het indrukken van de PgDntoets of door te drukken op de neertoets wanneer u op de onderste regel van het scherm staat.

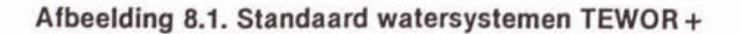

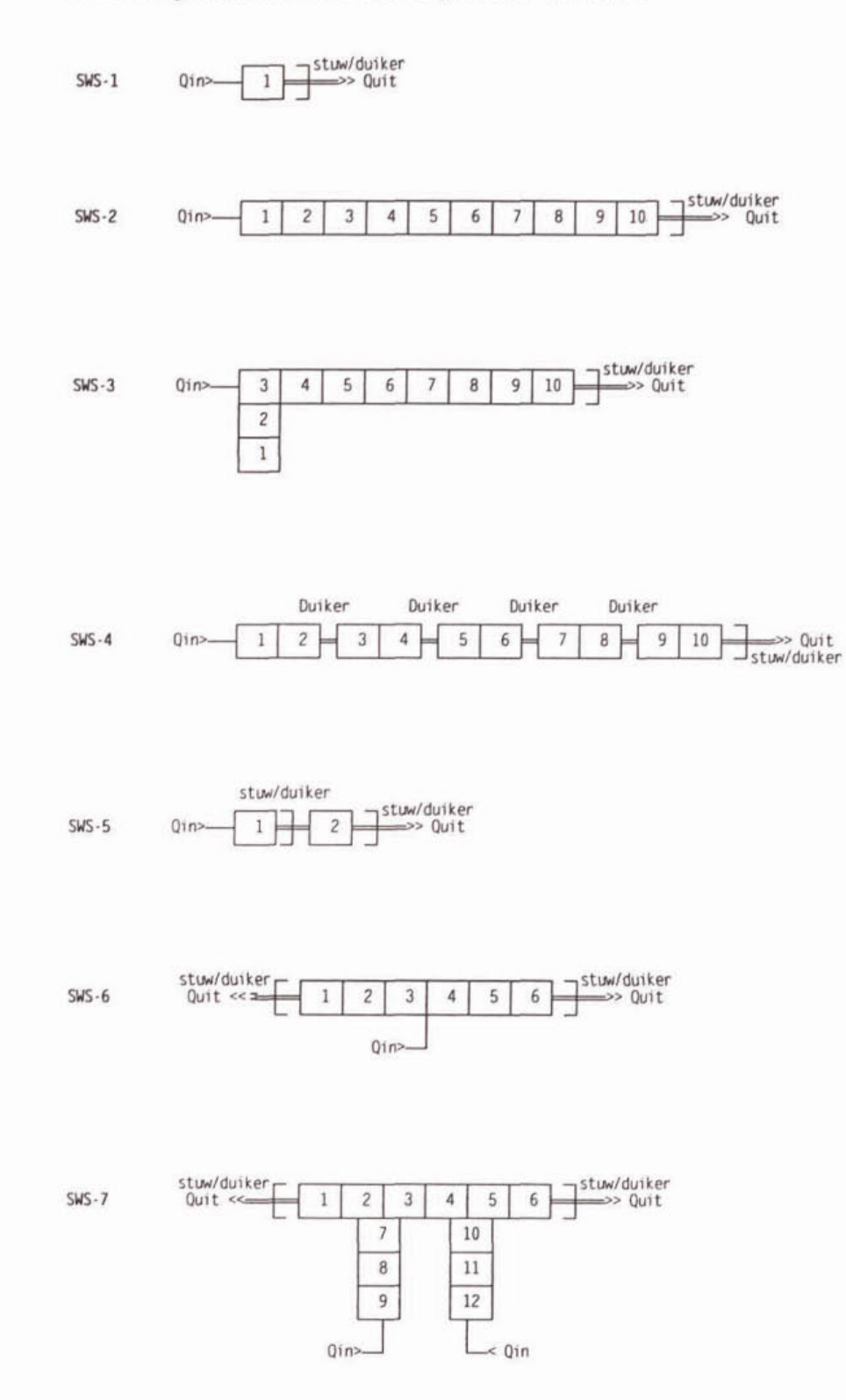

23

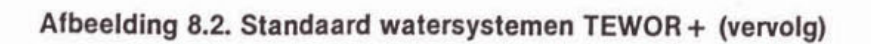

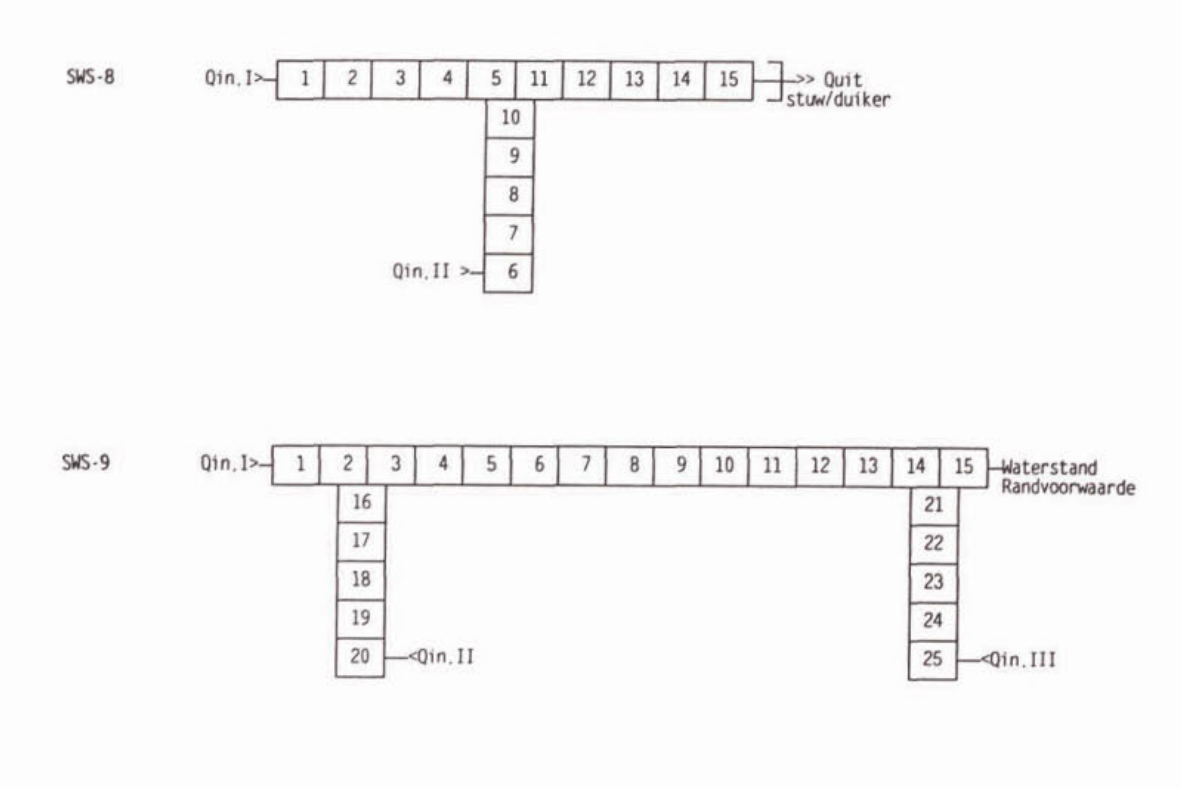

 $SWS - 10$ 

| $A =$ |    |   |    | 5  | 6  | $\overline{B}$ |
|-------|----|---|----|----|----|----------------|
|       | 13 |   |    | 18 |    |                |
|       | 14 |   |    | 19 |    |                |
|       | 15 |   |    | 20 |    |                |
|       | 16 |   |    | 21 |    |                |
|       | 17 |   |    | 22 |    |                |
| C=    | 8  | 9 | 10 |    | 12 | a.             |

A.B.C.D: Locatie voor een stuw. duiker of verversingswater

 $SWS - 11$ 

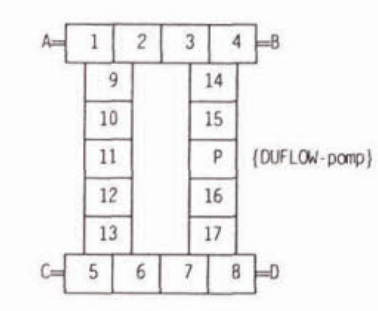

A.B.C.D: Locatie voor een stuw. duiker of verversingswater

24

Ten behoeve van het gebruiksgemak, wordt in het toetsingsmodel de waterdiepte van een sectie opgegeven. DUFLOW rekent daarentegen met water- en bodempeilen. Deze peilen worden opgegeven relatief t.o.v. een referentieniveau (bijvoorbeeld NAP). In de standaardwatersystemen van het toetsingsmodel is als referentie niveau de waterspiegel in de secties gekozen, zijnde O m + NAP). De opgegeven waterdieptes worden in het toetsingsmodei omgezet in het peil van de bodem. In onderstaande figuur is weergegeven hoe de door de gebruiker opgegeven waterdieptes van verschillende secties in het toetsingsmodel en DUFLOW worden geïnterpreteerd.

## Afbeelding 8.3. Diepteprofiel standaardwater systeem

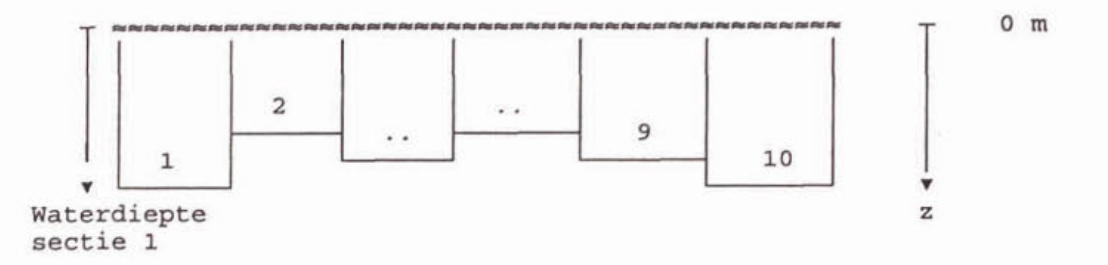

SWS-9 vormt hierop een uitzondering. Bij dit standaard watersysteem wordt aan het bovenstroomse uiteinde van de hoofdstroom een initieel waterpeil van **100** m opgelegd. Vervolgens worden aan de hand van het opgegeven verhang en de waterdieptes het inlti8le waterpeil en het bodempeil berekend. Als eerste wordt deze procedure voor de hoofdstroom uitgevoerd. Dit gebeurt in stroomafwaartse richting. Vervolgens wordt de procedure voor de zijtakken uitgevoerd, ditmaal in stroomopwaartse richting.

Bij SWS-9 kunt u door middel van de toets F6 de water- en bodempeilen voor een sectie rechtstreeks opgeven. Na het indrukken van de F6-toets verschijnt een scherm waarin u het water-en het bodempeil voor de huidige sectie kunt opgeven. U verlaat dit scherm door middel van de ESGtoets of de F9-toets. Wanneer u het scherm verlaat via de **F9** toets worden uit de opgegeven peilen het verhang en de waterdiepte berekend en in het scherm ingevuld. De in dit scherm opgegeven gegevens worden niet bewaard door TEWOR+. Als defaultwaarden en ranges voor de verschillende parameters zijn de in tabel 8.1. gegeven waarden opgenomen.

## Tabel 8.1. Invoer secties

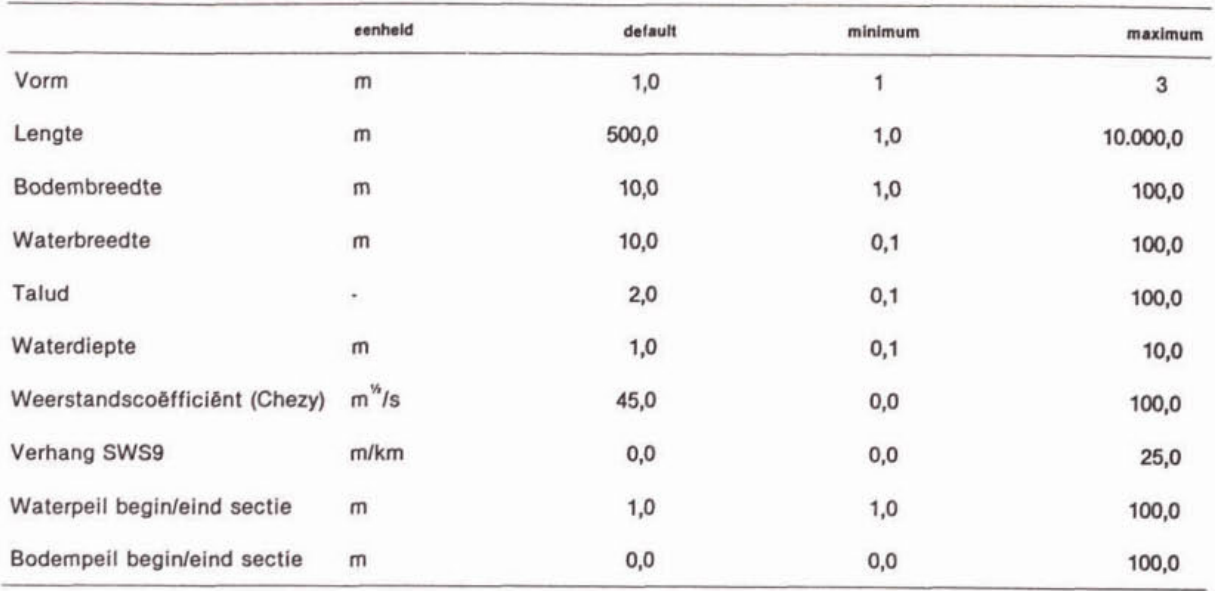

#### kunstwerken

Afhankelijk van het gekozen Standaard Water Systeem dienen gegevens ingevoerd te worden van de aanwezige stuw(en) enlof duiker(s) (Menukeuze: Kunstwerken).

Als uitlaatstructuur (kunstwerk) bij de standaard watersystemen kan worden gekozen uit: (1) stuw (S);

(2) duiker (D).

Bij sommige standaard watersystemen zijn er zelfs meerdere uitlaatstructuren, die onafhankelijk als stuw of ais duiker kunnen worden gedefinieerd.

In SWS-4 zijn de kunstwerken tussen de verschillende secties altijd duikers. Ook hier kan wel bij de uitlaatstructuur worden gekozen uit een stuw of een duiker. Voor SWS-9, SWS-l0 en SWS-11 kan de locatie van de stuw worden aangegeven. Dit gebeurt door middel van het opgeven van een sectienummer. Wanneer u hier een O invoert dan wordt het desbetreffende kunstwerk verwijderd. Bij de overige standaard watersystemen is het niet mogelijk de iocatie van de kunstwerken te beïnvloeden. Wanneer u gekozen hebt voor SWS-10 of SWS-11 moet u ervoor zorgen dat u minimaal één stuw definieert. Aangezien de uiteinden waarop geen verversingswater geprojecteerd is en geen stuw of duiker geplaatst is, geïnterpreteerd worden als een dood uiteinde. Hierdoor kan het voorkomen dat het watersysteem 'volloopt', wanneer op geen van de vier uiteinden een kunstwerk geplaatst is.

Bij alle standaardwatersystemen is het mogelijk het (overtollige) water via één of meerdere stuw(en) uit het systeem te laten verdwijnen. Hiertoe wordt door TEWOR+ in de DUFLOWfiles benedenstrooms van stuw of duiker een extra sectie opgenomen. Het debiet dat over een stuw stroomt, wordt door DUFLOW berekend uit het waterpeil bovenstrooms de stuw en enkele karakteristieken van de stuw. Door aan het model een vast (zeer laag) waterpeil benedenstrooms van de stuw op te leggen, wordt voorkomen dat water in tegengestelde richting over de stuw zal stromen.

## stuwen

De gebruiker moet van een stuw de volgende gegevens invoeren:

- (1) breedte;
- **i2j stromln~scorrectieco(rfficient (Mu);**
- (3) waterschijf boven de stuw (dH).

Met de waterschijf boven de stuw (dH) kan de gebruiker opgeven hoe diep de bovenkant van de stuw ligt t.o.v. het referentieniveau (=de waterspiegel). U kunt hiervoor ook een negatieve waarde invoeren. dH is meestal relatief klein (abs(dH) << z).

in SWS-6 en SWS-7 zijn twee stuwen opgenomen. Met behulp van deze dH kan een preferente stroming worden opgelegd aan het systeem: de stuw waaraan de grootste dH Is toegekend, zal het meeste water uit het systeem afvoeren.

Bij SWS-9 kunt u nog een extra gegeven invoeren, het bodemverval over de stuw. Hiermee wordt het verschil in bodempeil voor en na de stuw bedoeld.

In afbeelding 8.4. is voor een stuw het diepteprofiel weergegeven.

## Afbeelding 8.4. Diepteprofiel stuw

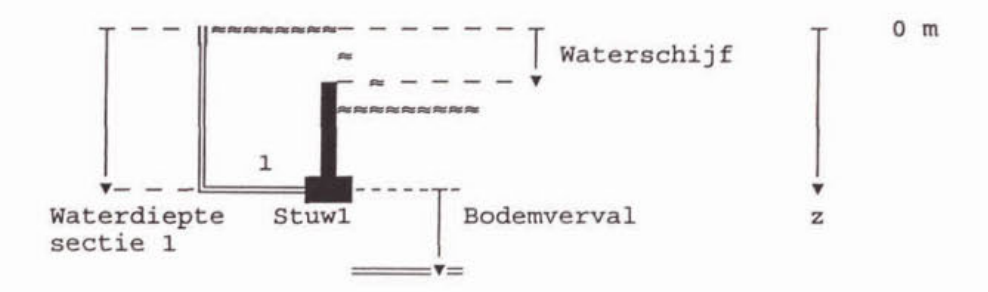

Als defaultwaarden en ranges voor de verschillende parameters zijn de in tabel 8.2. weergegeven waarden opgenomen.

## Tabel 8.2. Invoer stuwen

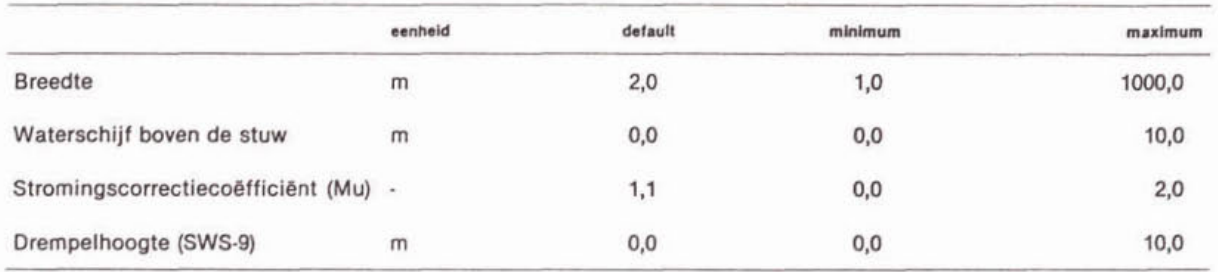

#### duikers

In plaats van een stuw kunnen ook één of meerdere duikers aan het uiteinde van het watersysteem worden opgenomen om het water uit het systeem te laten stromen. Hiertoe wordt net ais bij de stuwen door **TEWOR+** een extra sectie na het kunstwerk opgenomen In de DUFLOW-bestanden. **In** afbeeiding 8.5. is een duiker schematisch weergegeven.

Het debiet dat door een duiker stroomt, wordt door DUFLOW berekend uit de waterpellen boven- en benedenstrooms van de duiker en enkele karakteristieken van de duiker. Door aan het model een vast waterpeil benedenstrooms van de duiker op te leggen (= O m+NAP), wordt voorkomen dat de secties zgn. kunnen leeglopen.

U moet van een duiker aan gegevens invoeren:

- (1) lengte;
- (2) breedte;
- (3) hoogte  $($  = rechthoekige opening);
- (4) ligging t.o.v. de bodem van de bovenstroomse sectie  $($  = bodemverval);
- (5) stromingscorrectiecoëfficient (Mu);
- (6) (Chezy-)weerstandscoëfficiënt.

Als defaultwaarden en ranges voor de verschillende parameters gelden de in tabel 8.3. weergegeven waarden.

## Tabel 8.3. Invoer duikers

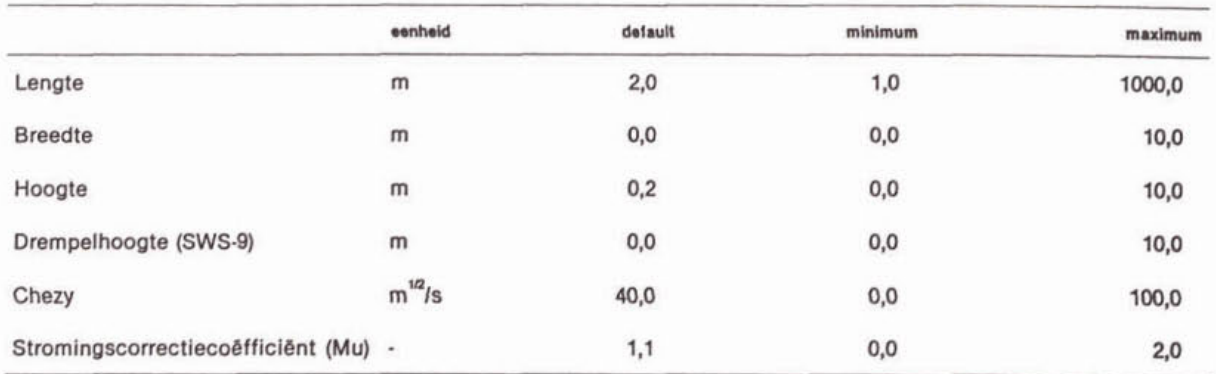

## Afbeelding 8.5. Dlepteprofiel duiker

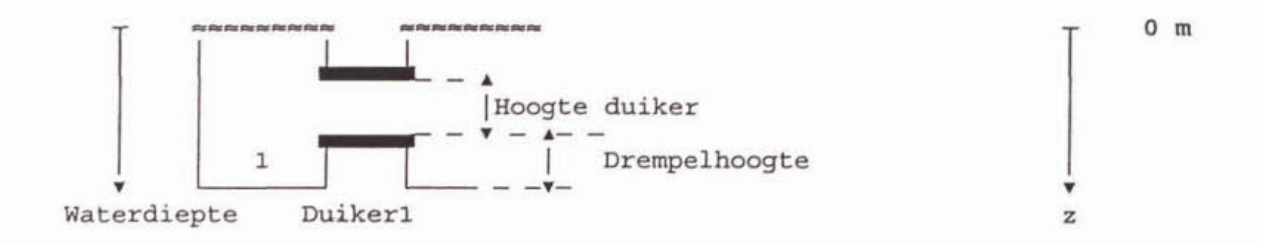

Bij standaard watersysteem 11 is om rondpompen te simuleren een pomp opgenomen. Voor deze pomp kunt u een debiet (Q) opgeven:<br>- default : 2.0 m<sup>3</sup>/s;

 $: 2,0 \text{ m}^3/\text{s};$ 

 $-$  minimum :  $0,0$  m $\frac{3}{5}$ ;

 $-$  maximum : 50,0 m<sup>3</sup>/s.

#### 8.1.2. Keuze **PAK10**

Bij het invoeren van een watersysteem moeten om op microverontreiniglngen te kunnen toetsen hitiele waarden voor PAK ingevoerd worden. Als gidsparameter voor organische microverontreinigingen is In **TEWOR+** PAK10 opgenomen. Probleem bij het gebruik van PAK10 is dat het een somparameter is. Deze parameter is opgebouwd uit 10 verschillende PAK's met onderling sterk verschlllende eigenschappen. Uit bestudeerde literatuur is gebleken dat de spreiding in de opbouw van de somparameter PAK10 erg afhankelijk Is van de bron. PAK10 is daarom niet als somparameter in het model opgenomen, maar u heeft de mogelijkheid een PAK te selecteren uit de 10 PAK's die deel uitmaken van de somparameter PAK10. Als defaultwaarde voor de modelparameters van PAK10 worden de waarden van de gekozen PAK ingevuld.

U kunt kiezen uit de volgende 10 PAK's:

- Naftaleen.
- Fenanthreen.
- Anthtraceen.
- Fluorantheen.
- Benzo (a) anthtraceen.
- Chryseen.
- Benzo (k) fluorantheen.

- Benzo (a) pyreen.

- Benzo (ghi) peryleen. Ideno (1,2,3-cd) pyreen.

Met de keuze geen stofnaam geeft u aan niet met PAK te willen rekenen.

#### **8.1.3.** Initiële condities

Naast de beschrijving van de morfologie, kan van een watersysteem de initiale situatle worden beschreven (Menukeuze: Initiële condities). Met de initiële conditie wordt in dit Toetsingsmodel bedoeld de situatie 'zonder' dat er overstorten op het watersysteem zijn geprojecteerd. De Initiale condities hebben zowel betrekking op de hydrologie als op de waterkwaliteit van het ontvangende watersysteem.

Aangezien oppervlaktewateren in Nederland onderling sterk kunnen verschillen in samenstelling is het niet zinvol een defaultwaarde te geven voor de concentratie van de verschlllende parameters die in TEWOR+ opgenomen zijn. Daarom is ervoor gekozen om alle parameters defaultwaarde 0 mee te geven. Dit wordt door het model niet geïnterpreteerd als een zinnige concentratie maar als een 'vlag' voor het wel of niet meenemen van de parameter in de berekeningen. De variabelen worden overigens wel meegenomen in de DUFLOW berekeningen. Het model Is echter zo opgezet dat de variabele altijd op de waarde O blijft steken.

Er is wel enige voorzichtigheid geboden bij de invoer van de initiale condities. Wanneer u een variabele in het model wilt opnemen moet u ook alle daarmee samenhangende variabelen in het model opnemen. Om u daarbij te helpen is in afbeelding 2.6. de samenhang tussen de verschillende toestandsvariabelen weergegeven.

#### verversingswater (Debiet)

Afhankelijk van het gekozen Standaard Water Systeem krijgt u de mogelijkheid één of meerdere verversingen op het watersysteem te projecteren. Door de selectie Initiële Condities, en vervolgens Verversingswater (debiet), komt u in een invulscherm waarin u van het vewersingswater de waterkwantiteit (debiet) kunt opgeven. Het is mogelijk om dit debiet als een tijdreeks in te voeren. Meer Informatie over het werken met tijdreeksen is opgenomen in paragraaf 4.2.2. (deel I). In deze schermen moet u het dagnummer, het tijdstip en het debiet opgeven. Door het opgeven van de waarde **O** (voor dag 1 tijdstip **00:OO)** kan het desbetreffende verversingsdebiet worden uitgeschakeld en kan een situatie van stagnant water worden nagebootst.

Als defaultwaarden en ranges voor het debiet zijn de volgende waarden opgenomen:

- $-$  default  $\therefore$  0,0 m<sup>2</sup>/s;
- minimum : **0,O** mj;
- maximum : 20,0 m<sup>2</sup>/s.

Wanneer meer iocaties voor verversingswater mogelijk zijn in het gekozen SWS kunt u door middel van de functietoetsen Fl, F2 en F3 heen en weer springen tussen de tijdreeksen voor de verschillende locaties.

Voor het toetsen van de resultaten Is het gewenst dat er aan het eind van de simulatie een evenwicht ontstaan is. Dit kunt u bewerkstelligen door aan het eind van de simulatie een periode een constant debiet te definieren. Hoe lang deze periode moet duren is afhankelijk van de verblijftijd en de optredende waterkwaiiteitsprocessen. Als debiet voor deze periode kan het best het gemiddelde debiet genomen worden.

Om het model de gelegenheid te geven 'in te spelen', wordt gedurende de eerste twee dagen van de DUFLOW-simulatie gerekend met het gemiddelde debiet.

## verversingswater (kwaliteit)

Door de menukeuze Initiële Condities en vervolgens Verversingswater (kwaliteit), komt u in een invulscherm waarin van het verversingswater de waterkwaliteit opgegeven kan worden. De kolommen in de tabel representeren de verschillende locaties voor het verversingswater. Bij meerdere locaties voor verversingswater worden dus meerdere kolommen gepresenteerd. De invoerparameters zijn weergegeven in de eerste kolom van de tabel. De evenwichtsconcentraties in de verschillende secties worden berekend uit de ingevoerde concentratles de debieten en de ingevoerde gegevens van de continue lozing.

AIS ranges voor de verschillende parameters zijn de in tabel 8.4. weergegeven waarden opgenomen in het toetsingsmodel.

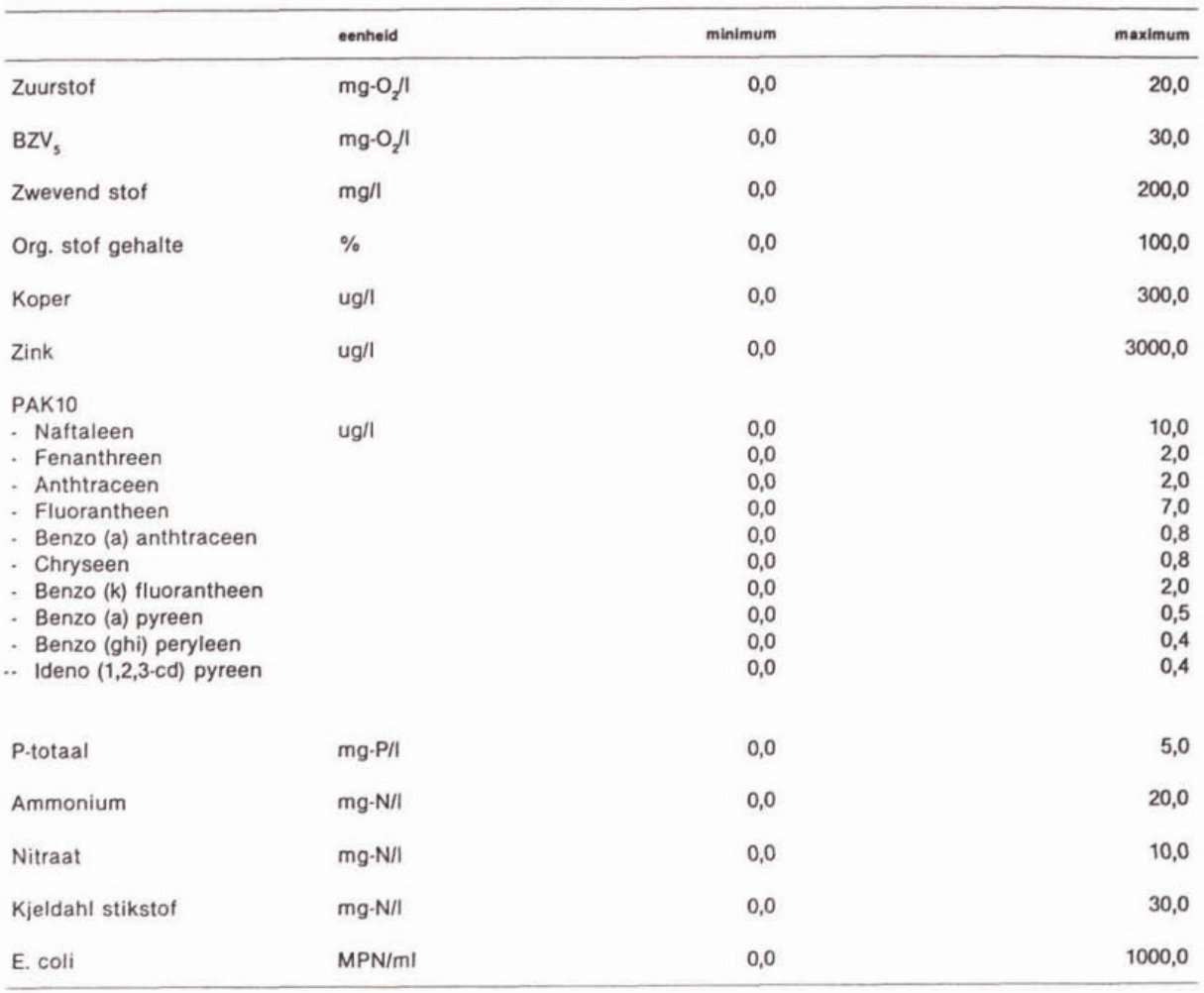

#### Tabel 8.4. Invoer kwaliteit vewersingswater

#### ontvangend Watersysteem

Door de menukeuze Initiële Condities, en vervolgens Ontvangend watersysteem, komt u in een invulscherm waarin u de initiële concentraties in het ontvangend watersysteem kan invoeren. Afhankelijk van het gekozen Standaard Water Systeem krijgt de gebruiker de mogelijkheid de initiële concentraties van de secties in te vullen.

Bij de standaard watersystemen SWS-9, SWS-10 en SWS-11 wordt vanwege het grote aantal secties gebruik gemaakt van scroll-schermen. Het scherm bestaat dan uit meerdere pagina's. De resterende secties worden zichtbaar door het indrukken van de PgDn-toets of door te drukken op de neertoets wanneer u op de onderste regel van het scherm staat. De variabelen staan gegroepeerd in kolommen, de secties in rijen.

TEWOR+ gebruikt de ingevoerde initiële waarden om bij de calibratie te laten zien hoe goed de berekende concentraties in het watersysteem overeenkomen met deze gegevens. Door middel van aanpassing van de procescoëfficiënten kan wellicht een betere fit worden verkregen. TEWOR+ gebruikt bij het berekenen van de effecten van de lozingen de in de calibratieroutine berekende concentraties als initiële conditie. Indien u géén calibratie uitvoert, zal TEWOR+ gebruik maken van de door u ingevoerde 'initiële' concentraties van het watersysteem.

In dit geval bestaat geen zekerheid omtrent de juistheid van de resultaten van de toetsing.

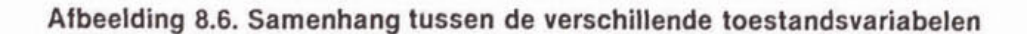

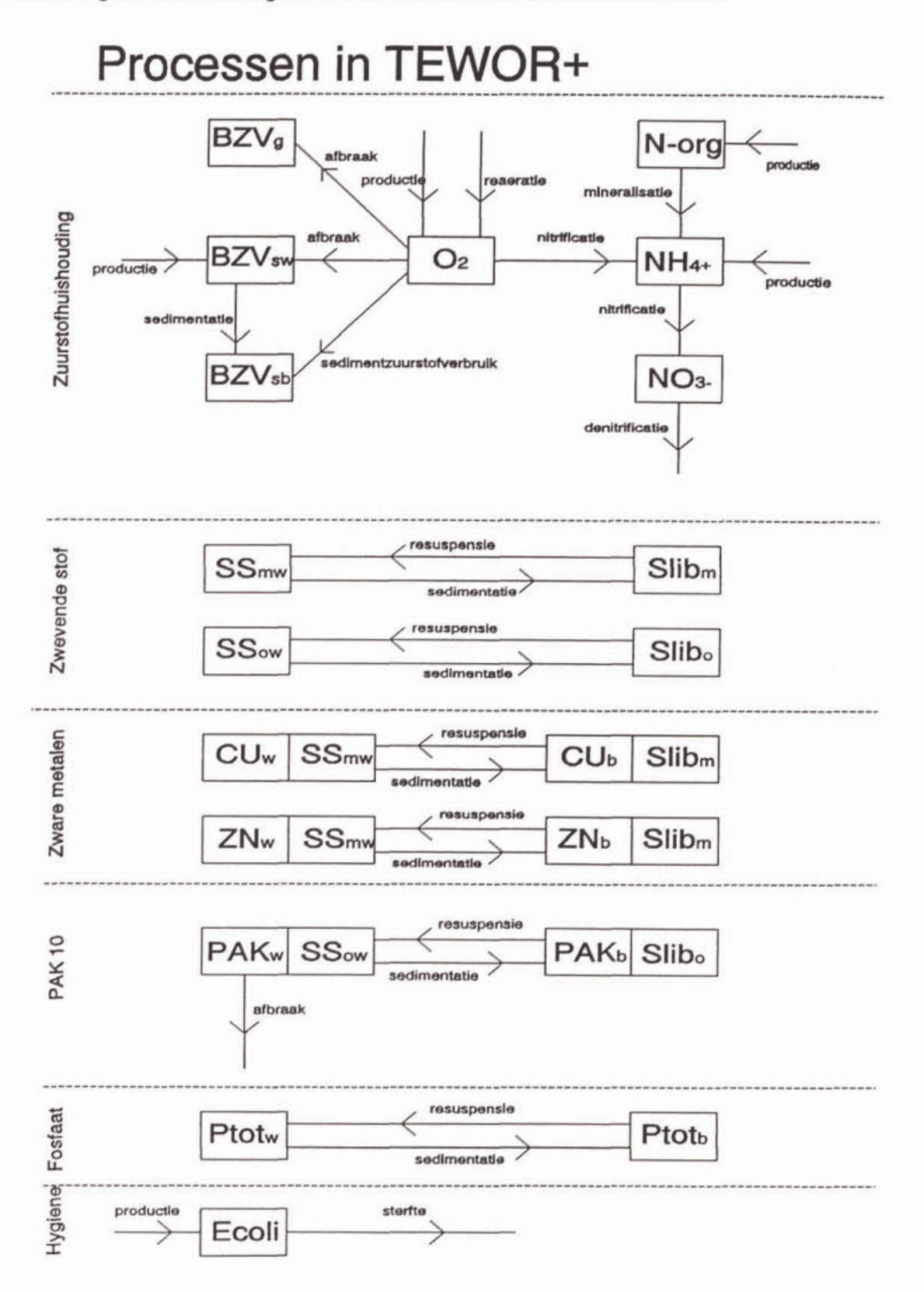

32
Als ranges voor de verschillende variabelen gelden de in tabel 8.5. opgenomen waarden.

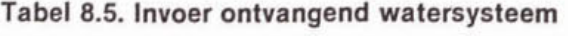

机。

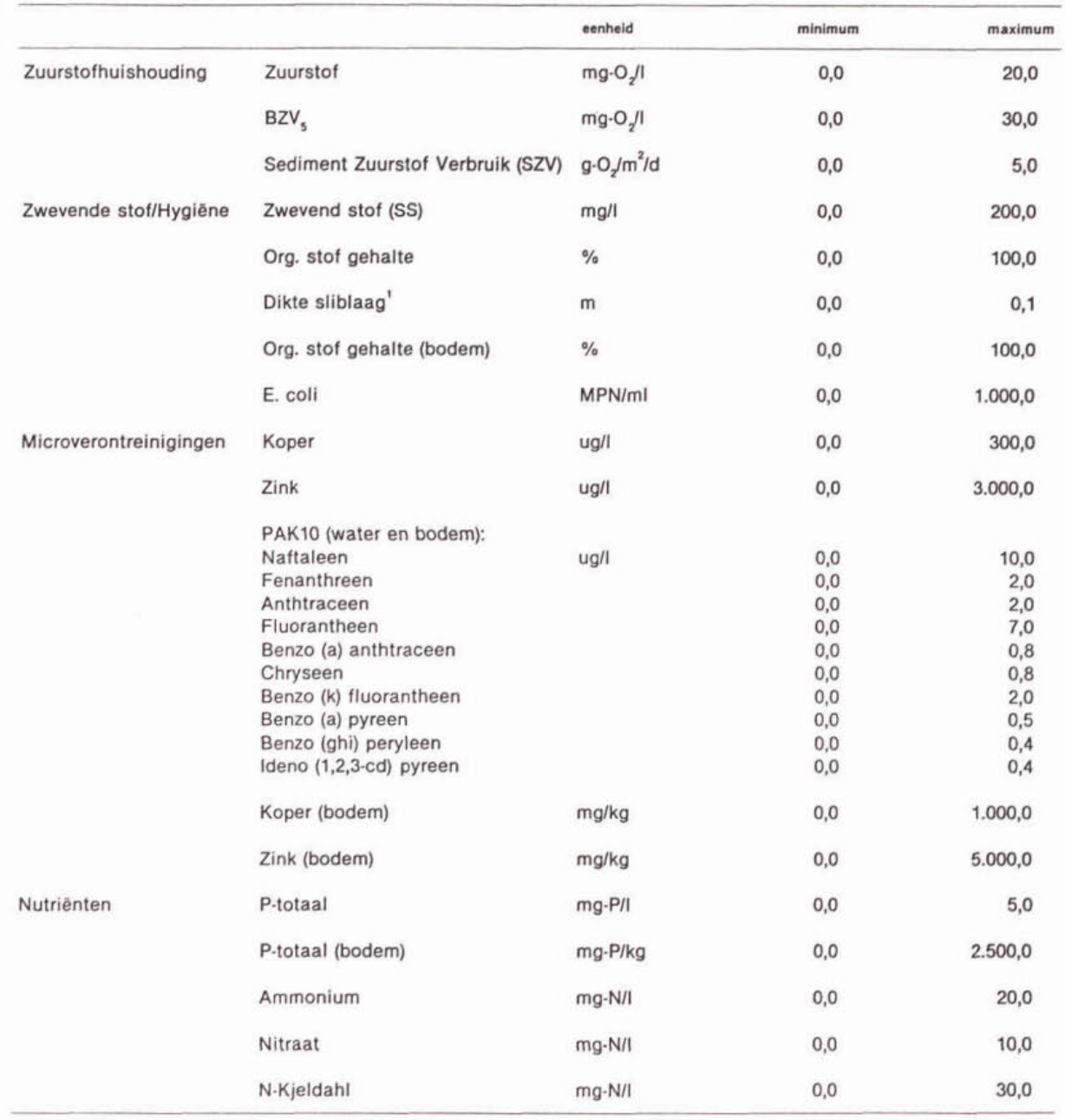

Hiermee wordt de actieve slibiaag van de bodem bedoeld

### 8.2. Lozingsgegevens

Op het gedefinieerde watersysteem kunnen meerdere lozingen worden geprojecteerd. In **TEWOR+** wordt onderscheid gemaakt tussen overstortingen (pulslozingen) en continue lozingen (uit zuiveringsinstallaties). Na de menukeuze Lozingsgegevens in het menu TEWOR + model kunnen de gegevens ingevoerd worden.

#### continue lozingen

Continue lozingen worden in het model beschouwd als puntlozingen met een variabel debiet en een constante concentratie gedurende de gehele simulatieduur. Er kan maximaal 1 continue lozing op het modelsysteem geprojecteerd worden.

Van de continue lozing moeten de volgende gegevens ingevoerd worden:

- (1) De locatie van de lozing door opgave van een sectienummer.
- De lozingen worden in het model gelokailseerd aan het begin van de opgegeven sectie.
- (2) Het debiet van de lozing.
- Het debiet van de lozing kan als een tijdreeks opgegeven worden.
- (3) De concentratie van de verschillende stoffen in het geloosde water.

#### overstorten

Overstorten worden in het model beschouwd als puntlozingen met een constant debiet en een constante concentratie gedurende de door de gebruiker op te geven overstortduur. Afhankelijk van het gekozen standaard watersysteem kunnen gegevens van 1 tot 5 overstortingen op het watersysteem ingevoerd worden.

De invoer voor de overstortingen bestaat uit:

- (1) De iocatie van de lozing door opgave van een sectienummer.
	- De overstortingen worden in het model gelokaliseerd aan het begin van de opgegeven sectie. Indien dezelfde sectienummers worden opgegeven, worden de overstortingen opgeteld alvorens ze op het watersysteem worden geprojecteerd. Hierblj wordt echter wei rekening gehouden met de opgegeven duur van de overstortingen. Als er bijvoorbeeld 2 overstortingen met een verschillende duur (alle overstorten beginnen tegelijk) op dezelfde sectle worden geprojecteerd, zullen gedurende de kortste duur beide overstortingen worden gesommeerd. Als de kortste duur is verstreken, zal alleen de overstort met de langere overstortduur nog worden meegenomen.
- (2) Het overstortvolume.

Het overstortvolume wordt omgerekend naar een constant overstortdebiet met behulp van de opgegeven overstortduur **(overstort-debiet=overstortvolumelduur).** Dit debiet wordt gedurende de overstortduur ais een constante lozing op het watersysteem geprojecteerd. De concentraties van de stoffen in het overstortwater wordt eveneens constant verondersteld.

- (3) De overstortduur.
- (4) De overstortbelasting van de verschillende stoffen.

Voor de zuurstofbindende stoffen (BZV en NH3 heeft u de mogelijkheid in plaats van de concentraties vrachten (in kg) in te voeren. De concentratie in het overstortwater wordt dan berekend uit de opgegeven vracht en het overstortvolume (overstortconcentratie  $=$ vracht/overstortvolume).

Ter karakterisering van het korte termijn effect van de overstortingen is het mogelijk drie buien (met een verschillende herhaiingstijd) door te rekenen. Voor elk van deze buien moet het overstortvolume en de belasting opgegeven worden.

Binnen TEWOR+ worden naast de effecten op de korte termijn ook de effecten op de langere termijn ingeschat. Dit gebeurt door toevoeging van een extra bui: de 'gemiddelde' bul (bui 4). Voor deze bui moet in plaats van het overstortvolurne per gebeurtenis het totale overstortvolume per jaar opgegeven worden. Combinatie met de eveneens op te geven overstortfrequentie levert een overstortvolume per gebeurtenis. Vanzelfsprekend moet voor deze bui ook de overstortbelasting van de verschillende stoffen opgegeven worden.

### **8.2.1.** Continue lozing (debiet)

Door de menukeuze Lozingsgegevens, en vervolgens Continue lozing (debiet), komt u in een invulscherm waarin u van de continue lozing de locatie en de waterkwantiteit (debiet) kunt opgeven.

De invoer voor een continue lozing bestaat uit:

- (1) de locatie van de continue lozing;
- (2) het debiet van de lozing.

U kunt dit debiet als een tijdreeks invoeren. Meer informatie over het werken met tijdreeksen is opgenomen in paragraaf **4.2.2.** In deze schermen moet u het dagnummer, het tijdstip en het debiet opgeven.

Door het opgeven van de waarde 0 kan de continue lozing uitgeschakeld worden.

Als defaultwaarden en ranges voor het debiet zijn de volgende waarden opgenomen:<br>- default : 0.0 m<sup>3</sup>/s:

 $: 0.0 \text{ m}^3/\text{s};$ 

 $-$  minimum : 0,0 m<sup>3</sup>/s;

 $-$  maximum : 100.000,0 m<sup>3</sup>/s.

Voor het toetsen van de resultaten is het noodzakelijk dat er aan het eind van de simulatieperiode een evenwicht ontstaan is. Dit kunt u bewerkstelligen door aan het eind van de simulatie een periode een constant debiet voor de continue lozing te definiëren. Hoe lang deze periode moet duren is afhankelijk van de verblijftijd en de optredende waterkwaliteitsprocessen. Ais waarde voor deze periode kan het best het gemiddelde debiet van het effluent genomen worden.

Om het model de gelegenheid te geven 'in te spelen' wordt gedurende de eerste twee dagen van de DUFLOW-simulatie gerekend met het gemiddelde debiet.

### **8.2.2** Continue lozing (kwaliteit)

Door de menukeuze Lozingsgegevens, en vetvolgens Continue lozing (kwaliteit), komt u in een invulscherm waarin u van continue lozing de waterkwaliteit kunt opgeven.

De invoerparameters zijn weergegeven in de eerste kolom van de tabel. De evenwichtsconcentraties in de verschillende secties worden berekend uit de ingevoerde concentraties de debieten en de ingevoerde gegevens van de continue lozing.

Ais ranges voor de verschillende parameters geiden de in tabel 8.6. weergegeven waarden.

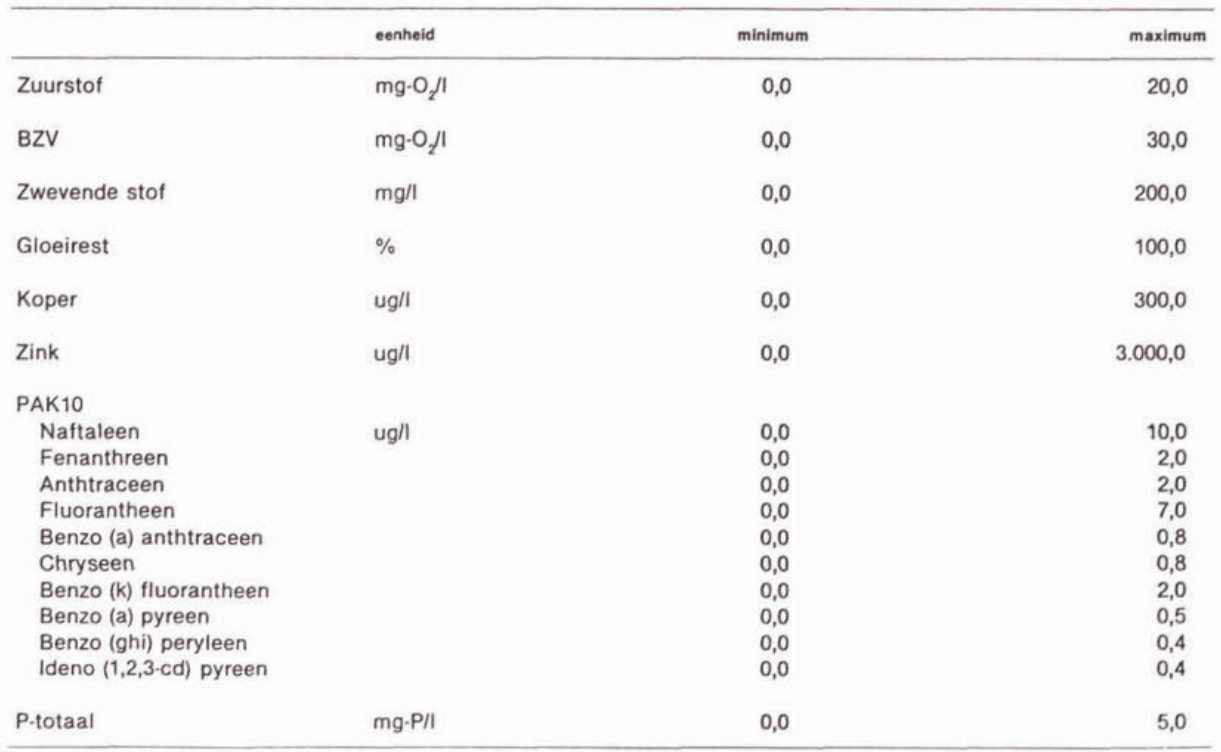

### Tabel **8.6.** Invoer kwaliteit continue lozing

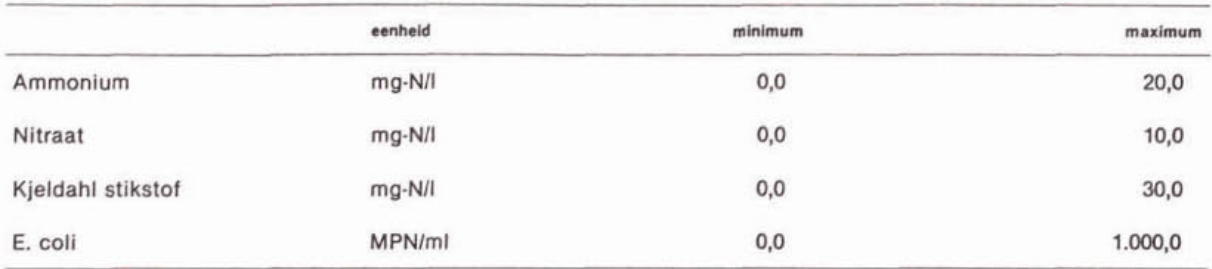

## **8.2.3.** Overstorten (debiet)

Door de menukeuze Lozingsgegevens en vervolgens Overstorten (Debiet), komt u in een invulscherm waarin u van de overstorten de locatie en het debiet kunt opgeven.

In dit scherm kunnen de kwantlteitsgegevens van de verschillende overstortingen ingevoerd worden. U kunt maximaal vijf overstorten projecteren op het watersysteem.

Voor elk van de vijf overstorten moet u achtereenvolgens opgeven:

- (1) de locatie (sectienummer);
- (2) de overstorthoeveelheid;
- (3) de duur van de overstorting.

Bij de gemiddelde bui moet u als extra gegeven de overstortfrequentie invoeren. Dit gegeven kunt u niet invoeren bij de andere buien. De locatle kunt u alleen bij de eerste bui aangeven. Een overstort kan worden uitgeschakeld door voor de iocatie sectie O in te vullen.

Met behulp van de functietoetsen Fl, F2, F3 en F4 kunt u respectievelijk naar het scherm voor bui 1, bui 2, bui 3 en de gemiddelde bul (bui 4) gaan. Met behulp van de functietoetsen Shift-Fl, Shift-F2 en Shift-F3. Kunt u de gegevens voor de huidige overstort van respectievelijk bui 1, bui 2 en bui 3 oproepen. Let er op dat u bij bui 4 de totale overstorthoeveelheid voor 1 jaar moet opgeven.

Ais defaultwaarden en ranges voor de verschillende parameters zljn de in tabel 8.7. gegeven waarden opgenomen:

# Tabel **8.7.** Invoer debiet overstorten

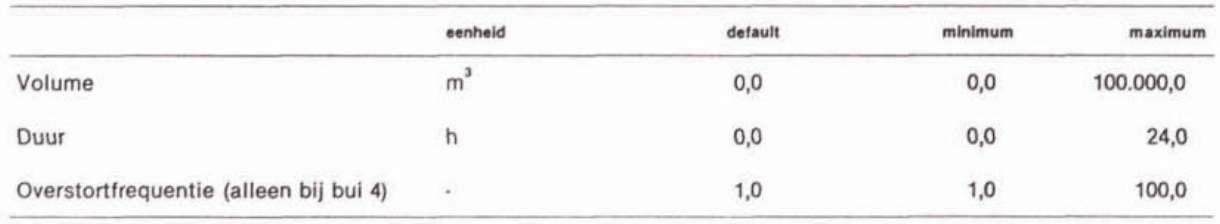

## **8.2.4.** Overstorten (kwaliteit)

Door de menukeuze Lozingsgegevens en vervolgens Overstorten (kwaliteit), komt u in een invulscherm waarin u van de overstorten de concentratie kan opgeven.

In dit invoerscherm kunt u de kwaliteitsgegevens van de overstortingen invoeren. De overstortlocaties staan hier in de kolommen gegroepeerd. De in te vullen parameters zijn weergegeven in de eerste kolom van de tabel.

Met behulp van de functietoetsen Fl, F2, F3 en F4 kunt u respectlevelijk naar het scherm voor bui 1, bui 2, bui 3 en de gemiddelde bui (bui 4) springen. Met behulp van de functie toetsen Shift-Fl, Shlft-F2 en Shift-F3. Kunt u de gegevens voor de huidige overstort van respectievelijk bui 1, bui 2 en bui 3 oproepen.

De kwaliteltsgegevens van overstortingen worden in principe als concentraties ingevoerd in TEWOR+. De meeste vuiluitworpmodellen echter hebben als resultaat een vracht van de zuurstofbindende stoffen (BZV<sub>5</sub> en ammonium).

Het is daarom ook mogelijk om de kwaliteitsgegevens als vracht in te voeren. Met behulp van de F8-toets komt u in een invulscherm waar u vrachten in plaats van concentraties kunt invoeren.

Naast de BZV-concentratie/vracht moet u ook opgeven welk percentage van het BZV 'goed afbreekbaar' is. In het model is het BZV namelijk opgesplitst in een goed en een slecht afbreekbaar gedeelte. Het goed afbreekbare gedeelte komt normaliter niet voor in de evenwichtssituatie. Bij het opgeven van de E. coli-gehaltes wordt niet zoals tot nu toe het geval was de aantallen in MPN/ml weergegeven maar in <sup>10</sup>log(MPN)/ml, omdat het bij overstorten om zeer grote aantallen kan gaan.

Als ranges voor de verschillende parameters zijn de in tabel 8.8. weergegeven waarden opgenomen.

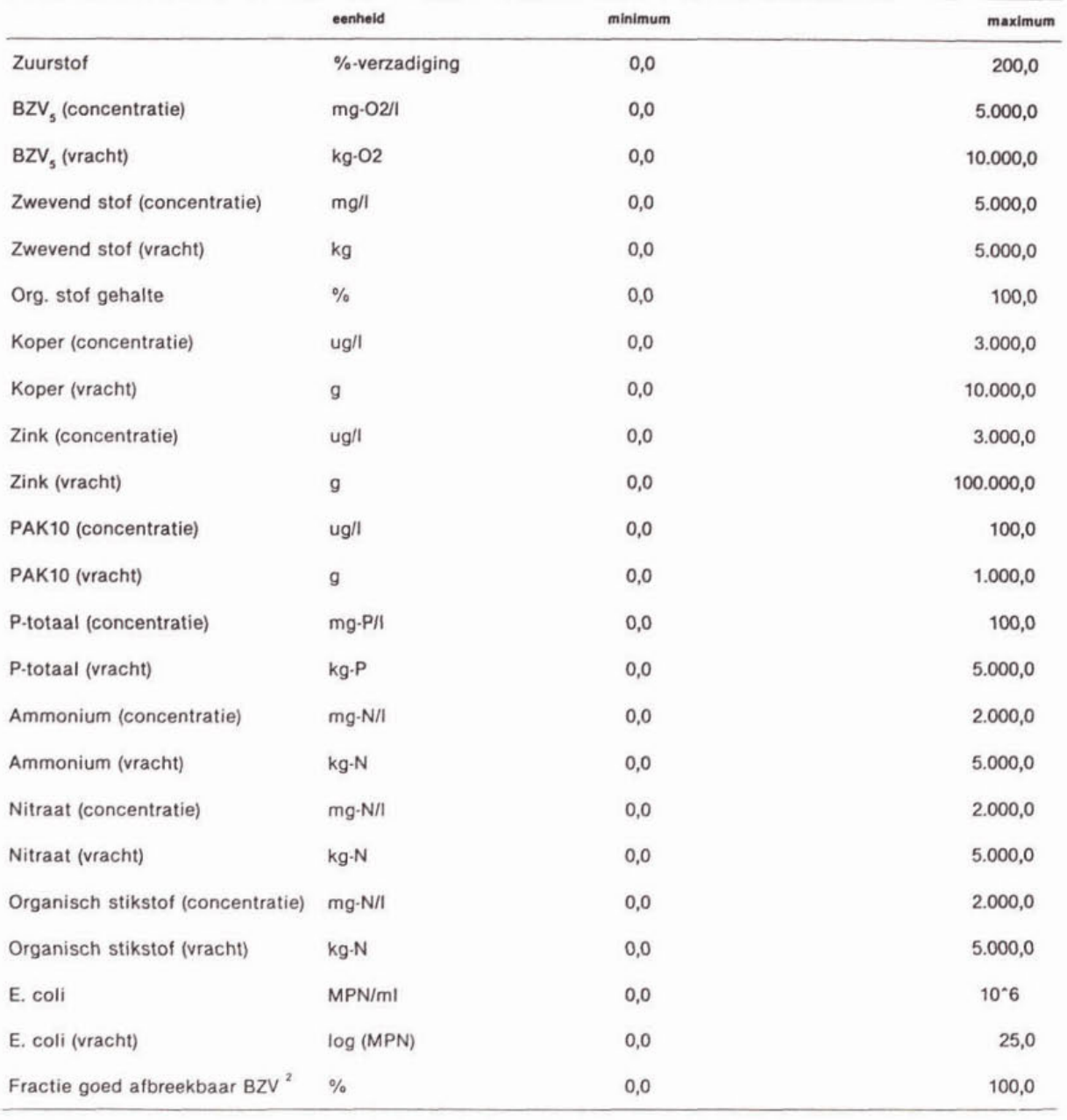

### Tabel 8.8. Invoer kwaliteit overstorten

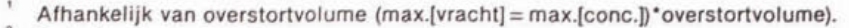

Defaultwaarde: **60.0%.** 

## 8.3. Rekenen

Met de ingevoerde gegevens van watersysteem en lozingen kunnen DUFLOW-berekeningen worden uitgevoerd. U bereikt het rekendeel van het model door de keuze Rekenen in het menu TEWOR+ model. In dit menu heeft u de keuze uit:

- (1) callbratle, waarmee u het model zodanig kunt afregelen dat er een stabiele evenwichtssltuatie ontstaat;
- (2) lozingen voor het daadwerkelijk doorrekenen van de lozingen.

Bij het doorrekenen van de lozingen wordt uitgegaan van de evenwlchtssituatie zoals die bij de calibratie berekend is.

# **8.3.1.** Calibratle

In TEWOR + zljn procesbeschrijvingen opgenomen voor de volgende categorle6n (zie ook afbeelding 8.6.):

- (1) zuurstofhulshouding;
- (2) zwevende stoflmicroverontreinigingen; naast alleen zwevende stof worden ook aan zwevende stof gebonden microverontreinigingen meegenomen, te weten:
	- . zware metalen (koper en zink);
	- . organische microverontreinigingen (PAK10).
- (3) nutriënten:
	- . fosfaathulshouding;
	- . stikstofhuishouding.
- (4) hygiëne (E. coli bacteriën).

De procesbeschrijvingen zijn zo eenvoudig mogelijk gehouden. Vooral onderlinge afhankelijkheden zijn vermeden. Een nadere uitwerking van de opgenomen procesbeschrijvingen is te vinden in bijlage I. Op basis van de opgegeven randvoorwaarden (morfologie, hydrologie, reactieprocessen) kan het waterkwaliteitsmodel DUFLOW een berekening gaan uitvoeren.

Als eerste kunt u een calitratieberekening uitvoeren. indien de overstortingen buiten beschouwing worden gelaten', zijn alle water- en stofstromen die op het watersysteem worden geprojecteerd constant in de tijd. De reactieprocessen die optreden in het watersysteem zijn echter wel tijdsafhankelijke processen. Door de lozingen (exclusief de overstortingen) en de processen op het watersysteem enige tijd door te rekenen, zal een evenwichtssituatie ontstaan: op elke locatie in het watersysteem veranderen de concentraties van de verschlllende stoffen niet meer in de tijd. Deze evenwlchtsconcentratie, die dus locatiespecifiek en tijdsonafhankelijk is, wordt beïnvloed door de aan- en afvoer van stoffen met het water en de reacties die hierop werken.

Na het opstarten van de calibratie worden de ingevoerde gegevens omgezet in DUFLOWinvoerbestanden. In deze berekening worden dus niet de overstortingen meegenomen.

TEWOR+ berekent met behulp van DUFLOW de evenwichtsconcentraties in alle secties van het watersysteem. Het resultaat van de DUFLOW berekening wordt door TEWOR+ ingelezen en gepresenteerd in de vorm van een resultatenscherm. Bij de presentatie wordt onderscheid gemaakt tussen calibratieresultaten van de waterkwantiteit en de waterkwaliteit. De **waterkwantiteitsresultaten** bestaan uit de evenwlchtsdebieten en waterpeilen in alle secties. De waterkwaliteitsresultaten bestaan uit de berekende evenwichtsconcentraties in alle secties. Bovendien worden de door de gebruiker ingevoerde initiele concentraties gepresenteerd. Hiermee kunt u controleren of er een evenwicht bereikt is gedurende de sirnulatieduur en of de berekende evenwichtsconcentraties in de buurt van de opgegeven evenwichtsconcentraties liggen. De uitkomsten (evenwichtsconcentraties) van de calibratie worden gebruikt als initiéle condities voor de lozingen-berekeningen. Naast een tekstuele presentatie van de simuiatieresultaten biedt dit scherm ook de mogelijkheid de resultaten grafisch te presenteren. Het is niet mogelijk deze grafieken te printen.

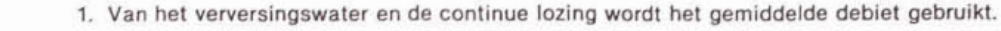

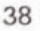

### doel calibratie

Doel van de calibratie is zodanige waarden voor de reactiecoëfficienten te vinden dat de door DUFLOW berekende evenwichtsconcentraties In de buurt liggen van de door de gebruiker opgegeven initiele concentraties. Hlerbij moet vooral worden gelet op de secties die in buurt van meetiocaties liggen. Deze evenwichtsconcentraties zullen gebruikt worden als de initieie toestand bij de simulatierun. Dit is een tijdrovend, iteratief proces waarbij een run van DUFLOW afgewisseld wordt met aanpassing van de reactiecoëfficiënten.

Calibratie van het model is feitelijk het vergelijken van de berekende evenwichtswaarden van debieten, peilen en concentraties met de waarden die In het veld gemeten zijn.

Door wijziging van enkele coëfficiënten kunt u deze twee meer of minder in overeenstemming brengen. In eerste instantie dient u de waterkwantiteit te calibreren. Als de gepresenteerde debieten en gemiddelde waterdiepten overeenkomen met de ingevoerde 'initiële' waarden, dan kunt u de waterkwaliteit gaan calibreren.

### calibratie waterkwantiteit

Voor de calibratie van de waterkwantiteit dient u in eerste instantie te controleren of de ingevoerde aanvoer van water wel goed door het model wordt verwerkt. Hiertoe kunt u naar de debieten in de verschillende secties kijken. Vervolgens kunt u bekijken of de stroming van het water door het watersysteem correct verloopt. Als opstuwing van water bij een duiker optreedt, dan is de duiker niet correct gedimensioneerd of het opgegeven debiet kan niet door de duiker.

Bij SWS-6 en SWS-7 kunt u een preferente waterstroming in het watersysteem definieren (zie deel il, paragraaf 2.1.1.2). Controleer of deze ook daadwerkelijk optreedt. Met behulp van de stromingsweerstandscoëfficiënt kunt u eventueel nog een stukje verval in de waterlijn creëren. Bij SWS-9 is het mogelijk dat de een watergang droogvalt. Hierop kan de kwaliteitsberekening van DUFLOW vastlopen. U kunt droogvallen voorkomen door niet te rekenen met een extreem verhang ofwel het debiet van het vewersingswater te verhogen danwel de weerstand in het systeem (Chezy-constante) te verhogen. Wanneer DUFLOW, zonder enige foutmelding, gedurende de simulatie stopt is er meestal sprake van droogvallen.

#### calibratie waterkwaliteit

Na de waterkwantiteit moet de waterkwaliteit gecaiibreerd worden. Om te beoordelen of de berekende en de ingevoerde concentraties overeenkomen, worden in tabeivorm de beide concentraties gepresenteerd. In eerste instantie beoordeelt u of de het debiet en de concentraties van het verversingswater goed zijn ingeschat. Als dit goed ingeschat is, kunnen de concentraties van de verschillende stoffen alleen nog beïnvloedt worden door de procescoëfficienten te veranderen.

Om het model goed te calibreren is het noodzakelijk dat u weet welke processen in het model opgenomen zijn en op welke wijze deze beschreven zijn. Het verdient daarom aanbeveling bijlage I grondig te bestuderen.

De te volgen procedure behelst:

- (1) een gevoeligheidsanalyse om te onderzoeken voor welke parameters (vergeet hierbij de productieparameters niet) het model het meest gevoelig is;
- (2) aanpassing van deze parameters om de berekende concentraties dichter in de buurt van de ingevoerde initiele concentraties te brengen.

Concentreert u zich hierbij vooral op de secties waarvoor meetwaarden voorhanden zijn. Het is verspeelde tijd te proberen de overige secties op de initiele concentratie te brengen. Voor deze secties geldt dat DUFLOW een concentratie moet berekenen die u redelijk lijkt.

Wanneer u geen meetgegevens van het watersysteem, voorhanden hebt of wanneer u onzeker bent over de concentraties van het verversingswater, is het niet verstandig te proberen het model uitgebreid te calibreren. In plaats hiervan kunt u beter beoordelen of de door **DUFLOW** berekende concentraties reeel zijn.

### procescoëfficiënten

Om het ingevoerde model te calibreren kunnen procescoëfficiënten aangepast worden met de menukeuze Procescoëfficiënten.

Na deze menukeuze in het calibibratiemenu verschijnt een menuscherm waarin u kunt kiezen tussen een drietal categorieën processen:

- **(1)** zuurstofhuishouding;
- **(2)** nutrienten;
- (3) zwevende stof/hygiëne.

Na de keuze van één van deze categorieën verschijnt een invoerscherm waarin u de waarde van de bij deze categorie behorende procescoëfficiënten kunt invoeren.

Als defaultwaarden (NWRW, 1986) en ranges voor de verschillende parameters zijn de in tabel 8.9. en tabel 8.10. gegeven waarden opgenomen.

#### Tabel 8.9. Invoer procescoëfficlënten

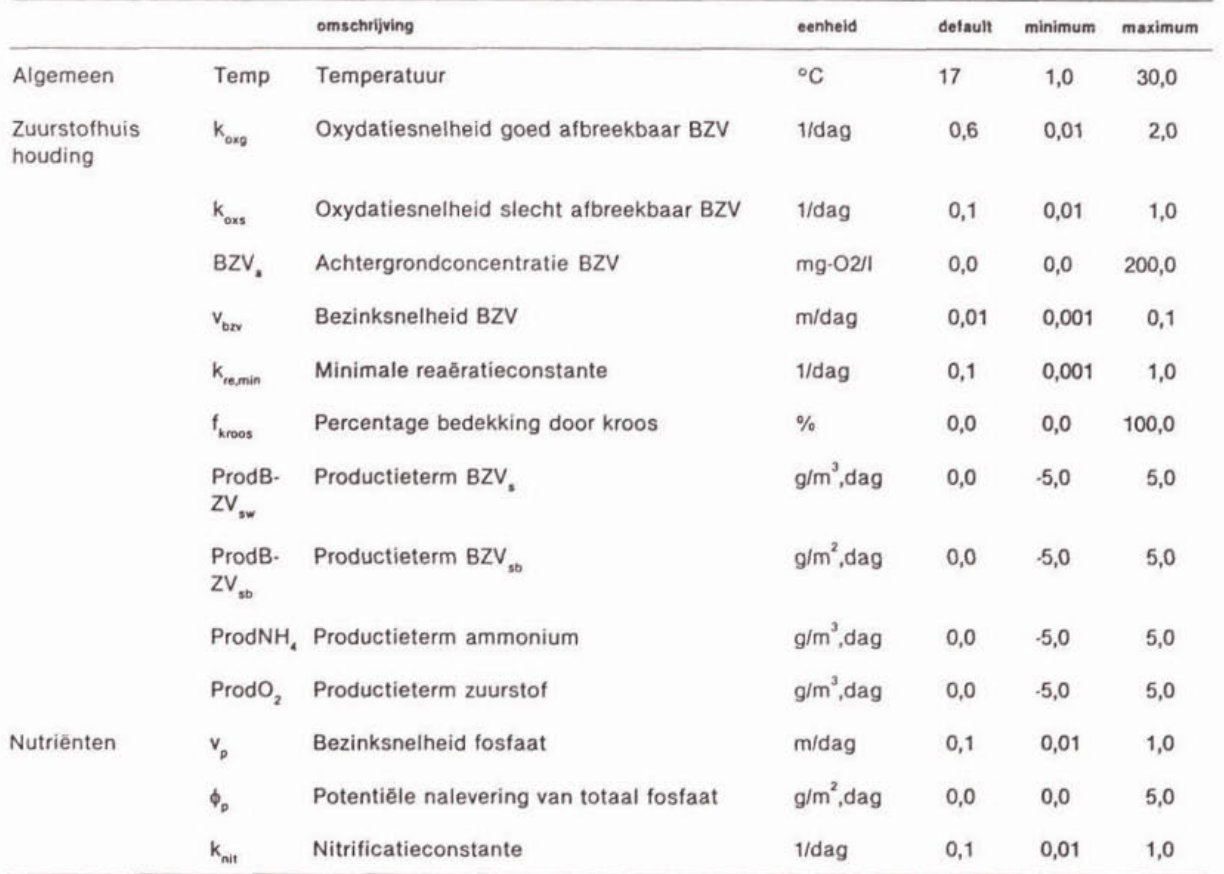

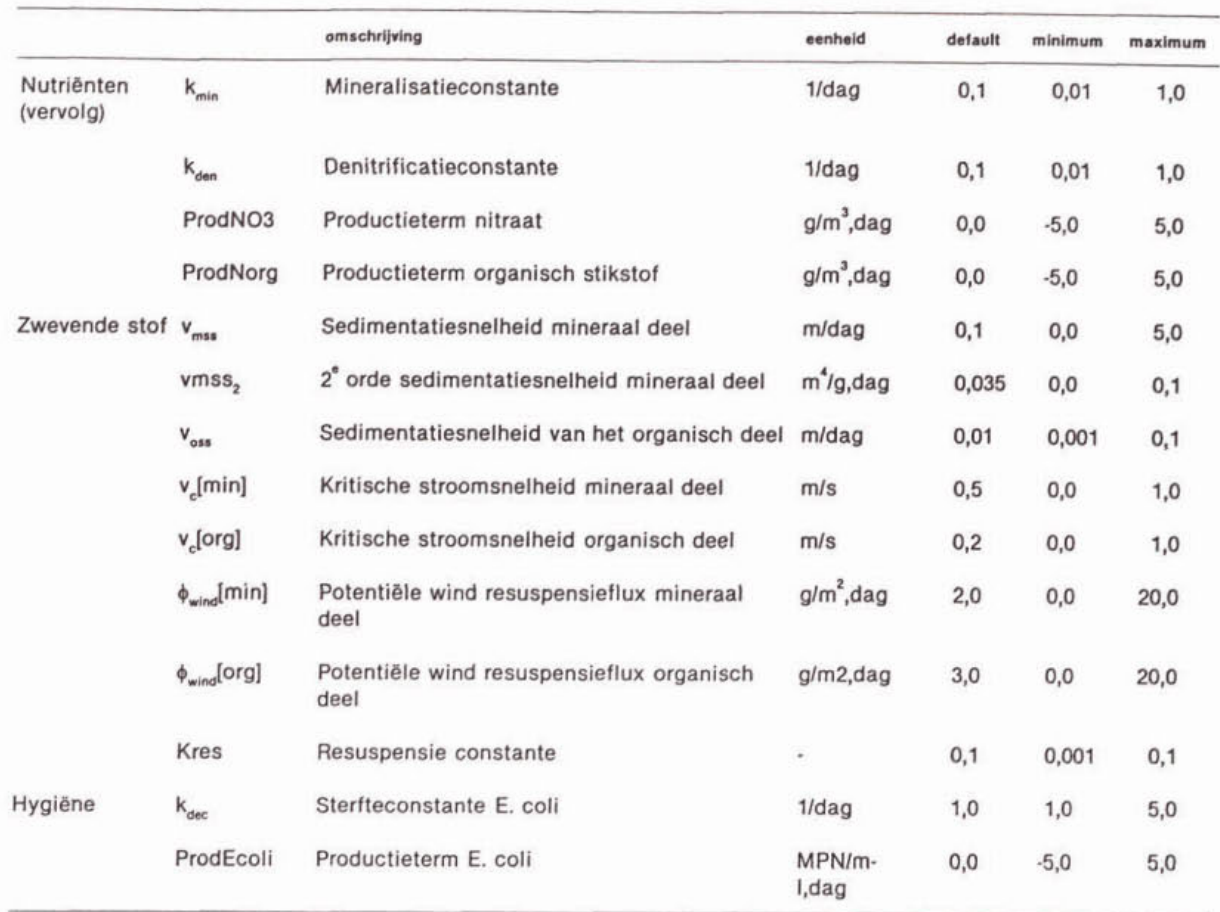

## Tabel 8.10. Invoer procescoëfficiënten (vervolg)

Voor een nadere uitleg van de betekenis van de verschillende procescoëfficiënten wordt u verwezen naar bijlage I.

#### run

De daadwerkelijke calibratieberekeningen worden uitgevoerd door de menukeuze Run te kiezen. Het model vraagt dan hoe lang de DUFLOW-simulatietijd moet zijn. Dit is de tijd die het watersysteem nodig heeft om tot evenwichtsconcentraties te komen. Deze DUFLOWsimulatietijd is afhankelijk van de verblijftijd van het water in het watersysteem en de grootte van de reactiecoëfficiënten in de processen. Voor de simulatietijd kunt u elke gehele waarde tussen **10** en 90 dagen invoeren. Een goede waarde ligt in de orde van 30 dagen. **Of**  het watersysteem reeds in evenwicht is, kunt u zien door de calibratie uit te voeren voor een langere DUFLOW-simulatietijd en te kijken of de berekende evenwichtsconcentraties nog sterk veranderen.

Wanneer u gebruik maakt van een bestaand TEWOR+ model dan verschijnt een menu waarin u gewaagd wordt of u de gewijzigde gegevens wilt bewaren. In dit menu heeft u drie opties:

- De gegevens opslaan. De oude versie van het TEWOR+ model wordt overschreven.

- De gegevens niet opslaan.

- De gegevens opslaan onder een andere naam. Wanneer u voor deze optie kiest wordt u gevraagd een naam voor het nieuwe bestand op te geven. Dit moet een nog niet bestaande naam van een TEWOR + model zijn.

### **8.3.2.** Lozingen

Nadat het model is gecalibreerd, kan het effect van de lozingen op de zuurstofhuishouding van het ontvangende water berekend worden.

Voor inschatting van het effect van de continue lozing wordt een simulatie uitgevoerd waarbij geen lozingen meegenomen worden en een simulatie waarbij alleen de continue lozing meegenomen wordt. Vergeiijking van de resultaten van deze twee simulaties levert informatie over het effect van de continue lozing.

Wanneer u kiest voor de optie Lozingen in het Rekenen menu verschijnt er een scherm waarin u de runkarakteristieken kunt opgeven:

- (1) simulatieduur;
- (2) vuiliastfactoren;
- (3) buinamen.

### vuillastfactoren

Gezien de onzekerheid van de opgegeven vuillasten is het wenselijk de gevoeligheid van het watersysteem voor de juistheid van de opgegeven vuillasten door te rekenen. Daarom biedt TEWOR+ de mogelijkheid om vuillastfactoren in te voeren. Op deze manier kan getoetst worden wat de Invloed van een bepaalde overstort op het watersysteem is bij verschillende vuillasten. In plaats van te rekenen met de opgegeven vuillast van de lozingen, wordt er gerekend met de opgegeven vuillast vermenigvuldigd met de vuillastfactor. Er kunnen maximaal drie vuillastfactoren opgegeven worden. TEWOR+ gaat nu, afhankelijk van het aantal ingevoerde vuillasten, DUFLOW-invoerbestanden genereren en DUFLOW opstarten. TEWOR + kan dus maximaal 14 gebeurtenissen (3 vuiliasten, 4 buien en twee runs voor het effect van een continue lozing) automatisch doorrekenen. Wanneer u voor een van de vuiilastfactoren de waarde O invoert dan worden er geen berekeningen met deze vuillastfactor uitgevoerd.

#### simulatietijdstap en simulatieduur

Voor het berekenen van de effecten op de waterkwaliteit ten gevoige van lozingen, wordt een kleinere simuiatietijdstap gebruikt dan bij de calibratie. Dit wordt gedaan om de juiste nauwkeurigheid te bereiken, zodat eventuele pieken en dalen in het concentratieverloop niet 'gemist' worden. Hierdoor is de simulatie met behulp van het waterkwaliteitsmodel DUFLOW meestal langer bezig dan nodig was voor de calibratie. Net als bij het calibreren heeft u bij het rekenen met lozingen de mogelijkheid de 'simulatietijd' te beïnvloeden. Default wordt de simulatie uitgevoerd voor een periode van 8 dagen. U kunt dit verlengen tot maximaal 30 dagen (minimum is 8 dagen). De overstortingen worden op dag 2 op het watersysteem geprojecteerd. Dit wordt gedaan om DUFLOW de gelegenheid te geven 'in te spelen'.

De waterkwaliteit in het watersysteem wordt dus gedurende minimaal zes dagen nadat de overstortingen zijn begonnen gesimuleerd. Binnen deze tijd wordt aangenomen dat het korte termijn effect van met name de overstortingen is weggeëbd. Bij de berekeningen wordt uitgegaan van de gecalibreerde concentraties, als het model gecallbreerd is. Deze waarden zijn naar alle waarschijnlijkheid redelijke evenwichtswaarden. Indien het model nog niet is gecallbreerd krijgt u een waarschuwing dat u gaat rekenen met de ingevoerde 'initiele concentraties' en niet met gecalibreerde waarden. U kunt de berekening desgewenst toch voortzetten.

## invoer buinamen

Wanneer u achter de tekst 'Invoer buinamen' staat en op de returntoets drukt, verschijnt een scherm waarin u de namen van de runs zoals die bij de toetsen verschijnen invoeren. In dit scherm kunt u namen veranderen voor de vier buien, de effluent run en de run zonder lozingen. U kunt dit scherm verlaten met behulp van de F9-toets (De namen worden dan bewaard.) of met de ESC toets.

### lozingsberekeningen

Nadat u alles heeft ingevoerd kunt u de berekeningen starten door op de F9 toets te drukken. Wanneer u in dit scherm op de **ESC** toets drukt komt u weer terug in het rekenenmenu.

Wanneer u kiest voor de optie Lozingen in het rekenen-menu en u heeft geen callbratie verricht dan verschijnt er een scherm waarin u gevraagd wordt of echt de lozingen wilt doorrekenen. In het algemeen is het beter eerst een calibratlerun uit te voeren omdat u er dan van verzekerd bent dat u uitgaat van een 'echte' evenwichtssituatie.

Wanneer u gebruik maakt van een bestaand TEWOR+ model dan verschijnt een menu waarin u gevraagd wordt of u de gewijzigde gegevens wilt bewaren. In dit menu heeft u drie opties:

- De gegevens opslaan. De oude versie van het TEWOR + model wordt overschreven.
- De gegevens niet opslaan.
- De gegevens opslaan onder een andere naam. Wanneer u voor deze optie kiest wordt u gevraagd een naam voor het nieuwe bestand op te geven. Dit moet een nog niet bestaande naam van een TEWOR+ model zijn.

De defaultwaarden en ranges voor de verschillende parameters zijn opgenomen in tabel 8.11.

## Tabel 8.11. Invoer runkarakteristieken

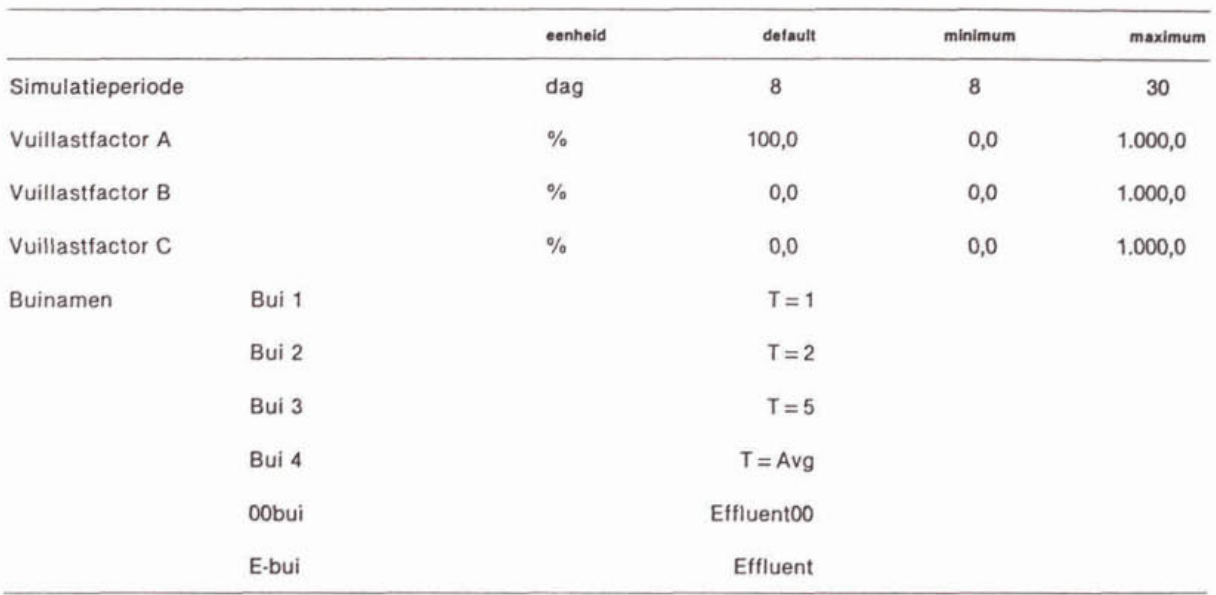

### 8.4. Toetsen

Doei van het TEWOR+ model is om te toetsen wat het effect is van het effluent van een rioolstelsel op de kwaliteit van het ontvangende oppervlaktewater, daarom is in het model een toetsingsmodule opgenomen.

Na afloop van de berekeningen komt u een menuscherm waarin u kunt kiezen tussen de verschillende in TEWOR+ opgenomen toetsen. Er zijn 2 verschillende vormen van toetsing in het model opgenomen.

- **(1)** Toetsen die gesimuleerde waarden vergelijken met (overheids-)normen.
- (2) Toetsen die het effect van de lozing op het watersysteem weergeven.
	- Deze toetsen zijn veelal gebaseerd op vuistregels uit de literatuur.

Een gedetailleerde beschrijving van de toetsen is opgenomen in bijlage li.

U heeft de mogelijkheid om de simulatie-resultaten grafisch te controleren (menukeuze: Controle (grafisch)). U kunt deze optie gebruiken om te controleren of het korte-termijn effect van met name de puls-lozingen is weggeëbd aan het einde van de simulatieperiode. Met andere woorden er moet aan het einde van de simulatieperiode weer een evenwicht zijn ontstaan. Dit is cruciaal voor het toetsmechanisme.

De resultaten van de toetsen worden aan u gepresenteerd met behulp van één scherm per sectie en variabele. De resultaten van de verschillende runs staan in tabelvorm bij elkaar op één scherm. Naast de schermuitvoer van de toetsen is het mogelijk om de resultaten van de verschillende simulatieruns naar een ASCII-file te schrijven. Deze files kunnen eenvoudig door andere programmatuur (tekstverwerkers, spreadsheets) worden ingelezen. Een voorbeeld van de toetsuitvoer is weergegeven in afbeelding 8.7.

Om een toets voor één parameter te kunnen uitvoeren, moet een aantal modelparameters ingevoerd worden. De parameters die voor elke toets noodzakelijk zijn, zijn weergegeven In bijlage 11.4.

## Afbeelding 8.7. Voorbeeld uitvoer toetsen

## Waterfase

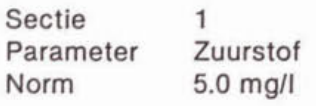

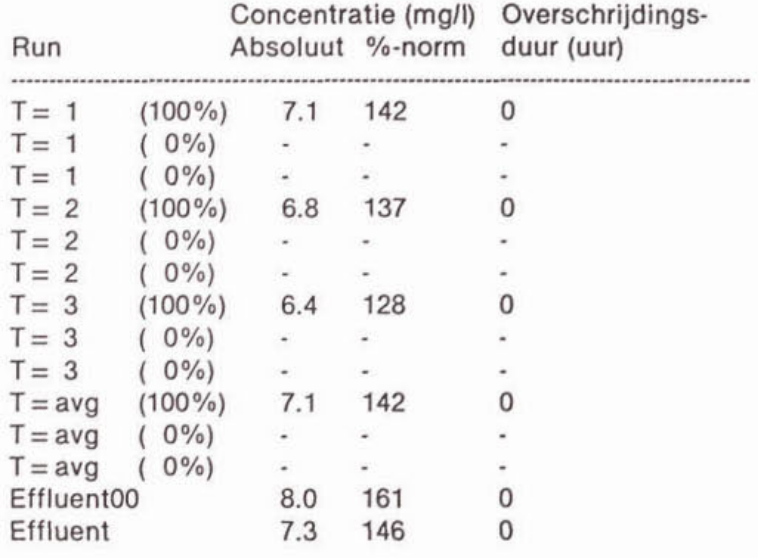

### 8.4.1. Controle (grafisch)

Met behulp van de optie Controle (grafisch) kunt u de simulatieresultaten controleren. Bij deze controle zijn twee zaken van belang:

- (1) het korte termijn effect van de lozingen moet gedurende de gekozen simulatieperiode weggeëbd zijn;
- (2) er moet een (nieuwe) evenwichtssituatie ontstaan zijn aan het eind van de simulatie. periode.

Nadat u voor de optie Controle (grafisch) heeft gekozen komt in het resuitatenschem voor de lozingen terecht.

## 8.4.2. Nomen waterfase

De toets Nonnen waterfase is bedoeld om de door DUFLOW berekende evenwichtsconcentratie te vergelijken met overheidsnormen. Voor de waterfase worden de volgende door DUFLOW berekende parameters vergeleken met overheidsnormen:

- zuurstof (minimale concentratie);

- koper (maximale concentratie);

- zink (maximale concentratie);

- **PAK10** (maximale concentratie);
- totaal-fosfaat (evenwichtsconcentratie);
- totaal stikstof (evenwichtsconcentratie);
- E. coli (maximale concentratie).

Per parameter en sectie wordt aan u gepresenteerd:

- de gebruikte norm;
- de waarde die vergeleken is met de norm;
- de waarde die vergeleken is met de norm ais percentage van de norm;
- de tijdsduur dat de norm overtreden wordt (overschrijdingsduur).

Wanneer de evenwichtsconcentratie aan het einde van de simulatie niet voldoet aan de opgegeven norm dan wordt dlt aangegeven door middel van een asterisk (').

U heeft de mogeliJkheid zelf de gewenste normwaarden in te voeren. De ingevoerde normen gelden voor alle secties.

Als defauit en ranges worden de in tabel 8.12. gegeven waarden gehanteerd. De gebruikte default normen zijn de grenswaarden uit de ENW-normen.

## Tabel **8.12.** Invoer toets Nonnen waterfase

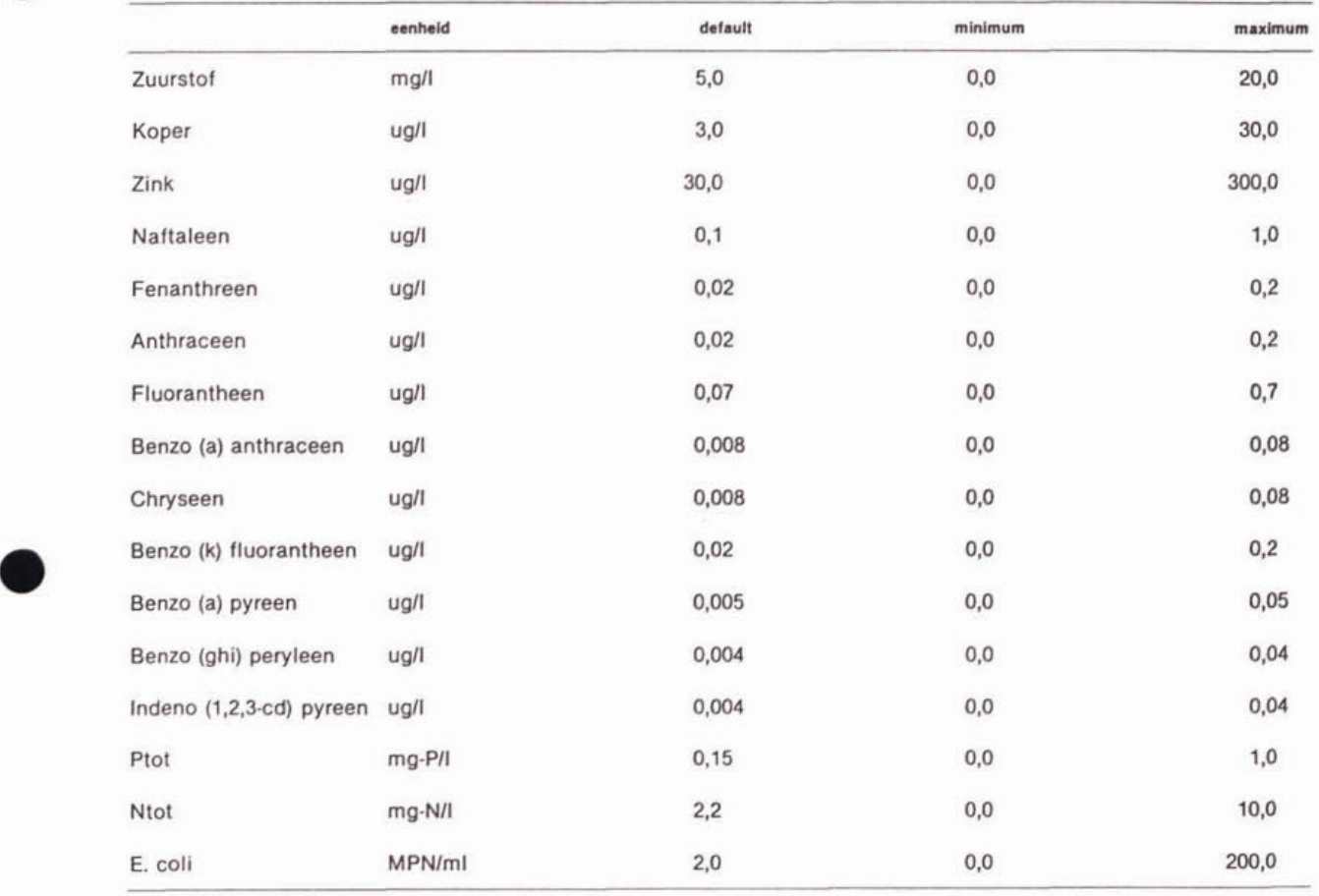

### **8.4.3.** Normen bodem

Met de toets Normen bodem kunt u de berekende evenwichtsconcentraties vergelijken met normen. U heeft de mogelijkheid de defauit ENW-normen (Tweede Kamer, 1994) aan te passen. De ingevoerde normen gelden voor alle secties. vergelijking van bodemgehaltes vindt uitsluitend plaats voor de door TEWOR + gemodelleerde microverontreinigingen: - koper;

- zink;

**a** - **PAKTO.** 

De waarde die vergeleken wordt met de norm wordt verkregen door extrapolatie van de DUFLOW-berekeningen over een door u op te geven periode. U kunt maximaal 2 van dergelijke periodes opgeven. Een consequentie van het extrapoleren is dat de (gemiddelde) overstortfrequentie bekend moet zijn. De overstortfrequentie moet u dus als extra invoer bi] deze toets invoeren. Bij gebruik van externe REK-files is dit niet nodig.

De gebruikte ENW-normen gelden voor standaard bodems. Een standaard bodem bevat 10% organische stof en 25% lutum. Als er sprake is van een niet-standaard bodem zal TEWOR + de normen hiervoor corrigeren. Om deze correctie te kunnen uitvoeren moet u per te toetsen sectie het organisch-stof gehalte en het lutumgehaite opgeven.

Voor PAK10 wordt bij de vergelijking met bodemnormen de volgende werkwijze gevolgd. De TEWOR + berekeningen zijn uitgevoerd voor één van de tien PAK'S ult de somparameter. De ENW-normen zijn echter gebaseerd op de somparameter PAK10. Dit betekent dat het bodemgehalte dat Is berekend voor één PAK wordt vergeleken met de norm voor alle tien PAK'S samen. Als de norm overschreden wordt voor de ene maatgevende PAK, dan wordt die ook overschreden voor PAK10. Als de norm voor de maatgevende PAK niet overschreden wordt, kan dit voor PAK10 wel het geval zijn. Een mogelijkheid om te testen of de andere PAK's in de lozing veel effect hebben op het uiteindelijk bodemgehalte PAK is de simulatie te herhalen voor de op één na belangrijkste PAK in de lozing.

Per parameter wordt uitgevoerd:

- de gebruikte norm;
- de geëxtrapoleerde waarde (voor beide extrapolatieperiodes);
- de gestandaardiseerde geëxtrapoleerde waarde (voor beide extrapolatieperiodes);
- de verontreinigingsklasse (RIZA, 1994);
- de geëxtrapoleerde waarde ais percentage van de ondergrens van de klasse (voor beide extrapolatieperiodes).

De door TEWOR + gehanteerde ranges en defaultwaarden voor de invoer van deze toets zijn gegeven in tabel 8.13.

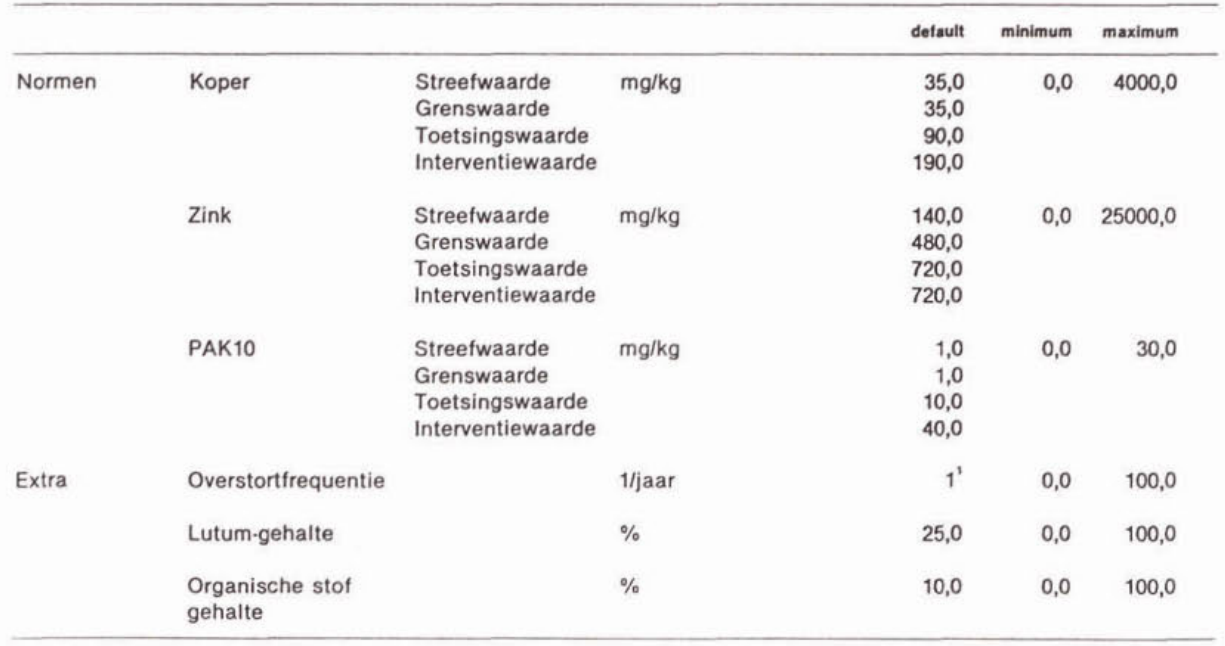

#### Tabel 8.13. Invoer toets Normen bodem

' **Wanneer u met een standaard watersysteem rekent, wordt hier het pernlddelde van de door u ingevoerde overstortfrequenties ingevuld.** 

# **8.4.4.** Zuurstofhuishoudlng

Doel van de toets Zuurstofhuishouding is het korte-termijn-effect van de lozingen op zalm, snoek, brasem en kokerjuffers/libellenlarven te toetsen. Dit gebeurt aan de hand van literatuurwaarden van kritische zuurstofconcentraties voor de verschillende organismegroepen en de tijdsduur waarover onderschrijding van deze waarden optreedt. Deze toets vraagt geen extra invoer.

Het resultaat van deze toets is, voor alle vier de organismen:

- de tijdsduur dat de kritische concentratie onderschreden wordt;
- het minimum van de zuurstofconcentratle.

## **8.4.5.** Aanwas slib

Met behulp van de toets Aanwas slib kan de slibaanwas getoetst aan een opgegeven minimale waterdiepte. De aanwas van slib wordt berekend door de berekende simuiatie resultaten te extrapoleren over een periode van 1 jaar. Door het model wordt de slibaanwas als gevolg van de lozingen berekend.

Ais resultaat wordt gepresenteerd:

- de tijdsduur die nodig is om de minimale waterdiepte te bereiken;
- de berekende slibaanwas.

Door TEWOR+ worden de volgende ranges en defaultwaarde voor de minimale waterdiepte gebruikt:<br>- default

 $: 1, 0 \; \text{m};$ 

- minimum : 0,O m;

- maximum : 10,O m.

## **8.4.6.** Lichtklimaat

Als gevolg van de lozingen kan het doorzicht van het water verminderd zijn. Met de toets Lichtkilmaat kunt u bekijken of de vermindering van het doorzicht een nadelig effect zal hebben op de groei van waterplanten. Met behulp van de berekende zwevende stof gehaltes en een bepaald initieel doorzicht wordt een verwacht doorricht berekend. Door dit berekende doorzicht te toetsen aan een door u op te geven waterdiepte kan beoordeeld worden of het verminderde doorzicht een nadelig effect heeft op de groei van waterplanten. De fotische diepte wordt geschat op 1.5 keer het berekende doorzicht.

Door TEWOR+ worden de volgende ranges en defaultwaarde voor het initiele doorzicht gebruikt:<br>- default

 $: 1,0 \; \text{m};$ 

- minimum : 0,O m;

- maximum : 10,O m.

# **8.4.7.** Verspreidingsrisico microverontreinlglngen

Microverontreinigingen kunnen door de waterstroming verspreid worden in het watersysteem. Om het verspreidingsrisico illustreren is de toets Verspreldingsrisico microverontreinlgingen opgenomen in het model. Dit is strikt genomen geen echte toets, omdat er geen berekende waarden vergeleken worden met normen. Om toch het verspreidingsrisico van microverontreinigingen te kunnen aangeven, wordt door TEWOR+ de verdeling van de microverontreinigingen over het modelsysteem gebruikt. De stijging van het bodemgehaite in relatie tot de in- en uitgaande vrachten zegt iets over de verspreiding van de microverontreinigingen. Deze toets vraagt geen extra invoer.

De volgende gegevens worden ais toetsingsresultaat gepresenteerd:

- absolute bodemgehaltes voor alle secties;
- stijging van de bodemgehaltes ten opzichte van het initiele gehalte voor alle secties;
- ingaande vracht per sectie;
- uitgaande vracht per sectie.

![](_page_50_Picture_27.jpeg)

## **8.4.8.** Limitatie algen

Met behulp van de toets Limitatie algen kunt u toetsen of er in het watersysteem **N-** of Plimitatie optreedt. Met behulp van de berekende waarden van **N-** en P-totaal (evenwichtsconcentraties) kan bepaald worden of er sprake is van N- of P-limitatie. Hiervoor worden empirische relaties gebruikt die betrekking hebben op het verband tussen de nutri6ntconcentratie en de chlorofylconcentratie in het water (CUWVO, 1987). De nutriënt met de laagste potentiële chlorofylconcentratie is de limiterende factor voor de algengroei.

De resultaten worden gepresenteerd zowel voor het geval dat er sprake is van blauwwlerdominantie als voor het geval dat er geen sprake is van blauwwierdominantie. De resultaten van deze toets zijn:

- de limiterende factor;

- de bijbehorende chlorofylconcentratie.

Deze toets kent geen extra invoer.

### 8.4.9. Doorzicht

Bij de toets Doorzicht wordt de verandering van het doorzicht ten gevolge van de verandering van de chlorofylconcentratie gepresenteerd. Op basis van de bij de toets Limitatie algen berekende (potentiële) chlorofylconcentratie wordt het doorzicht berekend. Bij deze toets moet het initiële doorzicht ingevoerd worden. Als default voor de initiële chlorofylconcentratie zal hier de chlorofylconcentratie gebruikt worden die berekend is op basis van de N- en P-concentraties voor de initiële situatie.

Door TEWOR+ worden de volgende ranges en defaultwaarde voor het initiële doorzicht gebruikt:<br>- default

: 1,0 m; - minimum : **0,O** m;

- maximum : **10,O** m.

## **8.4.10.** Potentieel areaalverlies **van** waterplanten

Uit de literatuur (RIZA, 1992) is bekend dat de ecologische toestand van het water onder meer bepaald wordt door de variabelen doorzicht, algen, waterplanten en snoek. In TEWOR+ wordt hierop ingehaakt. Op pragmatische wijze wordt op basis van het berekende doorzicht (paragraaf 2.4.9.) en de geometrie (taluds) van het watersysteem het areaalverlies van waterplanten berekend.

De gebruiker van het model dient per sectie in te voeren:

- (1) het initiële doorzicht;
- (2) de taluds (voor de linker en de rechter oever).

Wanneer u rekent met een standaard watersysteem dan worden de door u ingevoerde taluds als defaultwaarde genomen.

Als resultaat van deze toets wordt gepresenteerd:

- de berekende fotische diepte;
- het bijbehorende potentiële areaalverlies van waterplanten.

Bij de interpretatie van deze resultaten moet rekening gehouden worden met het feit dat bij deze toets een aantal aspecten buiten beschouwing is gebleven, zoals de invloed van benthivore vis en de wind op de areaalbedekking door waterplanten.

De door TEWOR + gehanteerde ranges en defaultwaarden voor de invoer van deze toets zijn gegeven in tabel 8.14.

Tabel 8.14. Invoer toets Potentieel areaalverlies van waterplanten

![](_page_52_Picture_152.jpeg)

<sup>1</sup> Wanneer u gerekend heeft met een Standaard Water Systeem worden hier de ingevoerde waarden ingevuld.

### **8.5.** Naar duflow

Bij complexe watersystemen kunnen de mogelijkheden van de standaard systemen van TEWOR+ te beperkt zijn. In dat geval Is het mogelljk om in DUFLOW zelf een watersysteem te definiëren en de berekeningen uit te voeren. Wanneer u de keuze Naar Duflow in het Systeem menu kiest, komt u in het model DUFLOW terecht. U kunt met behulp van DUFLOW zelf simulaties uitvoeren en deze later toetsen met behulp van de toetsingsmodule van TEWOR+. De uitvoerfiles van DUFLOW moeten dan wel aan bepaalde eisen voldoen (zie bijlage 111).

### **8.6.** Exteme bestanden

De optie Externe bestanden in de menukeuze Systeem geeft de mogelijkheid uitgevoerde berekeningen rechtstreeks te toetsen. Het kan hier gaan om berekeningen uitgevoerd door TEWOR+ of uitgevoerd door DUFLOW. In het laatste geval moeten de bestanden aan een aantal eisen voldoen. Hierop wordt ingegaan in bijlage III.

Als eerste wordt u gevraagd in welke directory de bestanden staan. U heeft hierbij de mogelijkheid met behulp van de toets F10 een selectiescherm voor de keuze van de directory op te starten. Met ESC gaat u op dit punt weer terug naar het systeemmenu.

Na het intoetsen van F9 verschijnt een invulscherm waarin u kunt aangeven welke files getoetst moeten worden. U kunt in totaal **14** files opgeven:

- 3 vuillastfactoren **(A,B** en C);
- **4** buien (1, **2 ,3** en **4);**
- 2 effluent-runs (N en E).

Wanneer de bestanden de standaardnamen ('TWPLUS[achtervoegsel].REK' zie tabel 8.15.) bezitten kunt u met behulp van de functietoets F5 alle bestandsnamen in een keer invullen. Verder kunt u met behulp van de functietoets F8 een bestandsnaam 'afmaken'. TEWOR+ vult dan de ingetoetste naam aan met de vaste TEWOR + achtervoegsels (zie tabel 8.16.). Ook in dit scherm kunt met behulp van F10 een selectiescherm opstarten om de keuze van de files te vereenvoudigen.

![](_page_53_Picture_85.jpeg)

## Tabel **8.15.** Standaard **TEWOR+** achtewoegsels

Naast de keuze van de REK-files kunt u aangeven op welke modelfile de berekeningen betrekking hadden. Dit laatste heeft natuurlijk alleen zin wanneer u daadwerkelijk met TEWOR+ gerekend heeft. Wanneer de toetsen gebruik maken van gegevens die in de modeifile zijn opgeslagen, hoeft u deze niet opnieuw op te geven. Wanneer u hier niets invult, of een niet bestaande fllenaam invoert dan wordt u gevraagd naar de naam van een toetsfile. In deze file wordt alle toetsspecifieke invoer opgeslagen.

Venrolgans moet u nog opgeven met welke **PAK10** u heeft gerekend (zie paragraaf **5.1.1.2.**  van deel I) en moet u de buinamen nog opgeven (zie paragraaf 5.1.3.2. van deel I). Pas wel op met het kiezen van de modelfile en de toetsfile. Wanneer deze files niet bij uw rek-files horen kan dit tot rare resultaten van de toetsing leiden.

**N.B.:** De effluent run en de nul-run worden gebruikt bij een aantal toetsen van bul 1 tot en met 4. U moet dus altijd aangeven wat de bijbehorende REK-files zijn.

Na het intoetsen van **F9** komt u rechtstreeks in het toetsmenu terecht.

# **S.** REFERENTIES

## Buiteveld, H. (1990).

UITZICHT, model voor de berekening van doorzicht en extinctie. Rijkswaterstaat DBWIRIZA, notanr. 90.058.

CUWVO (1987). Vergelijkend onderzoek naar de eutrofi8ring in Nederlandse meren en plassen. Resultaten van de derde eutrofiëringsenquête.

Grimm, **M.P.,** E. Jagtman, M. Klinge. (1992). Fosfaatgehaltes en de haalbaarheid van 'Actief Biologisch Beheer'. Een visbiologisch perspectief. H,O 1992 nr 16 p424.

NWRW (1986). Invloed overstortwater Vijver te Loenen, deeionderzoeken 11, lil, IV en V. Den Haag.

NWRW (1989). De vuiluitworp van gemengde rioolstelsels, Eindrapport. Den Haag.

RIZA (1992). Handleiding actief biologisch beheer. RIZA.

Schreurs, H. (1992). Cyanobacterial Dominance. Relations to eutrofication and lake morphology. Amsterdam, 1992.

STOWA (1992).

DUFLOW: A micro computer package for the simuiation of unsteady fiow an water quality processes in one dimensional channel systems. STOWA.

Tweede Kamer, vergaderjaar 1993-1994 (1994). Regeringsbeslissing over de Evaluatienota Water: Aanvullende beleidmaatregelen en financiering 1994-1998. SDU, Den Haag.

Waterschap Regge en Dinkel (1995). Organische microverontreinigingen in afvalwater (Onderzoek: fase II). Waterschap Regge en Dinkel.

Witteveen+Bos Raadgevende ingenieurs b.v. (1993). TEWOR Toetsingsmodel voor de effecten op de waterkwaliteit van overstortingen uit rioolstelsels, in opdracht van WRW.

**BIJLAGE I WATERKWALITEITSMODEL** 

 $\rightarrow$ 

**INHOUDSOPGAVE** 

![](_page_56_Picture_102.jpeg)

**laatste bladzijde** 

 $17$ 

# BIJLAGE I WATERKWALITEITSMODEL

# 1. INLEIDING

in **TEWOR+** is een waterkwaliteitsmodel opgenomen om de effecten van het effluent van rioolstelsels op het oppervlaktewater te kunnen toetsen. Het waterkwaliteitsmodel bevat de procesbeschrljvlngen voor de volgende categorieën (stoffen):

- zuurstofhuishouding (hoofdstuk 2);
- zwevende stof (hoofdstuk 3)
- microverontreinigingen:
- . zware metalen (koper en zink) (hoofdstuk 4);
- . organische microverontreinigingen, **PAK10** (hoofdstuk 5);
- nutriënten:
	- . fosfaathuishouding (hoofdstuk **6);**
	- . stikstofhuishouding (hoofdstuk 7).
- hygiëne:
	- . E. coii bacteriën (hoofdstuk 8).

In de volgende hoofdstukken vindt een beknopte beschrijving plaats van alle processen die in het model opgenomen zijn. Daarnaast worden voor elk proces de procesvergelijkingen gegeven. Deze vergelijkingen zijn opgebouwd uit de toestandsvariabelen waarop de processen betrekking hebben.

# 2. ZUURSTOFHUISHOUDING

Met betrekking tot de zuurstofhuishouding in de waterfase worden de volgende processen opgenomen in **TEWOR** + :

- afbraak van organisch materiaal;
- sedimentatie van organisch materiaal;
- nitrificatie;
- reaëratie;
- Sediment Zuurstof Verbruik (SZV).

In afbeelding 2.1. worden de in **TEWOR+** opgenomen toestandsvariabelen die betrekking hebben op de zuurstofhuishouding weergegeven. Daarnaast wordt het verband tussen de toestandsvariabelen en de in het model opgenomen processen aangegeven.

#### Afbeelding **2.1.** TEWOR + model voor de zuurstofhuishoudina

![](_page_58_Picture_132.jpeg)

De organische stof in de waterfase is opgedeeld in een goed en een slecht afbreekbare component (respectievelijk BZV<sub>a</sub> en BZV<sub>sw</sub>).

In de procesbeschrijvingen is de BZV-concentratie uitgedrukt als het potentiële zuurstofverbruik van de organische stof bij de geldende watertemperatuur (BZV<sub>s</sub>). In de praktijk wordt echter als maat voor BZV-concentratie het zuurstofverbruik bij 20°C na vijf dagen gebruikt<br>(BZV<sub>5</sub>°). Bij de in- en uitvoer wordt gebruik gemaakt van de BZV<sub>5</sub>°.

## **2.1.** Oxidatie

**Bij** de afbraak van organische stof (uitgedrukt als BZV) wordt zuurstof verbruikt. In afbeelding 2.2. is het proces oxidatie nader uitgewerkt.

Afbeelding 2.2. Oxidatie van organisch materiaal

![](_page_59_Picture_134.jpeg)

![](_page_59_Picture_135.jpeg)

De afbraakconstanten (k<sub>oxg</sub> en k<sub>oxs</sub>) gelden voor een watertemperatuur van 20°C. Correctie voor de werkelijke watertemperatuur vindt plaats door middel van een temperatuur correctie coëfficient  $(\theta_{\infty})$ .

De afbraak van organische stof wordt geremd door lage zuurstofgehaltes. Dit verschijnsel is in het model verwerkt door de opname van een monodvergelijking voor de zuurstofconcentratie.

#### 2.2. Sedimentatie

Onder invloed van de zwaartekracht zal een deel van het organisch materiaal bezinken naar de bodem (sedimentatie). In afbeelding 2.3. is het proces sedimentatie nader uitgewerkt.

Afbeelding 2.3. Sedimentatie van organisch materiaal

Toestandsvariabele Formulering

 $\begin{pmatrix} BZV_{sw} - BZV_{a} \end{pmatrix} \frac{V_{bzy}}{Z}$ BZV<sub>sw</sub> BZV<sub>sb</sub>  $\left(\mathsf{BZV}_{_{\mathsf{SW}}} - \mathsf{BZV}_{_{\mathsf{a}}}\right)\mathsf{v}_{_{\mathsf{BZV}}}$ 

Parameters:

BZV<sub>3</sub> achtergrondconcentratie slecht afbreekbaar organisch materiaal (kg-O<sub>2</sub>m<sup>3</sup>)

v<sub>bzy</sub> bezinksnelheid slecht afbreekbaar organisch materiaal (m·s<sup>-1</sup>) waterdiepte (berekend door DUFLOW) (m)

*waterdiepte (berekend door DUFLOW) (m)* 

in bovenstaande formulering wordt verondersteld dat een deel van de organische stof in de waterfase niet aan bezinking onderhevig is (de achtergrondconcentratie =  $BZV_a$ ).

### 2.3. Nitrificatie

Ammonium wordt door nitrificerende bacteriën omgezet tot nitriet en vervolgens tot nitraat (nitrificatie). Bij dit proces wordt zuurstof verbruikt (4.57 mg 0, voor de omzetting van 1 mg

**NH,-N).** De omzetting van nitriet tot nitraat verloopt vele malen sneller dan de omzetting van ammonium naar nitriet. Deze laatste stap is dan ook snelheidsbepalend.

Bij de beschrijving van nitrificatie kan worden volstaan met een dynamische beschrijving van de omzetting van ammonium in nitriet, voor de omzetting van nitriet naar nitraat wordt aangenomen dat deze momentaan plaatsvindt.

in afbeelding **2.4.** is het proces nitrificatie nader uitgewerkt.

### Afbeelding 2.4. Nitrificatie

Toestandsvariabele Formulering

 $O_{\alpha}$ 

NH,

 $k_{nit} \theta_{nit}^{(T-20)} \frac{O_2}{O_2 + Km_{nit}} NH_4$  $(\text{r} - 20)$   $\frac{0}{2}$  $\frac{m_{\text{nit}}}{D_2 + Km_{\text{nit}}}$  **4.57 NH**<sub>4</sub>

Parameters:

 $k_{\text{nt}}$  nitrificatieconstante (s<sup>-1</sup>)

- $\Theta_{_{\textup{nat}}}$  temperatuur correctie coëfficiënt voor de nitrificatie (-)
- $Km_{11}$ , monodconstante nitrificatie (g-O<sub>2</sub>·m<sup>3</sup>)

De nitrificatieconstante (k<sub>nit</sub>) geldt voor een watertemperatuur van 20°C. Correctie voor de heersende watertemperatuur vindt plaats door middel van een temperatuurcorrectiecoëfficiënt.

Lage zuurstofgehaltes remmen de nitrificatie, daarom is in het model een monodvergelljking voor de zuurstofconcentratie opgenomen.

#### **2.4.** Reaëratie

Tussen de waterfase en de lucht erboven vindt uitwisseling van zuurstof plaats. Een nadere uitwerking van het reaëratieproces is gegeven in afbeelding 2.5.

## Afbeelding 2.5. Reaëratie

Toestandsvariabele Formulering

 $\mathsf{O}_2$ 

![](_page_60_Picture_186.jpeg)

![](_page_60_Picture_187.jpeg)

- f<sub>kroos</sub> fractie van het wateroppervlak dat met kroos bedekt is (-)
- 
- **k**<sub>te,min</sub> minimale reaëratieconstante **(s<sup>.'</sup>)**<br> $\theta_{ia}$  temperatuur correctie coëfficiënt  $\theta_{\text{re}}$  temperatuur correctie coëfficiënt voor de reaëratie (-)<br>k\_ reaëratieconstante (s<sup>-1</sup>)
- 
- $k_{re}$  reaëratieconstante (s')<br>C<sub>e</sub> verzadigingsconcentrat  $C_s$  verzadigingsconcentratie zuurstof (berekend door DUFLOW) (g·m<sup>3</sup>)<br>u stroomsnelheid (berekend door DUFLOW) (m·s<sup>-1</sup>)
- stroomsnelheid (berekend door DUFLOW) (m.s<sup>.'</sup>)
- z waterdiepte (berekend door DUFLOW) (m)

**Een kroosbedekking bemoeilijkt de uitwisseling van zuurstof tussen de lucht en de waterfase. Dit verschijnsel is in het model opgenomen door de opname van de co8fflclënt**   $\mathsf{f}_{\mathsf{kroos}}$ 

De berekende reaëratieconstante geldt voor een watertemperatuur van 20°C. Correctie voor de heersende watertemperatuur vindt plaats met behulp van een **temperatuurcorrectieco8ffi**ciënt  $(\theta_$ ).

### **2.5.** Sediment zuurstofverbrulk

Oxidatie van organische stof op en in de bodem verbruikt zuurstof (Sediment Zuurstof Verbruik). Doordat in TEWOR + een bodemgebonden toestandsvariabele voor de organische stof opgenomen is, is het mogelijk dit proces dynamisch te beschrijven.

Het sediment zuurstof verbruik wordt nader uitgewerkt in afbeelding 2.6.

### Afbeelding **2.6.** Sediment zuurstof verbrulk

Toestandsvariabeie Formulering

 $O<sub>2</sub>$ 

 $k_{oxs}$   $\theta_{ox}^{(T - 20)}$   $\frac{O_2}{O_2 + Km_{ox}}$   $\frac{BZV_{sb}}{Z}$ 

Parameters:

 $\theta_{ox}$  temperatuurcoëfficiënt oxidatie van organisch materiaal (-)

T watertemperatuur (°C)

**Km<sub>ox</sub>** monodconstante oxidatie van organisch materiaal (g-O<sub>2</sub>·m<sup>3</sup>)

k<sub>oxs</sub> afbraakconstante slecht afbreekbaar organisch materiaal (s<sup>1</sup>)<br>z waterdiepte (berekend door DUFLOW) (m)

waterdiepte (berekend door DUFLOW) (m)

De afbraakconstante (k<sub>oxs</sub>) geldt voor een watertemperatuur van 20°C. Correctie voor de werkelijke watertemperatuur vindt plaats door middel van een temperatuur correctie coëfficiënt  $(\theta_{ox})$ .

De afbraak van organische stof wordt geremd door lage zuurstofgehaltes. Dit is In het model verwerkt door de opname van een monodvergelijking voor de zuurstof concentratie.

#### **2.6.** Productieten

In de verschillende productietermen (ProdBZV<sub>w</sub>, ProdNH<sub>4</sub>, ProdBZV<sub>b</sub> en ProdO<sub>2</sub>) zijn de processen verdisconteerd die niet in het model opgenomen zijn (onder andere productielverbruik van zuurstof door algen of waterplanten, sterfte van algen). De verschillende productietermen zijn als een reactiecoëffiënt in het model opgenomen.

## **3. ZWEVENDE STOF**

Als processen die invloed hebben op de concentratie van zwevende stof in de waterfase zijn in TEWOR + opgenomen:

- sedimentatie;

- resuspensie.

Afbeelding 3.1. geeft de toestandsvariabeien weer. Tevens wordt de relatie tussen toestandsvariabeien en processen weergegeven.

### Afbeelding 3.1. TEWOR + model voor zwevende stof

![](_page_63_Picture_138.jpeg)

De zwevende stof is ten behoeve van de modellering van de microverontreiniglngen opgedeeld in een mineraal- en een organisch gedeelte (respectievelijk SS<sub>mw</sub> en SS<sub>ow</sub> voor de waterfase en slib, en slib, voor de bodem). Organische microverontreinigingen zoals PAK'S binden zich alleen aan het organisch gedeelte van de zwevende stof. Dit gedeelte van de zwevende stof gedraagt zich anders dan het minerale deel van de zwevende stof (lichtere deeltjes).

De accumulatie van slib in de bodem wordt beschreven door 2 bodemgebonden toestandsvariabelen (slib<sub>m</sub> en slib<sub>o</sub>).

#### 3.1. Sedimentatie

In afbeelding 3.2. wordt de bezinking van het zwevend materiaal naar de bodem (sedimentatie) nader uitgewerkt.

De sedimentatie van het organisch deel van de zwevende stof wordt beschreven als een eerste orde afbraakproces.

Bij sedimentatie van het mineraal deel van de zwevende stof doet zich het effect voor dat de zwaardere deeltjes het snelst sedimenteren. Hierdoor neemt in de loop van de tijd de sedimentatiesnelheid af. Dit effect kan beschreven worden door de sedimentatie te beschrijven ais een tweede orde proces (NWRW, 1986).

## Afbeelding 3.2. Sedimentatie van zwevende stof

![](_page_64_Picture_144.jpeg)

## Parameters:

v<sub>mss</sub> sedimentatiesnelheid mineraal deel van de zwevende stof (m·s.)  $v_{\text{miss2}}$  tweede orde sedimentatiesnelheid (m  $\cdot$ g  $\cdot$ s ) v<sub>oss</sub> sedimentatiesnelheid van het organisch deel van de zwevende stof (m·s.) z waterdiepte (berekend door DUFLOW) (m)

# 3.2. Resuspensie

Onder invloed van stroming en windgolven kan bodemmateriaal weer in het water suspenderen (resuspensie). De gekozen benadering is een zeer pragmatische:

$$
\phi_{\text{res}} = \begin{bmatrix} v & \leq v_c & \Rightarrow & \phi_{\text{wind}} \\ v & > v_c & \Rightarrow & K_{\text{res}} \ (v - v_c) \end{bmatrix}
$$

Waarin:<br>v

v stroomsnelheid (m·s<sup>-1</sup>)<br>v kritische stroomsnelheid (m·s<sup>-1</sup>)<sub>3</sub> v<sub>c</sub> kritische stroomsnelheid (m.s.)<br>actentiële requesencieflux (g.m<sup>.2</sup>)  $\phi_\text{res}$  potentiële resuspensieflux (g·m<sup>-s '</sup>)<br>k<sub>res</sub> resuspensieconstante (g·m<sup>-s</sup>)

De hoeveelheid slib die opwervelt wordt afhankelijk gesteld van de stroomsneiheid. Als de stroomsnelheid lager is dan de kritische snelheid dan wordt de resuspensle constant verondersteld (opwerveling onder invloed van windgolven). Bij een stroomsnelheid groter dan de kritische stroomsnelheid is de resuspensle recht evenredig met de stroomsneiheid. In de procesbeschrijving wordt rekening gehouden met de beschikbaarheid van slib.

in afbeelding 3.3. wordt de resuspensie nader uitgewerkt.

#### Afbeelding 3.3. Resuspensie van zwevende stof

![](_page_64_Picture_145.jpeg)

Parameters:

 $\phi_{\text{res}}$ [min] potentiële resuspensieflux mineraal deel van de zwevende stof (g·m^·s¨),

 $\phi_{\text{ref}}$  [org] potentiële resuspensieflux organisch deel van de zwevende stof (g·m<sup>2</sup>·s<sup>-</sup>)

dt tijdstap (s)

dt tijdstap (s)<br>z waterdiepte (m)

## **4. ZWARE** METALEN **(KOPER EN** ZINK)

Met betrekking tot de concentratie van zware metalen in de waterfase zijn als proces opgenomen:

- sedimentatie van aan zwevende stof gebonden zware metalen;
- resuspensie van aan zwevende stof gebonden zware metalen.

De toestandsvariabelen die betrekking hebben op zware metalen zijn weergegeven in afbeelding 4.1. In deze afbeeiding is ook de relatie tussen toestandsvariabelen en processen aangegeven.

## Afbeelding 4.1. TEWOR + model voor zware metalen

![](_page_65_Picture_112.jpeg)

Adsorptie en desorptie worden beschreven door middel van een partitiecoëffici8nt. De partitiecoëfficiënt geeft de hoeveelheid zwevende stof aan, waaraan zware metalen gehecht zijn.

De ophoping van zware metalen in de bodem zal dynamisch worden berekend door de opname van een bodemgebonden toestandsvariabelen (CU, en **ZNJ.** 

### 4.1. Sedimentatie

in afbeelding 4.2. wordt de sedimentatie van aan de zwevende stof gebonden koper en zink nader uitgewerkt.

Afbeelding 4.2. Sedimentatie van aan zwevende stof gebonden koper en zink

![](_page_66_Figure_1.jpeg)

Parameters:

 $Kp_{\text{cu}}$  partitiecoëfficiënt koper (m<sup>3</sup>g-SS<sup>1</sup>)<br>Kp<sub>zn</sub> partitiecoëfficiënt zink (m<sup>3</sup>g-SS<sup>1</sup>)  $v_{ssm}$  sedimentatiesnelheid mineraal deel van de zwevende stof (m·s<sup>-1</sup>)<br>z waterdiepte (m) waterdiepte (m)

### 4.2. Resuspensle

Een nadere uitwerking van opwerveling van aan zwevende stof gebonden koper en zink is te vinden in afbeelding 4.3.

# Afbeelding 4.3. Resuspensie van aan zwevende stof gebonden koper en zink

 $\text{min}(\phi_{\text{res}}[\text{min}],\text{Slib}_{\text{m}} \text{ dt}^{-1})$  CU

Toestandsvariabelen Formulering

**COU**<br> **COU**<br> **COU**<br> **COU**<br> **COU**<br> **COU**<br> **COU**<br> **COU**<br> **COU**<br> **COU**<br> **COU**<br> **COU**<br> **COU**<br> **COU**  $\frac{\text{CU}_\text{b}}{\text{Slib}_\text{m}}$   $\frac{\text{ZN}_\text{b}}{\text{Slib}_\text{m}}$  $\frac{\text{min}(\phi_{\text{res}}[\text{min}],\text{Slib}_{m} \text{ dt}^{-1})}{z} \frac{\text{ZN}_{\text{b}}}{\text{Slib}_{m}}$ <br>  $\text{min}(\phi_{\text{res}}[\text{min}],\text{Slib}_{m} \text{ dt}^{-1}) \frac{\text{CU}_{\text{b}}}{\text{Slib}_{m}}$  $\mathsf{min}(\phi_{\mathsf{res}}[\mathsf{min}].\mathsf{Slib}^{-1}_{m} \ \mathsf{dt}^{-1})$ ZN, ZN Z Slib,

$$
Z = \frac{SIB_m}{SIB_m}
$$
  
\n
$$
CU_b = \frac{\min(\phi_{res}[\min], SIB_m \ dt^{-1})}{SIB_m}
$$
  
\n
$$
ZN_b = \frac{\min(\phi_{res}[\min], SIB_m \ dt^{-1})}{SIB_m}
$$

$$
ZN_{b} \qquad \qquad \min(\phi_{\text{res}}[\text{min}], \text{Slib}_{m} \text{ dt}^{-1}) \frac{ZN_{b}}{\text{Slib}_{m}}
$$

Parameters:

 $\phi_{\text{res}}$ [min] potentiële resuspensieflux mineraal deel van de zwevende stof (g·m<sup>-2</sup>·s<sup>-1</sup>) dt tijdstap (s)

- tijdstap (s)
- z waterdiepte (m)

## 5. ORGANISCHE MICROVERONTREINIGINGEN (PAK10)

In TEWOR+ zijn de volgende reactieprocessen die betrekking hebben op de concentratie van organische microverontreinigingen in de waterfase opgenomen:

- sedimentatie van aan organische zwevende stof gebonden organische microverontreinigin-<br>gen; gen;
- resuspensie van aan organische zwevende stof gebonden organische microverontreinigingen;
- afbraak van organische microverontreinigingen.

PAK10 is gekozen als gidsparameter voor de organische microverontreinigingen. Een probleem hierbij is dat PAK10 een somparameter is die is opgebouwd uit 10 verschillende PAK'S met onderling sterk verschillende eigenschappen.

Uit bestudeerde literatuur is gebleken dat de spreiding in de opbouw van de somparameter PAK10 erg afhankelijk is van de bron. Het lijkt daarom beter niet de somparameter PAK10 te modelleren maar bijvoorbeeld de dominante PAK in de lozing.

In TEWOR + heeft dit de volgende consequenties:

- -de gebruiker maakt een keuze voor een van de 10 PAK'S die deel uitmaken van de somparameter PAK10: de dominante PAK in de lozing;
- bij de relevante modelparameters worden de bij de gekozen PAK behorende waarden als defaultwaarden ingevuld.

De toestandsvariabeien en hun relatie met de processen zoals die in TEWOR+ zullen worden opgenomen, zijn gegeven in afbeelding 5.1.

### Afbeelding 5.1. TEWOR + model voor organische microverontreinigingen

#### toestandsvariabelen

PAK10<sub>w</sub> totaalconcentratie van de organische microverontreiniging in de waterfase (mg·m<sup>3</sup>) PAK10. gehalte in de bodem van de organische microverontreiniging (mg·m<sup>2</sup>)

#### processen

```
dPAK10 / dt = - sedimentatie + resuspensie - afbraak
dPAK10, / dt = + sedimentatie - resuspensie - afbraak
```
bepaald gedeelte van de organische zwevende stof zijn organische micro's gehecht. Adsorptie en desorptie worden beschreven door middel van een partitiecoëfficiënt: aan een

De ophoping van organische microverontreinigingen in de bodem wordt dynamlsch berekend door de opname van een bodemgebonden toestandsvariabele in het model.

#### 5.1. Sedimentatie

In afbeelding 5.2. wordt een nadere uitwerking van de sedimentatie van aan het organisch deel van de zwevende stof gebonden PAK'S gepresenteerd.

Afbeelding **5.2.** Sedimentatie van aan zwevende stof gebonden PAK10

![](_page_68_Figure_1.jpeg)

waterdiepte (m)

### **5.2.** Resuspensie

Een nadere uitwerking van de opwervellng van aan zwevende stof gebonden PAK10 (resuspensie) is gegeven in afbeelding **5.3.** 

Afbeelding 5.3. Resuspensie van aan zwevende stof gebonden PAK10

Toestandsvariabele Formulering

 $\frac{\text{min}\left(\phi_{\text{res}}[\text{org}],\text{Slib}_{_{\text{o}}} \text{ dt}^{-1}\right)}{z} \xrightarrow{\text{PAK10}_{_{\text{b}}}} \frac{\text{PAK10}_{_{\text{b}}}}{\text{Slib}_{_{\text{o}}}}$ PAK10  $\text{min}\left(\phi_{\text{res}}[\text{org}],\text{Slib}_{_{\text{o}}} \text{ dt}^{-1}\right) \frac{\text{PAK10}_{_{\text{b}}}}{\text{Slib}_{_{\text{c}}}}$ PAKIO,

Parameters:

\$,,[erg] potentléle resuspensieflux organisch deel van de zwevende stof (gmQ~s~')

- dt tijdstap (s)<br>z waterdiepte
- waterdiepte (m)

## **5.3.** Afbraak

In afbeelding 5.4. wordt een nadere uitwerking gegeven van de afbraak van PAK10 In de waterfase en de waterbodem gegeven.

### Afbeelding 5.4. Afbraak van PAK10 In de waterfase en de bodem

Toestandvariabele Formulering

$$
PAK10_{w} \qquad \qquad \text{Kd}_{w} \theta_{\text{pak}}^{\text{(T-20)}} \text{ PAK10}_{w}
$$
\n
$$
PAK10_{b} \qquad \qquad \text{Kd}_{b} \theta_{\text{pak}}^{\text{(T-20)}} \text{ PAK10}_{b}
$$

Parameters:

- Kd<sub>u</sub> afbraakconstante PAK10 in de waterfase (s<sup>-1</sup>)
- $\theta_{\text{pak}}$  temperatuurcoëfficiënt afbraak van PAK10 (-)
- Kd, afbraakconstante PAK10 in de bodem **(s")**

I

## 6. FOSFAATHUISHOUDING

Als processen voor de fosfaathuishouding in de waterfase zijn in TEWOR+ opgenomen: - sedimentatie van aan zwevende stof gebonden fosfaat;

- nalevering van totaal-fosfaat vanuit de bodem.

in afbeelding 6.1. is weergegeven welke toestandsvariabelen met betrekking tot de fosfaathuishouding zuilen worden meegenomen in TEWOR+. In deze figuur wordt ook de relatie tussen de töestandsvariabeien en de processen in het model weergegeven.

### Afbeelding 6.1. TEWOR + model fosfaathuishouding

, toestandsvarlabelen Ptot<sub>w</sub> totaal fosfaat concentratie in de waterfase (g-P $\cdot$ m<sup>3</sup>) Ptot, totaal fosfaat gehalte van de bodem (g-P·m<sup>2</sup>) processen  $dPtot$  / dt = - sedimentatie + nalevering dPtot, **1** dt = + sedimentatie - nalevering

## 6.1. Sedimentatie

In afbeelding 6.2. wordt de sedimentatie van totaal-fosfaat nader uitgewerkt.

### Afbeelding 6.2. Sedimentatie van aan zwevende stof gebonden fosfaat

![](_page_69_Picture_142.jpeg)

### Parameters:

- $v_{p}$  sedimentatiesnelheid totaal-fosfaat (m·s<sup>-1</sup>)
- z waterdiepte (m)

### 6.2. Nalevering

De nalevering van fosfaat vanuit de bodem wordt nader uitgewerkt in afbeelding 6.3.

## Afbeelding 6.3. Nalevering van fosfaat

Toestandsvariabele Formulering

![](_page_69_Picture_143.jpeg)

Parameters:

**4,** potentiële nalevering van totaal fosfaat (gm'+s")

dt tijdstap (s)

z waterdiepte (m)

# 7. STIKSTOFHUISHOUDING

De stikstofhuishouding wordt beschreven aan de hand van de volgende processen:

- nitrificatie;
- denitrificatie;
- sedimentatie van organisch stikstof;
- mineralisatie.

De toestandsvariabelen voor de stikstofhuishouding en hun relatie met bovengenoemde processen zijn weergegeven in afbeelding 7.1.

## Afbeelding 7.1. TEWOR + model stlkstofhulshouding

#### toestandsvariabelen

```
NH4 ammoniumconcentratie (g-N\cdotm<sup>-3</sup>)
NO3 nitraatconcentratie (q-N·m^3)Norg organisch stikstof concentratie (g \cdot m^2)
```
## processen

```
dNH4 1 dt = - nitrificatie + mineralisatie + ProdNH4 
dN03 1 dt = + nitrificatie - denitrificatie + ProdNO3 
dNorg I dt = - mineralisatie + ProdNorg
```
### 7.1. Nitrificatie

De omzetting van ammonium in nitriet en vervolgens in nitraat (nitrificatie) is reeds besproken bij de zuurstofhuishouding (paragraaf 2.3.).

In afbeelding 7.2. is dit proces voor de variabelen van de stikstofhuishouding nader uitgewerkt.

## Afbeelding 7.2. Nitrificatie

Toestandsvariabele Formulering

 $NH<sub>4</sub>$ NO,  $k_{\text{nit}} \theta_{\text{nit}}^{(T-20)} \frac{O_2}{O_2 + Km_{\text{nit}}} NH_4$ 

Parameters:

 $k_{\text{nit}}$  nitrificatieconstante (s<sup>-1</sup>)  $\theta_{\text{nit}}$  temperatuur correctie coëfficiënt voor de nitrificatie (-)  $\text{Km}_{\text{out}}$  monodconstante nitrificatie (g-O<sub>2</sub>·m<sup>3</sup>)

De nitrificatieconstante geldt voor een watertemperatuur van **20°C.** Correctie voor de heersende watertemperatuur vindt plaats door middel van een temperatuurcorrectiecoëfficiënt.

Lage zuurstofgehaltes remmen de nitrificatie. Dit effect is in het model verwerkt door de opname van een monodvergelijking voor de zuurstofconcentratie.

## 7.2. Mineralisatie

Bij de afbraak van organische stof komt ammonium vrij (mineralisatie). Een nadere uitwerking van dit proces is gegeven in afbeelding 7.3.

## Afbeelding 7.3. Mineralisatie

Toestandsvariabele Formulering  $k_{min}$   $\theta_{min}$   $\frac{O_2}{O_2 + Km_{min}}$  Norg Norg , **N",**  Parameters:  $k_{min}$  mineralisatieconstante (s)  $\frac{\theta_{ox}^{m}}{\theta_{ox}}$  temperatuurcoëfficiënt mineralisatie (-)<br>T watertemperatuur (°C) temperatuur (°C)<br>watertemperatuur (°C)  $\text{Km}_{min}$  monodconstante mineralisatie (g-O<sub>2</sub>·m<sup>3</sup>)

De mineralisatieconstante (k<sub>min</sub>) geldt voor een watertemperatuur van 20°C. Correctie voor de werkelijke watertemperatuur vindt plaats door middel van een temperatuurcorrectiecoëfficiënt  $(\theta_{min})$ .

De mineralisatie wordt geremd door lage zuurstofgehaltes. Dit effect is in het model verwerkt door de opname van een monodvergelijking voor de zuurstof concentratie.

## 7.3. Denitrificatie

Onder anoxische omstandigheden kan nitraat omgezet worden in moleculair stikstof (N<sub>2</sub>). In afbeelding 7.4. is het denitrificatieproces nader uitgewerkt.

## Afbeelding 7.4. Denitrificatie

Toestandsvariabele Formulering

NO<sub>2</sub>

$$
k_{den} \theta_{den}^{(T-20)} \frac{Km_{den}}{O_3 + Km_{den}} NO_3
$$

Parameters:

**k**<sub>den</sub> denitrificatieconstante (s<sup>-1</sup>)

 $\theta_{den}$  temperatuurcoëfficiënt denitrificatie (-)

watertemperatuur (°C)

 $Km_{\text{den}}$  monodconstante denitrificatie (g-O<sub>2</sub>·m<sup>3</sup>)

## **7.4. Productieterm**

In de verschillende productietermen (ProdNH4, ProdN03 en ProdNorg) zijn processen opgenomen die niet worden beschreven door TEWOR+ (onder andere opname door algen. opwerveling).
# 8. HYGIËNE

In TEWOR + wordt voor hygiëne de bacterie E. coli gemodelleerd. Alleen het proces sterfte wordt meegenomen in het model.

In afbeelding 8.1. is de relatie tussen de E. coli-concentratie en de processen sterfte en productie gegeven.

# Afbeelding **8.1.** TEWOR + model hygiëne

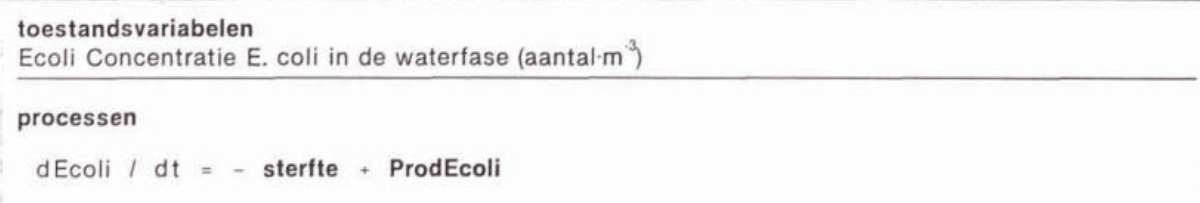

In de productieterm (ProdEcoii) zijn diffuse bronnen van E. coli verdisconteerd.

## **8.1.** Sterfte

E. coli bacterien kunnen niet zelfstandig overleven in het water. Ze sterven af, zodra ze in het water terecht komen.

Een nadere uitwerking van dit proces is gegeven in afbeelding 8.2.

# Afbeelding **8.2.** Sterfte E. coli

Toestandsvariabele Formulering Ecoli **k,\_** Ecoii

Parameters: k,,, sterfteconstante E. coli **(S.')** 

#### REFERENTIES

NWRW (1986). Invloed overstortwater Vijver te Loenen, deelonderzoeken II en III. Den Haag, SDU.

RIZA (1992). Handleiding actief biologisch beheer. RIZA.

STOWA (1992). DUFLOW A micro computer package for the simulation of unsteady flow an water quality processes in one dimensional channei systems. STOWA.

Waterschap Regge en Dinkel (1995). Organische microverontreinigingen in afvalwater (Onderzoek fase 11). Waterschap Regge en Dinkel.

Witteveen+Bos Raadgevende ingenieurs b.v. (1993). TEWOR Toetsingsmodel voor de effecten op de waterkwaliteit van overstortingen uit **o** rioolstelsels, in opdracht van WRW.

# **BIJLAGE II TOETSEN**

# **INHOUDSOPGAVE**

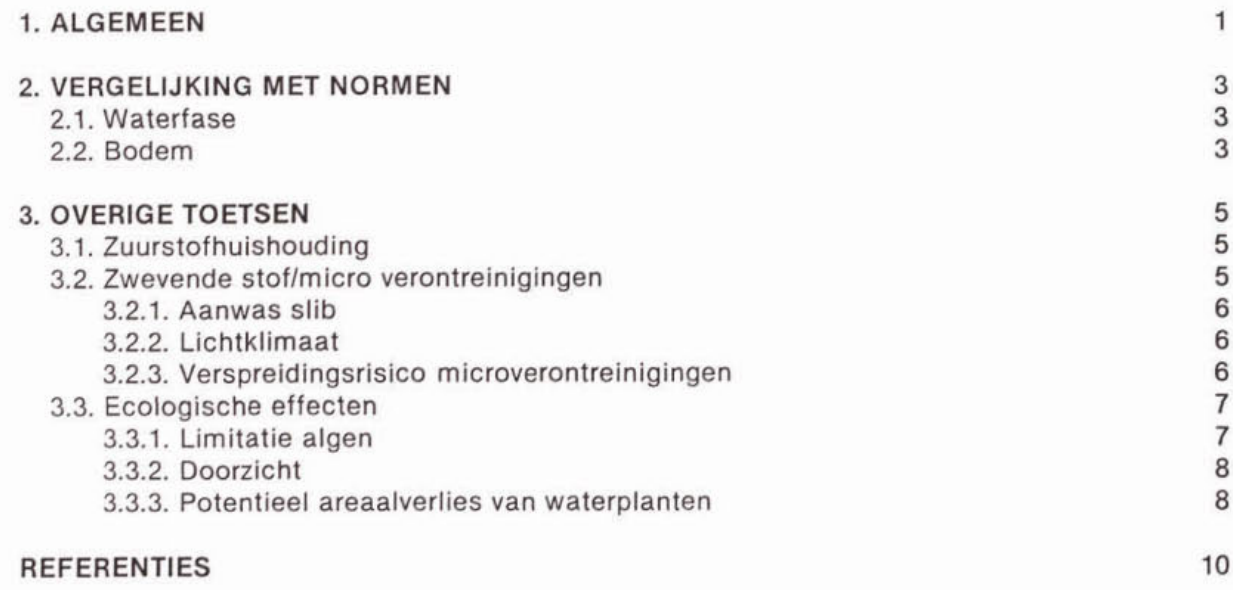

 $\frac{1}{\sqrt{2}}\sum_{i=1}^{n} \frac{1}{\sqrt{2}}\left(\frac{1}{\sqrt{2}}\right)^2\left(\frac{1}{\sqrt{2}}\right)^2\left(\frac{1}{\sqrt{2}}\right)^2\left(\frac{1}{\sqrt{2}}\right)^2\left(\frac{1}{\sqrt{2}}\right)^2$ 

**laatste bladzijde** 

 $10$ 

#### BIJLAGE i1 TOETSEN

# **1.** ALGEMEEN

Doel van TEWOR+ is te toetsen of de emissies uit een rioolstelsel nadelige effecten hebben op de kwaliteit van het ontvangende oppervlaktewater. Daarom is een toetsingsmodule in het model opgenomen.

Ais de berekeningen van DUFLOW gereed zijn, worden de resultaten-bestanden ingelezen door TEWOR + en vindt toetsing plaats. In het toetsscherm kan een keuze gemaakt worden uit negen toetsen.

Er zijn 2 verschillende vormen van toetsing in het model opgenomen:

(1) vergelijking van gesimuleerde waarden met (overheids-)normen;

(2) toetsing van het effect van een lozing aan de hand van vuistregels uit de literatuur.

Bij toetsen die betrekking hebben op de waterbodem, worden de simulatieresultaten geëxtrapoleerd over een langere periode. Deze extrapolatie wordt uitgevoerd vanwege het cumulatieve effect van verontreinigingen In de waterbodem. Hierbij wordt onderscheid gemaakt tussen runs waarbij het effect van een continue lozing en runs waarbij het effect van pulslozingen wordt doorgerekend.

Als er sprake is van een continue lozing wordt aangenomen dat het verloop van de lozing tijdens de extrapolatieperiode gelijk is aan het verioop tijdens de simulatierun. De concentratie na extrapolatie kan dan berekend worden met:

$$
C = C_{00} + \frac{T_{extra}}{T_{sim}} (C_{cl} - C_{00})
$$
\n
$$
C_{extra} = \begin{bmatrix} C \ge C_{max} \Rightarrow C_{max} \\ C < C_{max} \Rightarrow C \end{bmatrix}
$$
\n(II.1)

\nAlgebraic  $C_{00}$  *concontribution extrapolating (c.m.)*

Waarin:  $C_{\text{extra}}$  concentratie na extrapolatie (g·m<sup>2</sup>)  $C_{00}$  concentratie simulatie zonder lozingen (g·m<sup>2</sup>)

the company of the company

 $T_{\text{extra}}$  extrapolatieperiode (jr)  $T_{sim}$  simulatieperiode (jr)  $C_{\text{cl}}$  concentratie simulatie met continue lozing (g·m<sup>2</sup>)  $C_{max}$  maximale concentratie (g·m<sup>2</sup>)

De maximale concentratie in de formules is gelijk aan het gehalte van de stof in het effluent (omgerekend naar  $g \cdot m^2$ ).

In het geval van een overstorting wordt aangenomen dat het effect van elke lozing precies even groot is. De concentratie na extrapolatie kan dan berekend worden met :

$$
C = C_{ini} + t_{loz} I_{extra} (C_{ev} - C_{ini})
$$
  
\n
$$
C_{extra} = \begin{bmatrix} C \ge C_{max} & \to & C_{max} \\ C & < C_{max} & \to & C \end{bmatrix}
$$
 (II.2)

 $\sim$   $\sim$ 

<sup>1.</sup> Deze formule geldt alleen voor toestandsvariabelen waarbij sprake is van een cumulatief effect van de lozing **(bodem.gebonden variabelen)** 

Waarin:  $C_{\text{extra}}$  concentratie na extrapolatie (g·m<sup>-2</sup>)

- $C_{\text{ini}}^{\text{extra}}$  initiële concentratie (g·m<sup>2</sup>)
- f<sub>loz</sub> lozingsfrequentie (overstortfrequentie) (jr.)
- T<sub>extra</sub> extrapolatieperiode (jr)
- C<sub>ev</sub> evenwichtsconcentratie (berekend door DUFLOW) (g·m)<br>C<sub>max</sub> maximale concentratie (g·m<sup>2</sup>)
	-

De maximale concentratie is in dit geval gelijk aan het (gemiddelde) gehalte (omgerekend naar g·m<sup>2</sup>) van de overstorten die op het watersysteem geprojecteerd zijn.

Na keuze van een bepaalde toets verschijnt een invoerscherm waarin de gebruiker kan aangeven voor welke simulatierun(s) en sectie(s) de toets uitgevoerd moet worden. Hiernaast kan het voorkomen dat er nog additionele informatie gevraagd wordt die nodig is om de toets uit te kunnen voeren. In de navolgende paragrafen worden de toetsen behandeld die opgenomen zijn in TEWOR +.

# 2. VERGELIJKING MET NORMEN

De eerste twee toetsen hebben betrekking op de vergelijking van de berekende concentraties met overheidsnormen. Vergelijking van de berekende evenwichtsconcentratles met normen is mogelijk voor de waterfase en de bodemfase van het watersysteem.

# 2.1. Waterfase

Bij deze toets worden de berekende evenwichtsconcentratie vergeleken met overheidsnormen. Voor de waterfase worden de volgende berekende parameters vergeleken met overheidsnormen:

- zuurstof (minimale concentratie);
- koper (maximale concentratie);
- zink (maximale concentratie);
- **PAK10** (maximaie concentratie);
- totaal fosfaat (evenwichtsconcentratie);
- totaal stikstof (evenwichtsconcentratie);
- E. coli (maximale concentratie).

De gebruiker kan via een invulscherm de normen invoeren die gebruikt moeten worden. Als defaultwaarde zijn de ENW-normen (grenswaarden) reeds ingevuld.

De uitvoer is voor elke parameter:

- gebruikte norm;
- waarde vergeleken met norm;
- waarde vergeleken met norm ais percentage van norm;
- tijdsduur dat norm overschreden (in geval van zuurstof onderschreden) is.

#### 2.2. Bodemfase

Vergelijking van bodemgehaltes vindt uitsluitend plaats voor de micro-verontreinigingen:

- koper;
- zink;
- **PAK10.**

De waarde die vergeleken wordt met de norm wordt verkregen door extrapolatie van de DUFLOW-berekenlngen over een bepaalde extrapolatie-periode. De gebruiker kan maximaal 2 extrapolatieperiodes opgeven.

De gebruikte ENW-normen (Tweede Kamer, **1994)** gelden voor standaard bodems **(10%**  organische stof en 25% lutum). Als samenstelling van de bodem niet overeenkomt met de standaardbodem zal TEWOR+ de normwaarden aanpassen. Voor deze correctle moet de gebruiker per sectie het organisch-stof gehalte en het lutum-gehalte opgeven.

De gecorrigeerde gehaltes worden berekend met behulp van de volgende vergeiijklng:

 $H < 2 \Rightarrow H = 2$  $H > 30 \Rightarrow H = 30$  $L < 2 \Rightarrow L = 2$  $X_{cor} = X \frac{a+b \cdot 25 + c \cdot 10}{a+b \cdot L + c \cdot H}$ 

Waarin: X<sub>cor</sub> gecorrigeerd gehalte (-)

- X gemeten gehalte (-)
- a correctiefactor (-)
- b correctiefactor (-)
- c correctiefactor (-)
- L lutumgehalte **(-1**
- H organische stof gehalte (-)

De gebruiker moet voor deze toets de volgende gegevens invoeren:

- extrapoiatieperiodes;
- lutumgehaite per sectie;
- organische stofgehaite per sectie.

De gebruiker kan de ENW-normen (default waarden) veranderen ais dat gewenst is.

Voor PAK10 wordt bij de vergelijking met bodemnormen de volgende werkwijze gevolgd. De TEWOR + berekeningen zijn uitgevoerd voor één van de tien PAK's uit de somparameter. De ENW-normen zijn echter gebaseerd op de somparameter PAK10. Dit betekent dat het bodemgehalte dat is berekend voor één PAK wordt vergeleken met de norm voor alle tien PAK's samen. Als de norm overschreden wordt voor de ene maatgevende PAK, dan wordt die ook overschreden voor PAK10. Als de norm voor de maatgevende PAK niet overschreden wordt, kan dit voor PAK10 wei het geval zijn. Een mogelijkheid om te testen of de andere PAK'S in de lozing veel effect hebben op het uiteindelijk bodemgehalte PAK is de simulatie te herhalen voor de op één na belangrijkste PAK in de lozing.

De uitvoer per parameter bestaat uit:<br>- de gebruikte norm;

- 
- de geëxtrapoleerde waarde (voor beide extrapolatie-periodes);
- de gestandaardiseerde geëxtrapoleerde waarde (voor beide extrapolatieperiodes);
- de verontreinigingsklasse (RIZA, 1994);
- de geëxtrapoleerde waarde ais percentage van de ondergrens van de klasse (voor beide extrapoiatieperiodes).

 $(11.3)$ 

# **3.** OVERIGE TOETSEN

De overige toetsen in TEWOR+ hebben betrekking op de vergelijking van berekende waarden met een aantal vuistregels uit de literatuur. Een drietal aspecten wordt hierbij bekeken:

- zuurstofhuishouding (paragraaf **3.1.):**
- zwevende stof en microverontreinigingen (paragraaf **3.2.);**
- ecologische effecten (paragraaf **3.3.).**

#### **3.1.** Zuurstofhuishouding

In TEWOR+ kan getoetst worden wat het effect van de emissies ult het riool is op de zuurstofhuishouding van het ontvangende water. Met behulp van deze toets wordt het korte termijn effect van de lozing getoetst op:

- zalm;
- snoek;
- brasem;
- kokerjuffersllibellenlarven.

Dit gebeurt aan de hand van literatuurwaarden van kritische zuurstofconcentraties voor de verschillende organismegroepen en de tijdsduur dat er onderschrijding van deze waarden optreedt. In tabel **3.1.** zijn de in TEWOR+ opgenomen kritische zuurstofconcentraties weergegeven.

# Tabel 3.1. Kritische zuurstof concentraties<sup>1</sup>

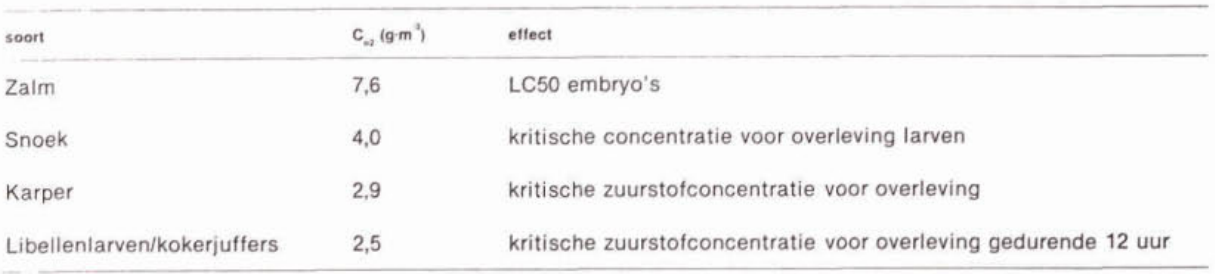

<sup>'</sup> Stiff M.J., N.G. Cartwright, (1990), R.I. Crane Environmental quality standards for dissolved oxygen, WRc plc Medmenham (1990).

Het resultaat van deze toets is voor alle vier de organismen:

- de tijdsduur dat de kritische concentratie onderschreden wordt;

- de minimale waarde van de zuurstofconcentratie die bereikt wordt.

# 3.2. Zwevende stoflmicro verontreinigingen

Door emissies uit het rioolstelsel komen extra zwevende stoffen en microverontreinigingen in het oppervlaktewater terecht. De invloed van zwevende stof en microverontreinigingen op de waterkwaliteit wordt beoordeeld aan de hand van drie toetsen:

- aanwas van slib;
- invloed op lichtklimaat;
- verspreidingsrisico van microverontreinigingen.

### 3.2.1. Aanwas slib

Doordat in de waterloop slib bezinkt, kan de waterdiepte afnemen. De aanwas van slib wordt berekend door de simulatieresultaten voor slibaanwas te extrapoleren over een periode van 1 jaar. Vervolgens wordt de slibaanwas berekend met behulp van de volgende vergelijking:

$$
z = \frac{\sinh_{m} - \sinh_{m}^{(n)}}{\rho_{m} (1-p)} + \frac{\sinh_{o} - \sinh_{o}^{(n)}}{\rho_{o} (1-p)}
$$
 (II.4)

Waarin: z slibdikte (m)

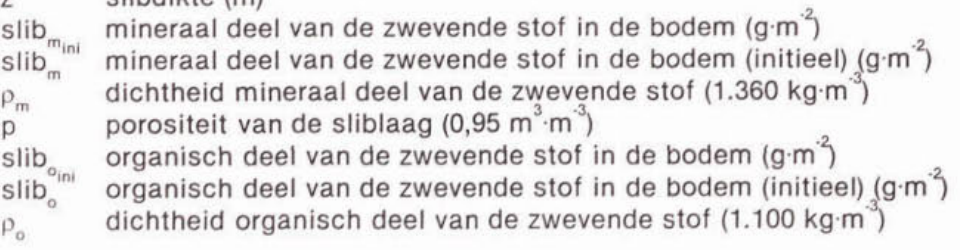

De berekende slibaanwas wordt getoetst aan een door de gebruiker op te geven minimale waterdiepte.

Als resultaat wordt gepresenteerd:

- . de tijdsduur die nodig is om de minimale diepte te bereiken;
- de berekende slibaanwas.

#### **3.2.2.** Llchtklimaat

Het lichtklimaat in de waterloop kan verslechteren, doordat de concentratie zwevende stof in het water toeneemt. Dit heeft een nadelig effect op de groei van waterplanten.

Met behulp van het model UITZICHT (Buiteveld, 1990) wordt aan de hand van de berekende rwevend stof gehaltes en een door de gebruiker opgegeven initieel doorzicht een verwacht doorzicht berekend. Door dit berekende doorzicht te vergelijken met een door de gebruiker op te geven waterdiepte kan beoordeeld worden of het verminderde doorzicht een nadelig effect heeft op de groei van waterplanten. De fotische diepte wordt geschat op 1,5 keer het berekende doorzicht. In afbeelding 3.1. wordt een overzicht gegeven van deze toets.

#### **3.2.3.** Venpreidingsrisico microverontreinigingen

Microveronterinigingen kunnen door de waterstroming verspreid worden in het watersysteem en door bezinking in de waterbodem terechtkomen. Om het verspreidingsrisico van microverontreinigingen te illustreren wordt door TEWOR+ de verdeling van de mlcroverontrelnigingen over het modelsysteem gebruikt. De stijging van het bodemgehalte in relatie tot in en uitgaande vrachten is een indicatie voor de mate van verspreiding van de microverontreinigingen.

De volgende uitvoergegevens worden gepresenteerd:

- absolute bodemgehaltes voor alle secties;
- stijging van de bodemgehaltes ten opzichte van het initiële gehalte voor alle secties;
- . ingaande vracht voor een sectie;
- uitgaande vracht voor een sectie.

Afbeelding **3.1.** Toets effect lozing op lichtklimaat van waterplanten

Invoer Default  $Sd_{m}$ z Diepte berekend door DUFLOW Sd<sup>1</sup> = Sd<sup>-1</sup> + 0,0606 (SS<sub>m</sub> - SS<sub>min</sub>) + 0,0636 (SS<sub>n</sub> - SS<sub>nin</sub>) Uitvoer  $1,5$  Sd<sub>ini</sub> < z  $\Rightarrow$ Doorzicht **Sd**  Effect op waterplanten nee  $1.5$  Sd<sub>in</sub> > z =  $1.5$  Sd < z = Doorzicht Sd Effect op waterplanten ja  $1.5$  Sd > z  $\rightarrow$  Doorzicht Sd Effect op waterplanten nee Sd doorzicht (m) Sd<sub>in</sub> initieel doorzicht (m)  $SS_{min}$  initiële concentratie mineraal deel van de zwevende stof  $(g\cdot m^3)$  $SS_{g,m}$  initiële concentratie organisch deel van de zwevende stof (g-m<sup>3</sup>)

# **3.3.** Ecologische effecten

# **3.3.1.** Limitatie algen

In de TEWOR+ modellering zijn N en P meegenomen als nutriënten. Met behulp van de berekende N-totaai- en P-totaal-concentraties kan bepaald worden of er sprake is van N- of van P-limitatie. Hiervoor worden empirische relaties gebruikt die het verband aangeven tussen nutriëntconcentratie en chlorofylconcentratie (CUWVO, 1987). Uit de berekende Ntotaal en P-totaal-concentraties kan via deze relaties de chlorofylconcentratle bepaald worden. De nutriënt die de laagste potentiële chlorofylconcentratie voorspelt, zal de bovengrens van de chlorofyl bepalen en daarom limiterend zijn voor de algengroei. In afbeelding **3.2.** wordt de procedure weergegeven die gevolgd wordt om te bepalen of er N- of P-limitatie optreedt. De berekeningen worden uitgevoerd voor het geval dat er sprake is van dominantie door blauwwieren en voor het geval dat hier geen sprake van is.

Als resultaat van deze toets wordt gepresenteerd:<br>- de limiterende factor (N of P);

- 
- de bijbehorende chlorofyl concentratie.

#### Afbeelding 3.2. N/P limitatie

 $Ntot = NH<sub>a</sub> + NO<sub>q</sub> + Norg$  $chN =$ **-89.649.6** Ntot  $\int$ <sub>chP</sub> = dominantieblauwwieren?  $\int$ ja  $\Rightarrow$  1428 Ptot chP = dominantieblauwwieren?  $\begin{bmatrix} 1a & -b & 1426 & -b \\ 0 & -b & 625 & -b \end{bmatrix}$  $chN < chP$   $\Rightarrow$  N-limitatie CHL =  $chN$  $chN > chP = P-limitatic CHL = chP$ NH4 ammoniumconcentratie (g-N $\cdot$ m<sup>3</sup>) NO3 nitraatconcentratie (g-N·m<sup>3</sup>) Norg organisch stikstofconcentratie (g-N·m<sup>3</sup>) Ntot totaal-stikstofconcentratie (g-N·m<sup>3</sup>) Ptot totaal-fosfaatconcentratie (g-P·m<sup>3</sup>) chN potentiële chlorofylconcentratie uitgaande van de N-totaal-concentratie (mg·m<sup>3</sup>) chP potentiële chlorofylconcentratie uitgaande van de P-totaal-concentratie (mg·m<sup>3</sup>)

#### 3.3.2. Doorzicht

Door algengroei kan het doorzicht van een waterloop verminderen. Op basis van de potentiele chlorofylconcentratie wordt met behulp van het model UITZICHT (Buiteveld, 1990) het doorzicht berekend.

Voor de berekening van het doorzicht wordt de in afbeelding 3.3. weergegeven procedure gevolgd. Als initiële chlorofylconcentratie wordt de concentratie gebruikt die berekend is zoals aangegeven in afbeelding 3.2. De gebruiker moet het initiële doorzicht Invoeren.

#### Afbeelding 3.3. Doorzicht

Sd<sup>1</sup> = Sd<sub>n</sub><sup>1</sup> + 0,0111 (CHL - CHL<sub>in</sub>)

CHL<sub>ini</sub> initiële chlorofyl concentratie (mg·m<sup>3</sup>)

CHL chlorofylconcentratie (mg·m<sup>3</sup>)<br>Sd<sub>in</sub> initieel doorzicht (m)

- $Sd_{\text{in}}$  initieel doorzicht (m)<br>Sd doorzicht (m) doorzicht (m)
- 

#### **3.3.3.** Potentieel areaalverlles van waterplanten

Uit de literatuur (RIZA, **1992)** is bekend dat de ecologische toestand van het water bepaald wordt door de variabelen doorzicht, algen, waterplanten en snoek. In TEWOR + wordt hierop ingehaakt door, op pragmatische wijze, op basis van het berekende doorzicht het areaalverlies van waterplanten te berekenen. Bij deze toets worden de resultaten van de toets 'Doorzicht' gebruikt om een inschatting te geven van het effect van de lozing(en) op de areaalbedekking door waterplanten.

1

<sup>1.</sup> Voor puls-lozingen de resultaten van de calibratie-run, voor continue lozingen de resultaten van de run waarbij geen lozingen zijn meegenomen.

In afbeelding 3.4. is de rekenprocedure weergegeven.

- De procedure begint met de berekening van het doorzicht in de initiële situatie en alle geselecteerde simulatieruns. Hiervoor wordt de in afbeelding 3.3. weergegeven procedure gebruikt.
- Met behulp van de berekende doorzichten wordt de fotische diepte bepaald; de fotische diepte is bij benadering gelijk aan 1,5 keer het doorzicht (Schreurs, 1992).
- Vervolgens verschijnt een invoerscherm waarop de gebruiker het talud van de iinker- en rechteroever kan invoeren. Als defaults zijn de in de DUFLOW-schematisatie gebruikte waarden reeds ingevuld.
- Op basis van het doorzicht, de berekende waterdiepte, de dimensies van de sectie en de taluds wordt het potentiële areaalverlies van waterplanten berekend.

Wanneer de gebruiker dit wenst kan het berekende areaalverlies gecorrigeerd worden voor de bij de modelparameters opgegeven kroosfactor. Als extra invoer wordt van de gebruiker de verdeling van het kroos over de rechter en linkerhelft van de sectie gevraagd. Als default wordt uitgegaan van een homogene verdeling van het kroos over het wateroppervlak.

#### Afbeelding 3.4. Potentieel areaalverlies van waterplanten

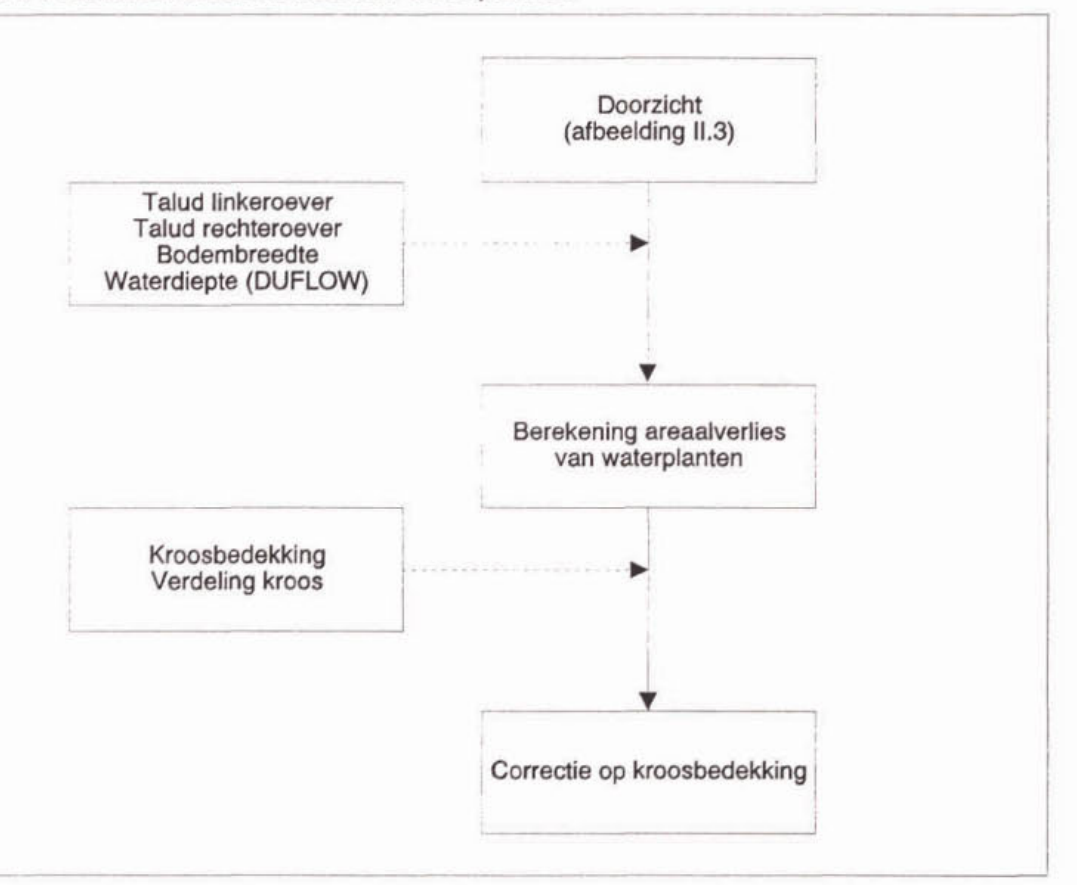

Als resultaat van deze toets wordt gepresenteerd:

- de berekende fotische diepte;
- het bijbehorende potentiële areaalverlies van waterplanten.

Bij de interpretatie van deze resultaten moet rekening gehouden worden met het feit dat bij deze toets een aantal aspecten buiten beschouwing is gebleven. Het gaat dan met name om de invloed van benthivore vis en de wind op de areaalbedekking door waterplanten.

# **REFERENTIES**

Buiteveld, H. (1990).

UITZICHT: Model voor de berekening van doorzicht en extinctie. Rijkswaterstaat DBWIRIZA, notanr. 90.058.

CUWVO (1987). Vergelijkend onderzoek naar de eutrofiering in Nederlandse meren en plassen. Resultaten van de derde eutrofiëringsenquête.

Grimm. M.P., E. Jagtman, M. Klinge (1992). Fosfaatgehalten en de haalbaarheid van "Actief Biologisch Beheer\*. Een visbiologisch perspectief. H,O 1992 nr 16 p424.

RIZA (1992). Handleiding actief biologisch beheer. RIZA.

Schreurs, H. (1992). Cyanobacterial Dominance: Relations to eutrofication and lake morphology. Amsterdam.

Tweede Kamer, vergaderjaar 1993-1994 (1994).

Regeringsbeslissing over de Evaluatienota Water: Aanvullende beleldsmaatregelen en financiering 1994-1998. SDU, Den Haag.

Witteveen+Bos Raadgevende ingenieurs b.v. (1993). TEWOR Toetsingsmodel voor de effecten op de waterkwaliteit van overstortingen uit rioolstelsels, in opdracht van WRW.

**BIJLAGE III EISEN AAN DUFLOW-BESTANDEN VOOR TOEPASSING MET TEWOR+** 

# BIJLAGE III EISEN AAN DUFLOW-BESTANDEN VOOR TOETSING MET TEWOR +

Ten behoeve van het toetsen van met behulp van DUFLOW gemaakte bestanden (buiten TEWOR+ om), worden door TEWOR+ een aantal eisen gesteld aan de opbouw van de bestanden. In het onderstaande worden deze eisen opgesomd.

1. U dient de nodige kennis van DUFLOW te bezitten. Met de menukeuze Naar DUFLOW komt u namelijk direct in DUFLOW en 'kunnen er door ondeskundig gebrulk eenvoudig fouten worden gemaakt.

U moet binnen DUFLOW alles zelf definieren (watersysteem, verversingswater, overstortingen, control-parameters, etc.).

- 2. U moet altijd rekenen met het waterkwaiiteitsmodel dat bij TEWOR+ hoort. Dit model 'TEWORP.MOB' kunt u genereren met behulp van de optie Beheer (Duflow) van het hoofdmenu.
- 3. Voor het verwerken van de resultaten dienen de DUFLOW-resultaat bestanden aan bepaalde voorwaarden te voldoen. Deze zijn voornamelijk via de 'INPUT-CONTROL DATA' optie van DUFLOW te regelen.
	- Onder de CALCULATION DEFINITION dient u de juiste START OF COMPUTATION en de juiste START OF OUTPUT op te geven zijnde (voor beiden hetzelfde): yymmdd = 000101 en hhmm = 0000.
	- Het OUTPUT INTERVAL dient u niet te groot te kiezen ( $\pm$  0100) aangezien u anders wellicht de pieken en dalen in het concentratie verloop mist.
	- Bij de LOCATIONS FOR OUTPUT dient u bij de OUTPUT DEFINITION-LOCATIONS de gewenste secties op te gegeven. TEWOR kan maximaal 100 secties toetsen.
	- Bij de QUALITY VARIABLES FOR OUTPUT dienen alle toestandsvariabelen (water- èn bodemvariabelen) uitgezonderd BZV, te worden geselecteerd (en niet één van de functies bijvoorbeeld). Verzeker u ervan dat dit gebeurt is.
- 4. Naast deze zogenaamde CONTROL parameters, zijn er nog een aantal aspecten die u niet uit het oog mag verliezen.
	- Zorg ervoor dat uw watersysteem zonder de lozingen op stationaire debieten, pellen en concentraties uitkomt. De calibratieroutine van TEWOR kunt u namelijk niet meer gebruiken.
	- Overstortingen die u op het watersysteem projecteert, dienen niet te starten voor dag 3, 00:OO uur (zijnde minimaal twee dagen nadat de simulatie is gestart). TEWOR+ zal namelijk bij de interpretatie van de resultaten de eerste twee dagen niet in ogenschouw nemen in verband met mogelijke instabiliteit van het waterkwaliteitsmodel DUFLOW. In de tijdsreeksen van een overstort dient u dus een overtort pas te laten beginnen op yymmdd = 000103 en hhmm = 0000.
- 5. Het verdient aanbeveling de door TEWOR+ gehanteerde standaard voor 'achtervoegsels' van de filenamen te gebruiken wanneer u van plan bent DUFLOW-resultaten met TE-WOR + te toetsen.

TEWOR + een model voor toetsing van effecten van emissies op (stedelijk) oppervlaktewater BIJLAGE III Eisen aan DUFLOW-bestanden voor toetsing met TEWOR+

BIJLAGE IV PROBLEEMOPLOSSINGEN MET BETREKKING TOT TEWOR+

# BIJLAGE IV PROBLEEMOPLOSSINGEN MET BETREKKING TOT TEWOR +

#### 1. Muis functioneert niet

Controleer of de muis wei functioneert onder DOS. Hiertoe dient onder DOS een bestand als 'mouse.com' te worden opgestart.

#### 2. Runtime errors

- 002 of 003 Er zijn waarschijnlijk één of meerdere directories niet goed gedefinieerd of DUFLOW staat nlet in de opgegeven directory. Let er op dat achter de directories in het menu: Algemeen, keuze Directories een '\' is ingevoerd.
- 004 Het aantal 'files' in het config.sys-bestand op uw pc is mogelijk te laag. Deze waarde moet minimaal 20 zijn.
- Zeer waarschijnlijk worden één of meerder netwerk-rechten overschreden.  $005$ Neem contact op met uw netwerkbeheerder.
- 101 Mogelijk raakt uw disk vol tijdens de uitvoering van TEWOR (of DUFLOW).
- Het papier in uw printer is op. 159
- Indien U bijvoorbeeld m.b.v. de functietoets **F7** de resultaten van een calibratie 160 of een berekening met overstortingen wilt printen, maar de geselecteerde communicatiepoort (Menu Algemeen Keuze Printers) wordt door Uw pc op het moment niet ondersteund (b.v. als de printer uit staat).
- 203 Er is niet genoeg geheugen beschikbaar in uw computer.

#### 3. Runnen DUFLOW gaat niet goed

/Dir. fout of out of memory?'Te weinig werkgeheugen vrij ( $\pm$  500 kb) of er is één van de directories niet goed gedefinieerd (let er op dat achter de directories in het menu Algemeen, keuze Directories een '\' is ingevoerd).

**BIJLAGE V TECHNISCHE SPECIFICATIE** 

# BIJLAGE V TECHNISCHE SPECIFICATIE

#### hardware eisen

- een processor uit de 486 familie;
- een processor uit de 486 familie;<br>- ± 500 KB aan vrij werkgeheugen;<br>- vrije oobiifruimte, + 50 Mb;
- hardware eisen<br>- een processor uit de 486 fa<br>-  $\pm$  500 KB aan vrij werkgeher<br>- vrije schijfruimte  $\pm$  50 Mb;<br>een totale TEWOR + run (= - vrije schijfruimte  $\pm$  50 Mb;<br>een totale TEWOR + run (= 14 DUFLOW runs) neemt  $\pm$  50 Mb in beslag.

Tijdens het testen van het programma is gebleken dat bij uitgebreidere watersystemen de benodigde rekentijd op een 486-computer erg groot is. Een snellere computer (Pentium) kan in deze gevallen uitkomst bieden.

#### software eisen

- MS-DOS v3.3 of een recentere versie;
- DUFLOW v2.02 (DOS-versie) of een recentere DOS-versie.

TEWOR+ is een MS-DOS applicatie die vrij veel werkgeheugen nodig heeft. In organlsaties waarbij netwerken in gebruik zijn kan het voorkomen dat de geladen software om het netwerk te kunnen gebruiken zo veel geheugen in beslag neemt dat er onvoldoende ruimte overblijft voor het draaien van TEWOR +. Uitschakelen van het netwerk levert in de meeste gevallen voldoende geheugen op om TEWOR+ alsnog te kunnen draaien.

Om de performance te verbeteren verdient het aanbeveling een software disk-cache programma (zoals SMARTDRV dat bij MS-DOS wordt meegeleverd) te installeren op uw computer en aan deze een zo groot mogelijk deel van het (extended) geheugen toe te wijzen.

**BIJLAGE VI VOORBEELDEN** 

# BIJLAGE VI VOORBEELDEN

Ais illustratie van de werking van het toetsingsmodei TEWOR+ zijn enkele voorbeelden opgenomen bij de installatie. Dit zijn voorbeelden van verschillende Standaard Water Systemen. U kunt deze voorbeelden bereiken door in het hoofdmenu te kiezen voor 'Systeem' (Return) en vervolgens 'TEWOR+ model' (Return). Met behulp van de F10-toets krijgt u de namen van de bestanden in beeld (zie tabel VI.1). Met de toetsen Links en Rechts kiest u een ander bestand. Met de Return-toets selecteert u dit bestand. In deze bijlage is één van deze voorbeelden nader uitgewerkt en wordt het proces van calibratie en toetsing toegelicht.

# Tabel VI.1. Overzicht TEWOR + voorbeelden

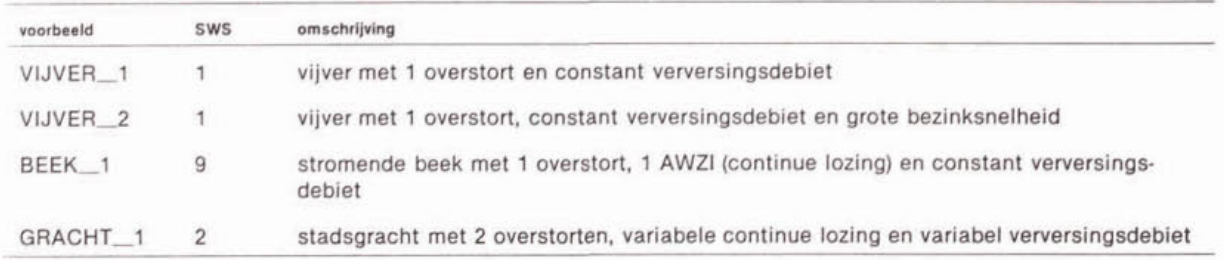

Als voorbeeld wordt gebruik gemaakt van een vijver, waarop een overstort loost. Er zljn waterkwaliteitsaeaevens beschikbaar van het vijverwater. Daarnaast zijn debiet- en kwaliteitsgegevens beschikbaar van overstortingen bij de verschillende buien. Het bovenstaande watersysteem is gemodelleerd als Standaard Water Systeem 1.

De gegevens over morfologie, hydrologie en initiële condities van de beek zijn reeds in een bestand opgeslagen. U kunt dit bestand oproepen door het selecteren van de naam 'VIJVER\_1'. In dit bestand zijn ook de gegevens van de overstort opgenomen. Bij de vraag 'Model bestaat al, wissen? Nee.' geeft u Return.

Door het selecteren van de menukeuze 'Watersysteem' en vervolgens 'Secties' ziet u dat het een vierkante vijver is. De afmetingen van de vijver zijn 50 bij 50 m en de waterdiepte is 1,5 m. De stromingsweerstandcoëfficiënt (Chezy) is op de default waarde 45 m<sup>12</sup>/s gesteld. De gegevens zijn samengevat in tabel IV.2.

U kunt dit scherm weer verlaten met de FQ-toets of de Esc-toets (kiezen voor 'Opslaan').

# Tabel V1.2. Algemene gegevens vijver

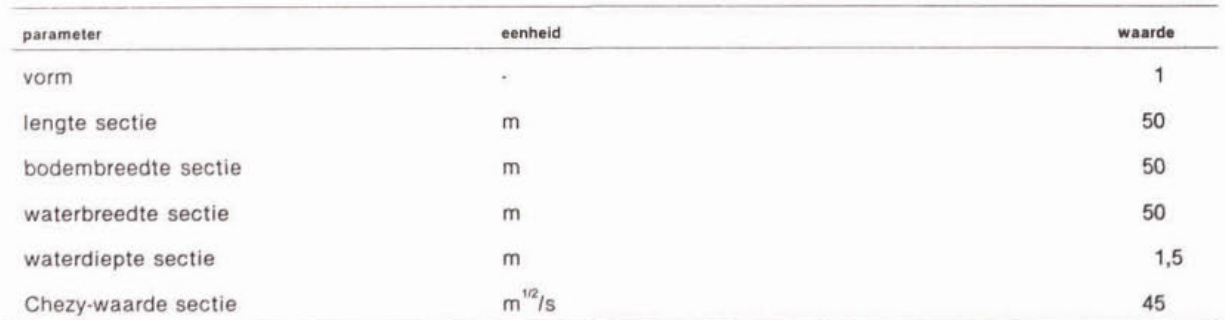

Aan het uiteinde van de vijver ligt een stuw (menukeuze 'Kunstwerken'). U kunt zlen dat de stuw een breedte van 2 m heeft en een **stromlngscorrectiecoëffici8nt** (p) van 1.1. Er is geen waterschijf boven de stuw gedefinieerd. De gegevens van de stuw zijn weergegeven in tabel IV.3.

#### Tabel V1.3. Gegevens stuw

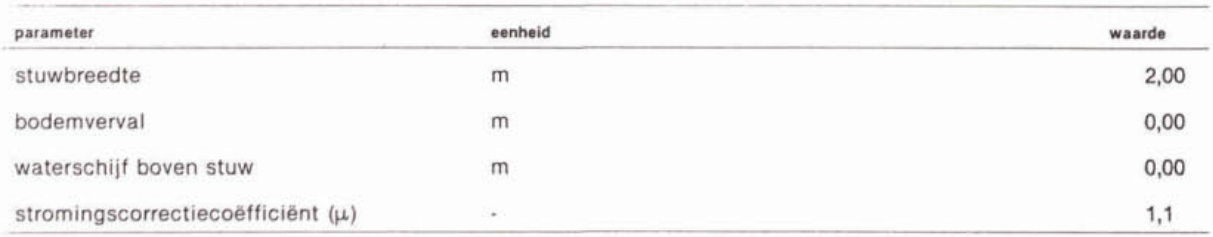

PAK is in TEWOR+ opgenomen als een 'somparameter' van tien verschillende Pak's. Voor de berekeningen selecteert u één van de tien. Dit gebeurt in het invulscherm 'Keuze PAK10'. In dit scherm kunt u zien dat in dit geval gekozen is voor benzo(a)pyreen.

Bij de 'Initiële condities' van het watersysteem zijn de gegevens weergegeven van de waterkwaliteit van het vijverwater en van de aanvoersloot (= verversingswater). Deze veldgegevens zijn al ingevoerd en te bekijken via het invulscherm 'Ontvangend watersys. teem' (zie tabel V1.4.).

Via het menu 'Verversingswater (debiet)' ziet u dat er via de sloot een constante wateraanvoer van 0.01 m<sup>3</sup>/s plaatsvindt. De stofconcentraties ('Verversingswater (kwaliteit)') in dit water zijn geiljk aan de concentraties in het vijverwater.

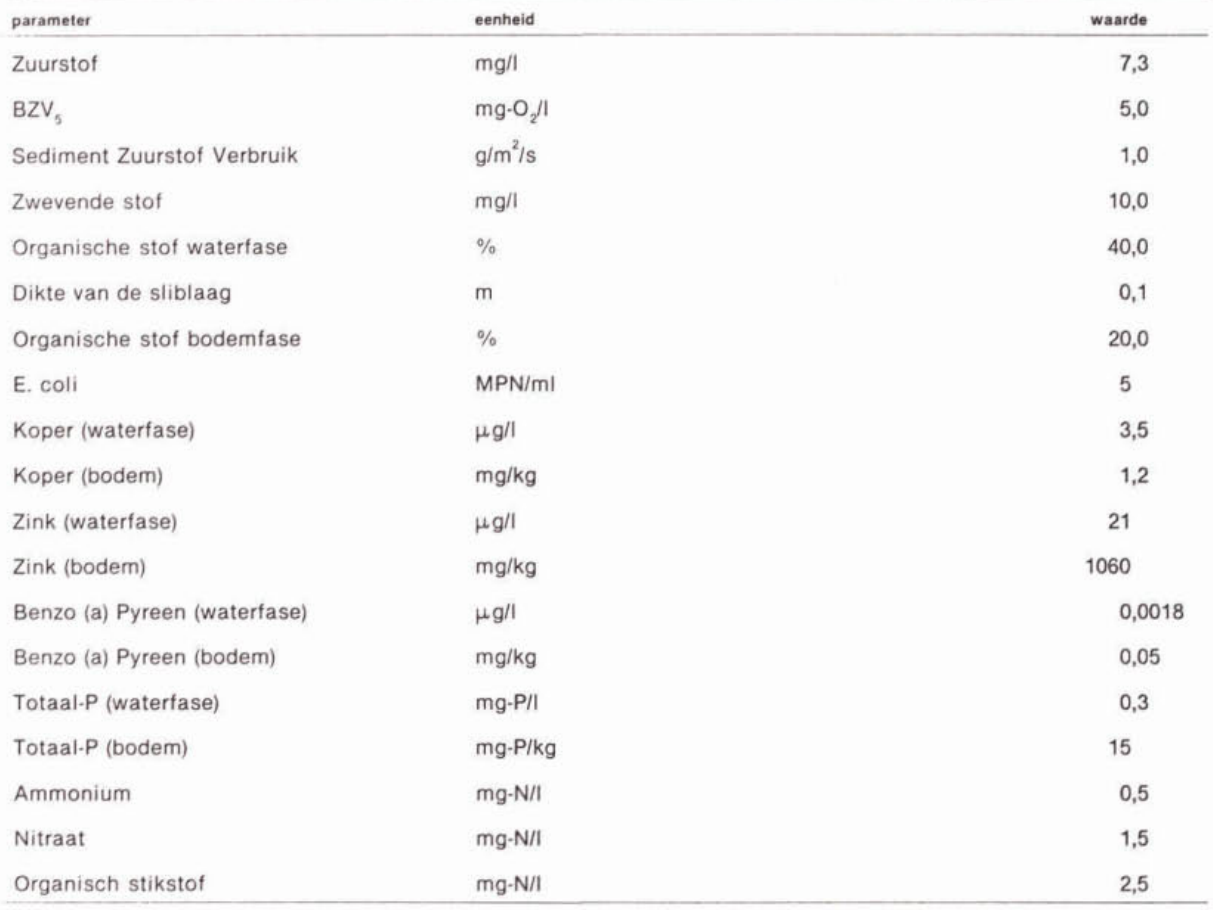

#### Tabel VI.4. Kwaliteit vijverwater

Met Esc gaat u terug naar het menu 'Invullen/Rekenen'.

# calibratie

Voordat u met TEWOR+ lozingen-berekeningen kunt uitvoeren, moet het model eerst gecalibreerd worden. D.W.Z. er moet nagegaan worden of het model wel de juiste concentraties berekend in de vijver op basis van de ingevoerde initiële condities en coëfficiënten.

U bereikt de calibratie vla de menukeuzes 'Rekenen' en vervolgens 'Callbratle'.

De calibratie-run rekent het watersysteem door voor het geval dat er geen overstortingen op worden geprojecteerd.

#### calibratie kwantiteit

Om het model te calibreren kiest u voor 'Callbratie' en vervolgens 'Run'. Voor de callbratie moet u aangeven hoe lang de DUFLOW-simulatieduur moet zijn, waarbij u verwacht dat het systeem in evenwicht Is. Als u voor de tijdsduur van de callbratie 30 dagen invoert en vervolgens op de RETURN-toets drukt, gaat DUFLOW de berekeningen uitvoeren. Op het scherm ziet u de DUFLOW-berekeningscommando's verschijnen. Nadat de berekeningen zijn afgerond, worden de resultaten van DUFLOW door TEWOR+ bewerkt en aan u gepresenteerd.

Op het scherm ziet u de calibratiegegevens m.b.t. de waterkwantiteit. U ziet dat het evenwichtsdebiet in de vijver gelijk is aan 0,01 m $\frac{3}{5}$  en de evenwichtswaarde van de waterstand na calibratie 1,52 m. Dit betekent dat de waterstand t.o.v. de initiële waarde 0,02 m gestegen is. Het is aan u om te beslissen of u vindt dat deze waterstand voldoende overeenkomt met de initiële waterstand. Dit scherm kunt verlaten met behulp van de Esctoets. Kies dan voor 'Ja, doorgaan'.

U kunt de evenwichtswaterstand 2 cm verlagen door in het invulscherm 'Kunstwerken' (menukeuze 'Watersysteem') de waterschijf boven de stuw te veranderen in 0,02 m (zie tabel VI.5). Druk op de RETURN-toets om de ingevoerde waarde te bevestigen en sla de veranderde waarden op door het Invulscherm m.b.v. de F9-toets te verlaten. Vervolgens gaat u met Esc naar het scherm 'Invullen/Rekenen'. Hier kiest u voor 'Calibratie', 'Run' om nogmaals een calibratie uit te voeren. Als de vraag gesteld wordt 'Model bestaat, bewaren?', dan kiest u voor '1. Ja, wijzigingen opslaan'. Na een nieuwe calibratie (duur=30 dagen) ziet u dat de evenwichtswaterstand gelijk is aan de initiële waarde, namelijk 1,50 **m.** 

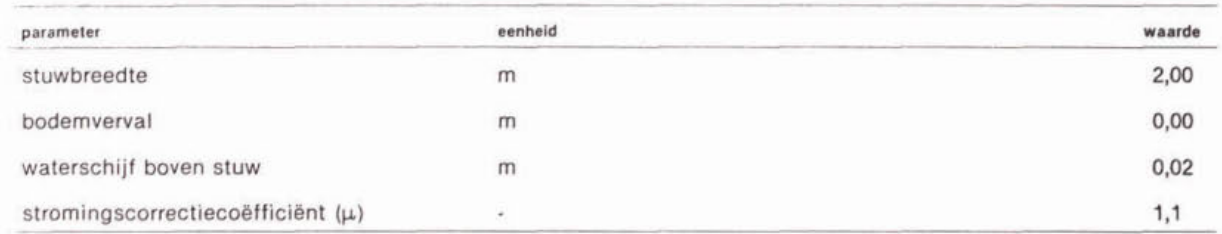

#### Tabel V1.5. Gegevens stuw

Wilziging van de DUFLOW-simulatieduur in 90 dagen heeft zoals u zult zien geen invloed op de evenwichtswaarden voor diepte en debiet. Deze controle moet u altljd uitvoeren om ervan verzekerd te zijn dat het watersysteem in evenwicht is voordat u wijzigingen in de procescoëfficiënten gaat doorvoeren (calibratie van de waterkwaliteit)

#### calibratie kwaliteit

U kunt de waterkwaliteit van het TEWOR+ model calibreren door de procescoëfflcienten te veranderen. Voor de procescoëfficiënten worden in eerste instantie de waarden gebruikt die zijn weergegeven in tabellen VI.6, en VI.7. Deze waarden kunt u bekijken door in het 'Calibratie'-menu te kiezen voor 'Procescoëfficiënten'. Voor een nadere uitleg van de betekenis van de verschillende procescoëfficiënten wordt u verwezen naar bijlage I.

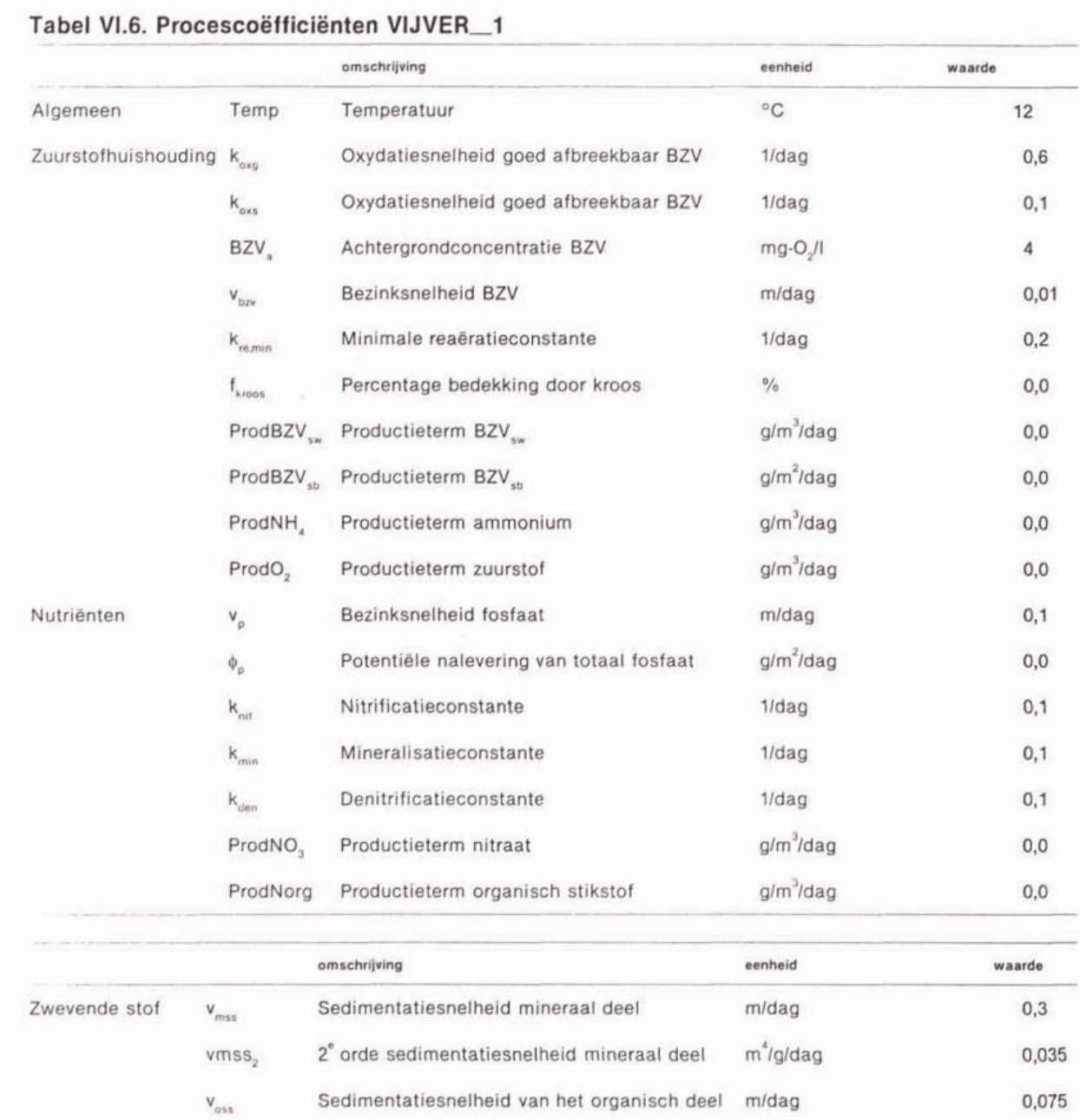

Voer nu nogmaals een calibratie uit voor de waterkwaliteit. Kies voor de simulatieduur een **periode van 40 dagen.** 

v<sub>c</sub>[min] Kritische stroomsnelheid mineraal deel m/s v<sub>.</sub>[org] Kritische stroomsnelheid organisch deel m/s

 $\phi_{wind}$ [min] Potentiële wind resuspensieflux mineraal deel g/m<sup>2</sup>/dag  $\phi_{\text{wind}}[\text{org}]$  Potentiële wind resuspensieflux organisch g/m<sup>2</sup>/dag

deel

ProdEcoli

Hygiëne  $k_{\text{dec}}$  Sterfteconstante E. coli 1/dag

Productieterm E. coli

 $0,5$  $0,2$  $2,0$  $3,0$ 

 $1,0$ 

 $0,0$ 

MPN/ml/dag

De resultaten van de kwaliteitscalibratie vindt u op de tweede pagina van het resultatenscherm. U bereikt dit scherm m.b.v. functietoets F2. Hier ziet u voor alle waterkwaliteitsvariabelen zowel de berekende 'evenwichtsconcentratie' als de ingevoerde 'initiële concentratie'. In het onderstaande overzicht zijn deze waarden gepresenteerd.

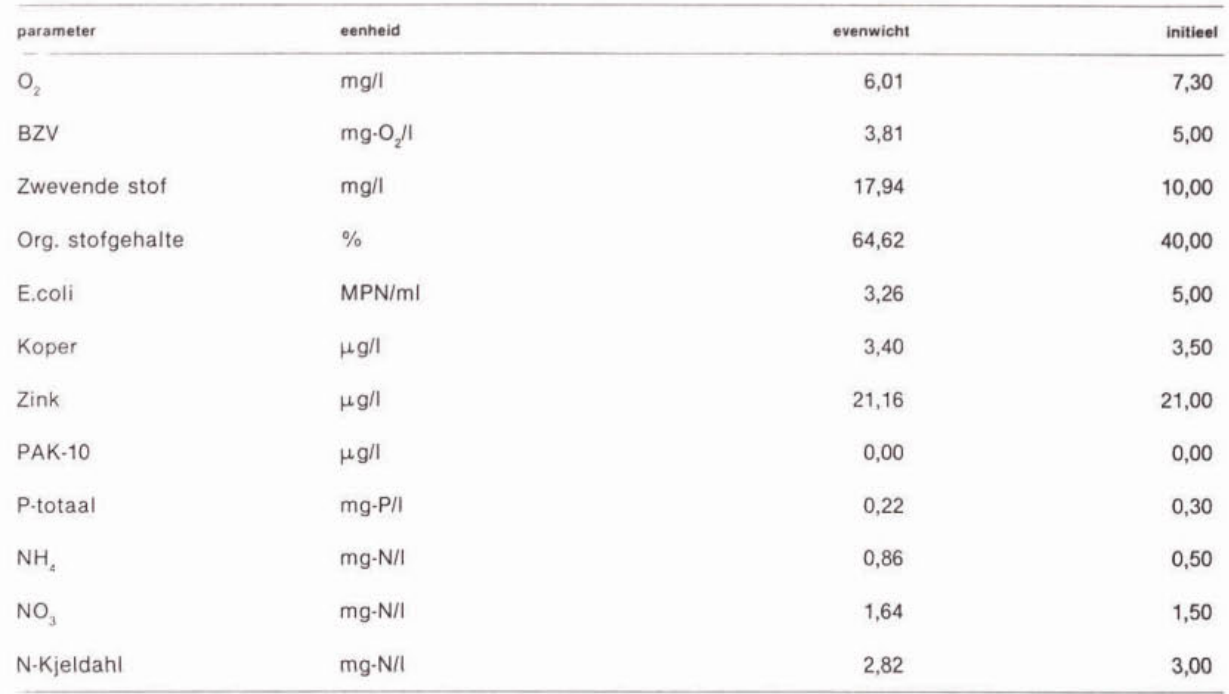

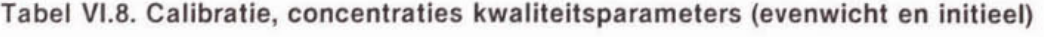

U ziet in dit overzicht dat:

- de concentratie O<sub>2</sub> wordt onderschat;
- de concentratie BZV<sub>w</sub> wordt onderschat;
- de concentratie zwevende stof wordt overschat;
- het organische stofgehalte wordt overschat;
- de concentratie E.coli wordt onderschat;
- de concentratie koper wordt onderschat;
- de concentratie zink wordt overschat;
- de concentratie **PAK-10** gelijk aan nul blijft;
- de concentratie NH<sub>4</sub> wordt overschat;
- de concentratie NO, wordt overschat;
- de concentratie N-Kjeldahi wordt onderschat.

Als we er nu van uitgaan dat de aanvoer vanuit de sloot (waterkwaliteit en waterkwantiteit) en de morfologie correct zijn, kunnen we de procesparameters zodanig gaan wijzigen dat de berekende evenwichtswaarden overeenkomen met de gemeten waarden. Bij wijziging van de procesparameters kunt u het best onderstaande volgorde aanhouden in verband met de afhankelijkheid van de verschillende processen:

1. N-org, NH<sub>4</sub>, NO<sub>3</sub>;

- 2.  $BZV_{sw}$ ,  $BZV_{sb}$ ;
- 
- 3.  $Q_2$ ;<br>4a.  $SS_{mw}$ ,  $SS_{ow}$  (Slib<sub>m</sub>, Slib<sub>o</sub>);<br>4b.  $CU_w$ , ZN<sub>w</sub>, PAK-10<sub>w</sub>;
- 
- 5. P-tot<sub>.</sub>;
- 6. E.coli.

Verder nemen we aan dat de procescoëfficiënten redelijk goed zijn ingeschat, behalve de productiefactoren van de verschillende parameters. Om te calibreren hoeven we alleen deze productiewaarden te veranderen. De gebruikte procescoëfficiënten ziin gebaseerd op literatuurwaarden. De productiefactoren daarentegen geven onderdelen van processen weer die niet in de TEWOR+ modellering zijn meegenomen.

Ga naar de menukeuze 'Procescoëfficiënten' en kies vervolgens 'Nutriënten/Zware metalen'. Verlaag hier de productiefactor van NO<sub>3</sub> van 0.00 g/m<sup>3</sup>/dag naar<sub>2</sub>-0.01 g/m<sup>3</sup>/dag en verhoog de productiefactor van N-org van 0.00 g/m<sup>3</sup>/dag naar 0.14 g/m<sup>3</sup>/dag; de waarde NO, was te hoog geschat, die van N-org te laag. Na elke ingevoerde waarde moet u de RETURN-toets indrukken. Sla deze wijziging op door met de functietoets F9 het scherm te verlaten of druk op de ESC-toets en kies voor 'opslaan'. Kies nu in het menu 'Procescoëfficlënten' voor 'Zuurstofhuishouding'. De NH,-concentratie werd overschat. Verlaag daarom in dit invulscherm de waarde van de NH,-productie van 0.00 g/m<sup>3</sup>/dag naar -0.12 g/m<sup>3</sup>/dag.

Voer nu de calibratie op dezelfde wijze nogmaals uit. U ziet dat aan de waterkwantiteit niets verandert is, maar dat de evenwichtsconcentraties NH, NO, en N.org beter overeenkomen met de waarden die in het veld gemeten zijn.

# Tabel Vl.9a. Calibratie stikstofhuishouding (evenwicht en initieel)

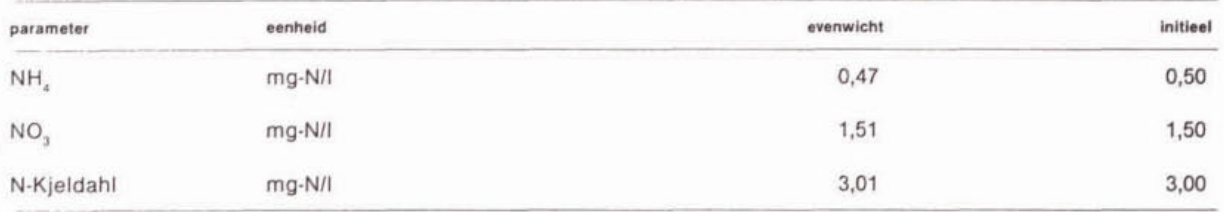

De volgende stap is het calibreren van de BZV-concentratie in het vijverwater. In net invulscherm 'Zuurstofhuishouding' verandert u de waarden van de BZV-productiefactoren. Verhoog de productie van BZ**V,,** van 0.00 g/m /dag naar 0.50 g/m /dag en van **BZV,,** van 0.00 glm Idag naar 0.46 glm Idag. Sla ook deze veranderingen weer op m.b.v. de F9-toets. Als u nu een volgende calibratierun uitvoert, kunt u zien dat de evenwichtsconcentratie van BZV, meer overeenkomt met de gemeten waarde.

#### Tabel V1.9b. Calibratie BZV (evenwicht en initieel)

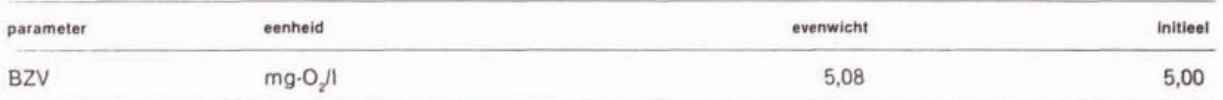

Nu alle variabelen die de zuurstofhuishouding beïnvloeden redelijk goed overeenkomen met wat gemeten is, kunt u de O<sub>2</sub>-concentratie gaan calibreren. De O<sub>2</sub>-concentratie wordt in de calibratie onderschat. Verhoog daarom in het invulscherm 'Zuurstofhuishouding' de productiefactor van O<sub>2</sub> van 0.00 g/m<sup>3</sup>/dag naar 0.52 g/m<sup>3</sup>/dag. Bij nogmaals calibreren ziet u dat de evenwichtsconcentratie zuurstof door de extra productie hoger is geworden.

## Tabel VI.9c. Calibratie zuurstof (evenwicht en initieel)

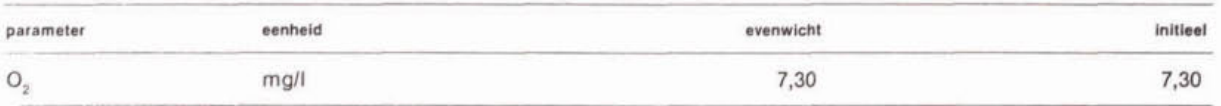

Na de zuurstofhulshouding gaat u verder met het calibreren van de zwevende stof. Hieraan is direct de calibratie van de verschillende microverontreinigingen (koper, zink en PAK) gekoppeld, omdat deze gehecht zijn aan het minerale en het organische deel van de zwevende stof. Verander in het invulscherm 'Zwevende stof/Hygiëne' de potentiële windresuspensieflux van het minerale deel van de zwevende stof in 1.80 g/m Idag en van het organische deel in 0.30  $q/m^2/daq$ . De windresuspensie is maatgevend in deze vijver en niet de kritische stroomsnelheid, omdat de watersnelheid zeer klein is.

Na calibratie ziet u dat de berekende zwevende stofconcentratie en het berekende organlsche stofgehalte gelijk zijn aan de initiële waarden. De concentraties koper, zink en PAK veranderen mee met de zwevende stofconcentratie.

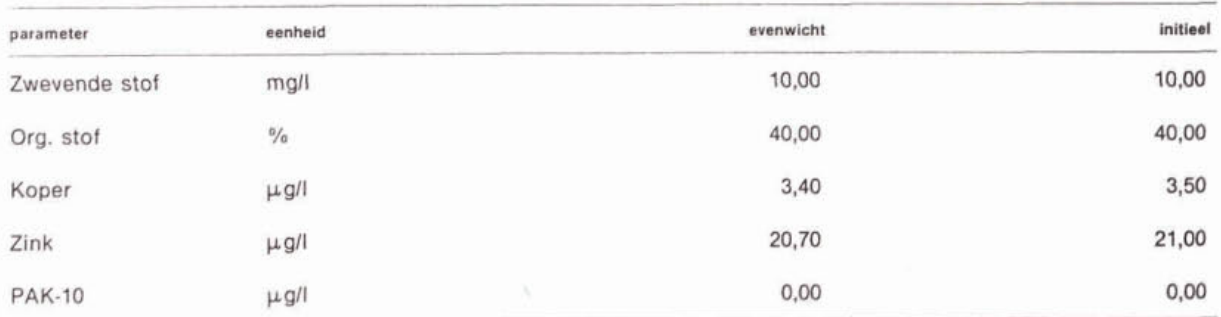

# Tabel VI.9d. Calibratie zwevende stof en microverontreinigingen (evenwicht en initieel)

De volgende stap is de calibratie van de fosfaatconcentratie. Hiervoor verandert u in 'Nutriënten/Zware metalen' de waarde van de potentiële nalevering van fosfaat van 0.00 in 0.03 g/m<sup>2</sup>/dag. Dit geeft na een nieuwe calibratierun een P-totaal concentratie in het vijverwater die gelijk is aan de gemeten waarde.

#### Tabel V1.9e. Calibratie fosfaathulshouding (evenwicht en Initieel)

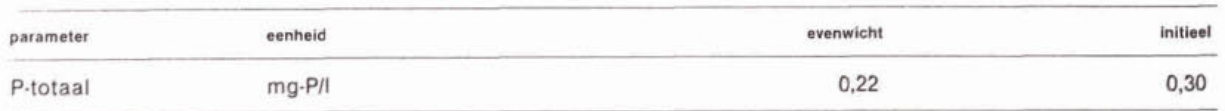

Tot slot moet u nog de E.coli-concentratie calibreren. Dit doet u door in het invulscherm 'Zwevende stof/Hygiëne' de productie van E.coli te verhogen. De productiefactor wordt veranderd van 0,00 in 0,5 MPN/ml/dag. Nu is na calibratie de berekende E.coli-concentratie gelijk aan de initiële waarde.

#### Tabel VI.9f. Calibratie E.coli (evenwicht en initieel)

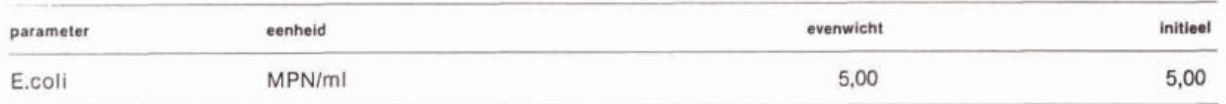

U kunt de resultaten van de calibratie ook grafisch bekijken. Met de F5-toets komt u vanuit het calibratie-resultatenscherm in een grafisch scherm waar u kunt zien hoe het verloop van de stofconcentraties in de tijd is. Met de toetsen Links en Rechts kunt u switchen tussen de verschillende stoffen.

De procescoëfficiënten van het gecalibreerde model zijn weergegeven in tabellen V1.10 en VI.11.

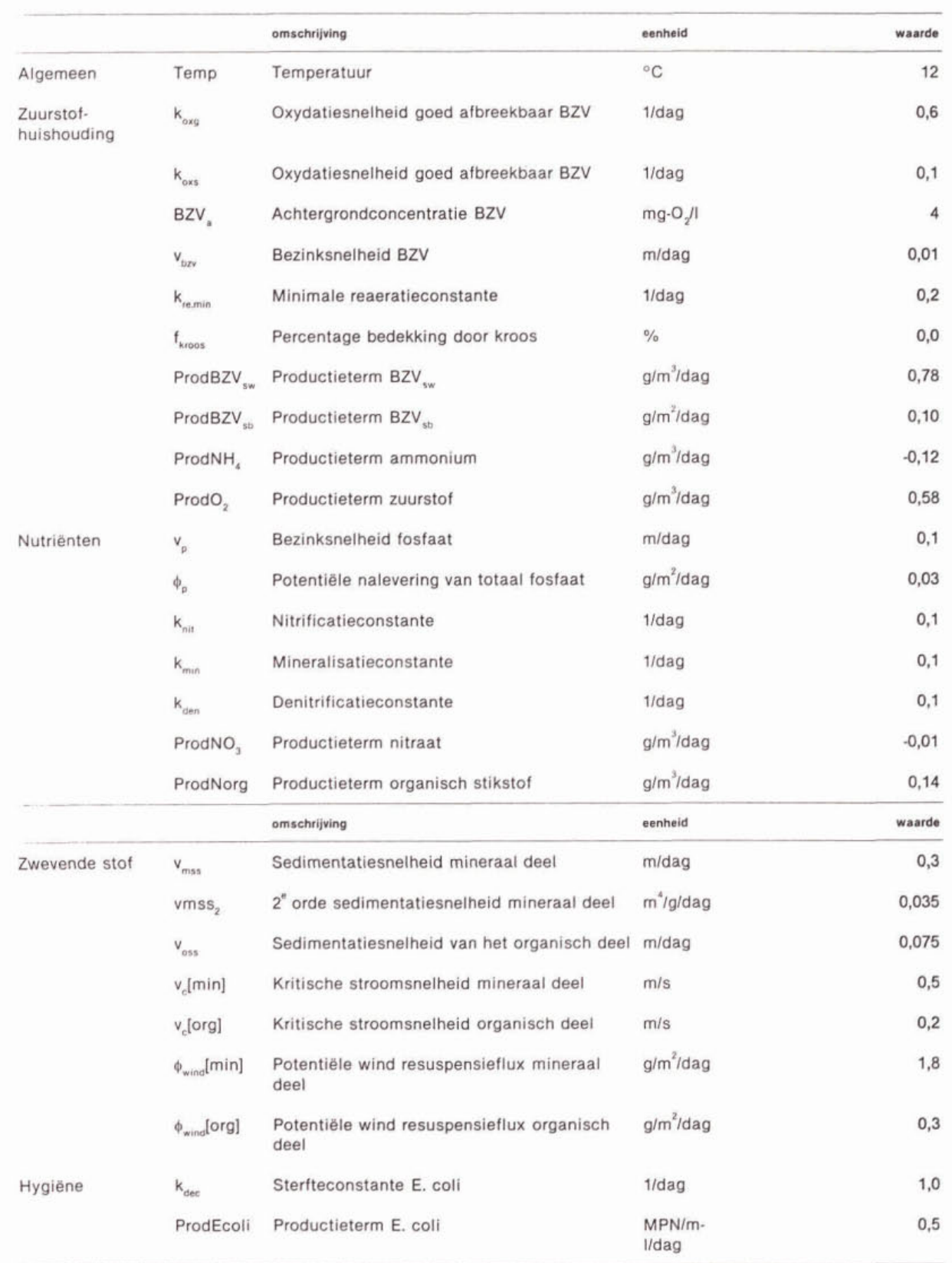

# **Tabel Vl.10. Procescoëfficiënten VIJVER-I (gecalibreerd)**

#### lozingen

Nu het systeem gecalibreerd is, kunnen we naar de effecten van overstortingen op het watersysteem gaan kijken. De gegevens van de overstorting zijn al ingevoerd in het model. U kunt deze gegevens bekijken met de menukeuze 'Lozingen' en vervolgens 'Overstortingen'. Hierin staan zowel kwantiteits- ais kwaliteitsgegegevens (zie tabel V1.13.).

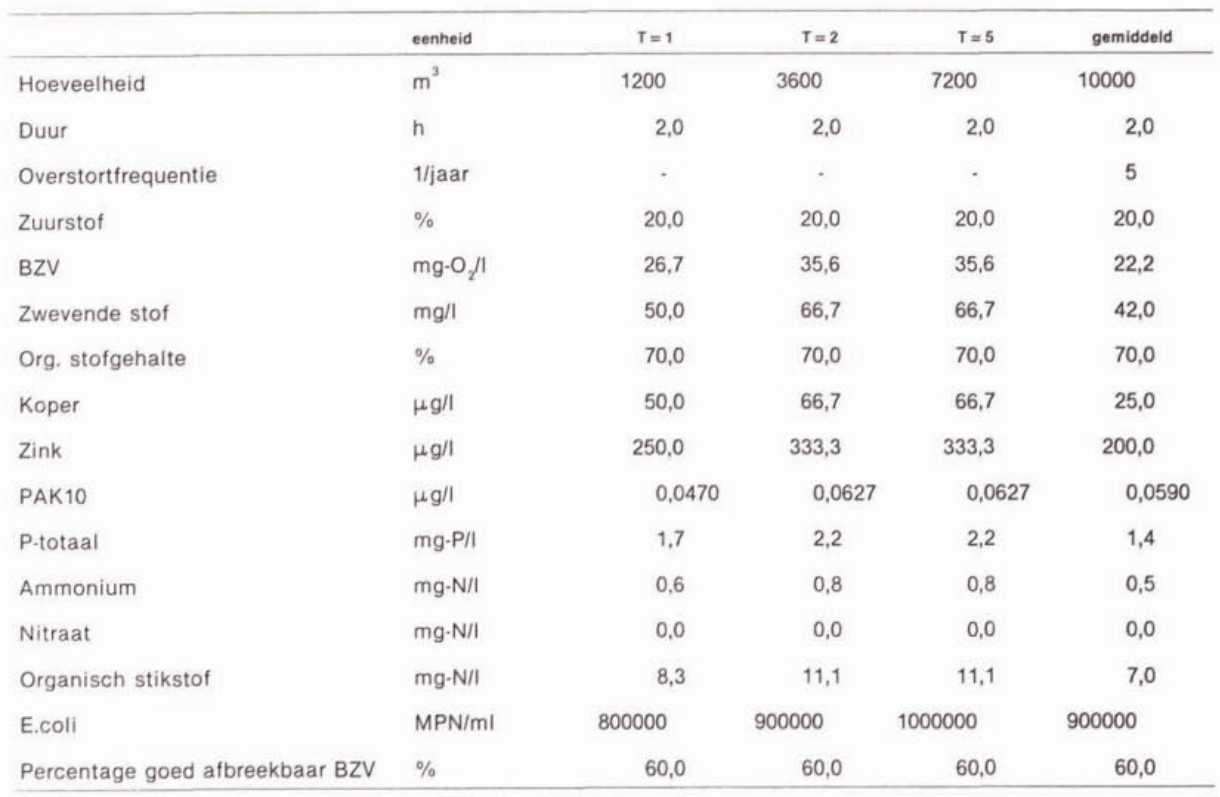

#### Tabel V1.13. Gegevens overstort

Zoals u kunt zien zijn de gegevens ingevoerd voor een viertal buien:

- een bui met een herhalingstijd van 1 jaar ( $T = 1$ );

- een bui met een herhalingstijd van 2 jaar **(T=** 2);

- een bui met een herhalingstijd van 5 jaar **(T=** 5);

- een gemiddelde bui met een overstortingsfrequentie van 5ljaar **(T=** avg).

De vier buien duren 2 uur en hebben verschillende overstortvolumes en stofconcentraties (invoer in concentraties en niet in vrachten).

Het effect van de overstorting op het ontvangende water berekent u door bij de menukeuze 'Rekenen' 'Lozingen' te kiezen. U moet voor de berekening de simulatieduur aangeven. Voer in dit geval voor de simulatieduur 8 dagen in. Daarnaast kunt u om de gevoeligheid van de vijver voor de overstorting te testen verschillende vuillastfactoren invoeren. Kies hler voor de factoren **A,** B en C resp. **100,** 20 en 500%. Door op F9 te drukken wordt de berekening gestart. Bij de vraag 'Model bestaat, bewaren?' kiest u voor **'l.** Ja, wijzigingen opslaan'. Op het scherm ziet u nu DUFLOW-commando's verschijnen. Onderaan het scherm ziet u dat de bestanden in DUFLOW worden ingelezen en dat de berekeningen starten.

#### toetsen

Als de berekeningen klaar zijn komt u automatisch in het keuzemenu van de toetsing. Voordat we overgaan tot de daadwerkelijke toetsing, bekijken we eerst grafisch de berekeningsresuitaten. U kunt de resultaten bekijken door te klezen voor 'Controle grafisch'. U kunt vervolgens kiezen uit:

- 'Variabele in de tijd, meerdere secties';
- 'Variabele in de tijd, meerdere runs'.

Bij de eerste keuzemogelijkheid krijgt u meerdere secties in één grafiek, bij de tweede meerdere runs. Kies voor meerdere runs per grafiek ('Variabele in de tijd, meerdere runs'). U moet nu nog aangeven welke sectie u wilt bekijken. In dit geval bestaat het systeem uit slechts één sectie en kunt u dus alleen sectie 1 kiezen. U komt nu in een scherm waar u de kleuren van de verschillende lijnen kunt veranderen. Druk hier op F9 om verder te gaan. Dan bereikt u een scherm waar u kunt aangeven welke variabele u wilt bekijken. Druk ook hier op F9 ('Doorgaan'). De eerste grafiek die u nu in beeld krijgt geeft het verloop van de zuurstofconcentratie in de tijd weer. U kunt zien dat pas na twee dagen de lozing uit de overstort op het systeem plaatsvindt. Dit gebeurt pas na twee dagen om ervoor te zorgen dat zich in de eerste twee dagen van de berekening een evenwicht in de vijver kan instellen. Het effect van een eventuele slechte calibratie wordt op deze manier verminderd. Met de toetsen Links en Rechts kunt u switchen tussen de grafieken van de verschlllende stoffen. U verlaat dit scherm met de ESC-toets.

Vervolgens gaan we over tot de toetsing. De onderstaande toetsen zijn in het model aanwezig:

- normen waterfase;
- normen bodem;
- zuurstofhuishouding;
- aanwas slib;
- licht;
- verspreidingsrisico;
- limitatie algen/Doorzicht;
- bedekking waterplanten.

Kies nu voor de toets 'Normen waterfase'. In deze toets worden de berekende stofconcentraties vergeleken met (overheids-)normen voor de concentraties van deze stoffen In de waterfase. in het eerste scherm van de toets kunt u aangeven welke runs, welke sectie en welke kwaliteitsparameter u wilt toetsen. Verder kunt u in dit invulscherm de (overheids-) normen veranderen waarmee de berekeningsresultaten worden vergeleken. Ais u op F9 drukt worden de berekeningsresuitaten van de verschillende runs ingelezen. Met de toetsen Links en Rechts kunt u andere stoffen bekijken en met de toetsen Boven en Onder andere secties. Ais eerste bekijken we de 'zuurstof-toetsing'. De overzichtstabei met toetsingsresuitaten voor de zuurstofconcentraties is weergegeven in tabel V1.14.

Tabel V1.14. Toetsing zuurstof (Normen waterfase)

| sectie    |                    |
|-----------|--------------------|
| parameter | Zuurstof           |
| norm      | $5.0$ mg $\cdot$ O |

 $5.0 \, mg \cdot O$ ,/l

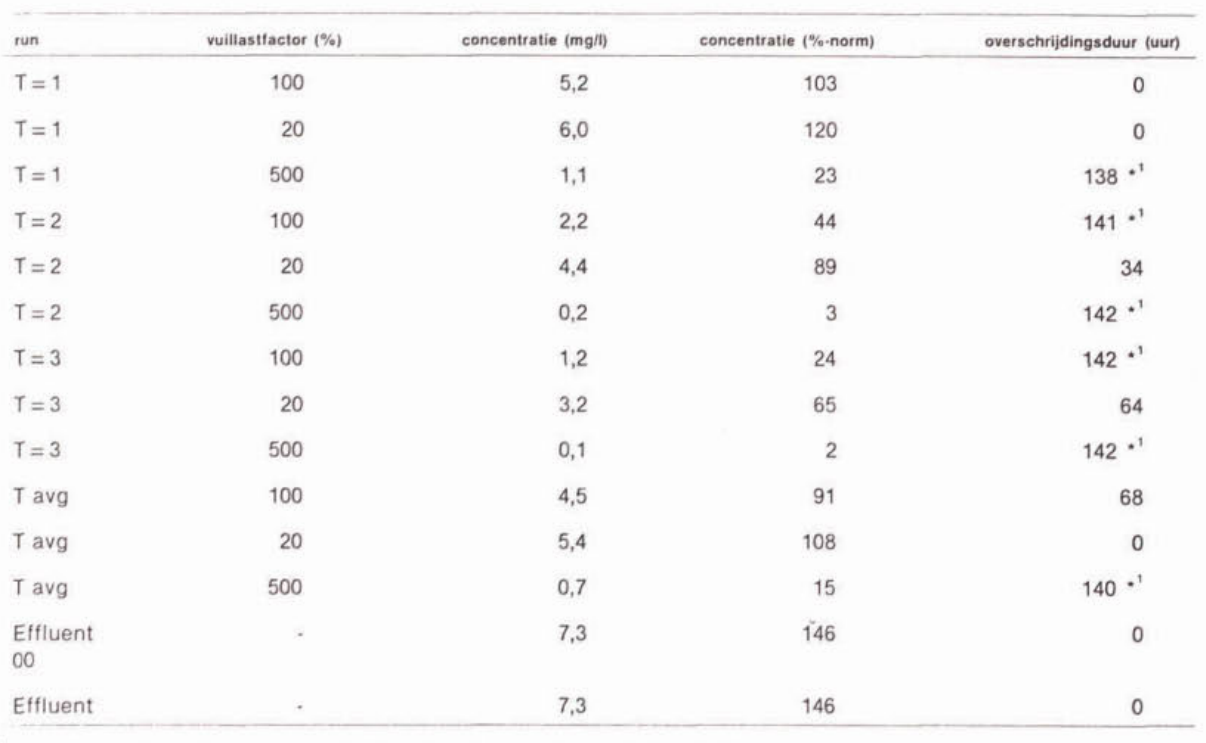

 $\dot{}$  De asterisk  $\dot{}$  **(\*)** geeft aan dat aan het eind van de simulatie de norm nog steeds overschreden wordt.

De andere toetsen kunt u op min of meer dezelfde manier bekijken.

U kunt nu de berekening nogmaals laten uitvoeren met een langere simulatieduur, bijvoorbeeld 16 dagen. Na de berekening ziet u wat er de volgende acht dagen met de stofconcentraties in het water gebeurt en wat het effect van de langere simulatietijd is op de ultkomsten van de verschillende toetsen.

s